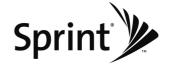

**User Guide** 

*LG LOTUS*<sup>™</sup>

www.sprint.com

© 2009 Sprint. Sprint and the logo are trademarks of Sprint. Other marks are the property of their respective owners.

06/03/09

## Table of Contents

| Tip      | Looking for something? If you don't see it in the<br>headings listed here, try the Index on page 176. |   |
|----------|----------------------------------------------------------------------------------------------------|---|
| Introdu  | ction                                                                                                 | i |
| Your Pl  | none's Menui                                                                                          | i |
| Section  | 1: Getting Started1                                                                                   |   |
| 1A. Sett | ing Up Service                                                                                        | 2 |
| Sett     | ing Up Your Phone                                                                                     | ) |
| Acti     | vating Your Phone                                                                                     | 3 |
| Sett     | ing Up YourVoicemail                                                                                  | 5 |
| Spri     | nt Account Passwords4                                                                                 | ŀ |
| Gett     | ting Help5                                                                                            | , |
| Section  | 2: Your Phone7                                                                                        | 7 |
| 2A. Pho  | neBasics٤                                                                                             | 3 |
| You      | r Phone                                                                                               | 3 |
| View     | ving the Display Screen11                                                                             |   |
| Feat     | tures of Your Phone14                                                                                 | ŀ |

| Turning Your Phone On and Off            | ; |
|------------------------------------------|---|
| Using Your Phone's Battery and Charger16 | ; |
| Navigating Through the Menus18           | 3 |
| Displaying Your Phone Number19           | ) |
| Making and Answering Calls               | ) |
| Entering Text                            | ) |
| 2B. Navigating the Main Screen           | 2 |
| Getting to Know Sprint One Click         | ) |
| Personalizing the Carousel               | ł |
| Personalizing the Home Screen            | , |
| 2C. Settings                             | ) |
| Sound Settings                           | ) |
| Display Settings42                       | ) |
| Location Settings46                      | 3 |
| Messaging Settings47                     | , |
| Airplane/Music Mode49                    | ) |
| TTY Use With Sprint Service              | ) |
| Phone Setup Options51                    |   |

| 2D. Security                          | 54 |
|---------------------------------------|----|
| Accessing the Security Menu           | 54 |
| Using Your Phone's Lock Feature       | 54 |
| Using Special Numbers                 | 56 |
| Erasing Private Browser Data          | 56 |
| Erasing Contacts                      | 56 |
| Resetting Your Picture Mail Account   | 57 |
| Resetting Default Settings            | 57 |
| Resetting Your Phone                  | 58 |
| Security Features for Data Service    | 58 |
| 2E.Roaming                            |    |
| Understanding Roaming                 | 59 |
| Setting Your Phone's Roam Mode        | 60 |
|                                       | 61 |
| Using Call Guard                      |    |
| Using Call GuardUsing Data Roam Guard | 62 |
|                                       |    |
| Using Data Roam Guard                 | 63 |
| Using Data Roam Guard                 |    |
| Using Data Roam Guard                 |    |

|     | Prepending a Phone Number From History    | 66  |
|-----|-------------------------------------------|-----|
|     | Erasing History                           | 66  |
| 2G. | Contacts                                  | 67  |
|     | Adding a New Contacts Entry               | .67 |
|     | Finding Contacts Entries                  | 68  |
|     | Contacts Entry Options                    | 69  |
|     | Adding a Phone Number to a Contacts Entry | 69  |
|     | Editing a Contacts Entry's Phone Number   | .70 |
|     | Assigning Speed Dial Numbers              | .70 |
|     | Editing a Contacts Entry                  | .71 |
|     | Selecting a RingerType for an Entry       | .72 |
|     | Secret Contacts Entries                   | .72 |
|     | Dialing Sprint Services                   | .73 |
|     | Wireless Backup                           | .74 |
| 2Н. | SchedulerandTools                         | 76  |
|     | Using Your Phone's Scheduler              | .76 |
|     | Using Your Phone's Alarm Clock            | 79  |
|     | Using Your Phone's Notepad                | 80  |
|     | Using EZ Tips                             | 80  |
|     | Using the Calculator                      | .81 |

| Using the World Clock                      | 81     |
|--------------------------------------------|--------|
| Updating Phone Software                    | 81     |
| Updating the PRL                           | 81     |
| 2I. Voice Services                         | 82     |
| Managing Voice Memos                       | 82     |
| Using Voice Control                        | 84     |
| 2J.microSDCard                             | 85     |
| Using the microSD Card                     | 85     |
| Using Your Phone's microSD Card and Adapt  | er .85 |
| microSD Settings                           | 87     |
| microSD Folders                            | 89     |
| Connecting Your Phone to Your Computer     | 89     |
| 2K. Camera                                 | 91     |
| Taking Pictures                            | 91     |
| Recording Videos                           | 96     |
| Storing Pictures and Videos                | 98     |
| Sending Sprint Picture Mail                | 101    |
| Managing Sprint Picture Mail               | 104    |
| Printing Pictures Directly From Your Phone | 108    |
| Settings and Info                          | 109    |
|                                            |        |

| 2L. Bluetooth                              |
|--------------------------------------------|
| Turning Bluetooth On and Off110            |
| Using the Bluetooth Settings Menu111       |
| Bluetooth Profiles112                      |
| Pairing Bluetooth Devices113               |
| Sending Contacts Using Bluetooth114        |
| Section 3: Sprint Service                  |
| 3A. Sprint Service Features: The Basics116 |
| Voicemail116                               |
| Text Messaging (SMS)119                    |
| VoiceSMS Messaging122                      |
| Caller ID123                               |
| Call Waiting124                            |
| Making a Three-Way Call124                 |
| Call Forwarding125                         |
| 3B. Web and Data Services                  |
| Data Services Applications126              |
| Getting Started With Data Services         |
| Accessing Messaging13                      |
| Downloading Games, Ringers and More134     |

| Browser Options Menu137                                |
|--------------------------------------------------------|
| Phone as Modem140                                      |
| Data Services FAQs141                                  |
| 3C. Entertainment: TV and Music143                     |
| TV143                                                  |
| Music – Sprint Music Store146                          |
| Streaming Music151                                     |
| 3D. GPS Navigation152                                  |
| Sprint Navigation152                                   |
| Using Sprint Navigation153                             |
| Getting Driving Directions                             |
| Configuring Your Navigation Preferences161             |
| Launching the Product Tour                             |
| Section 4 : Safety and Warranty<br>Information163      |
| 4A. Important Safety Information164                    |
| General Precautions164                                 |
| Maintaining Safe Use of and Access to<br>Your Phone165 |
| Using Your Phone With a Hearing Aid Device166          |

| Caring for the Battery        | 168 |
|-------------------------------|-----|
| Radio Frequency (RF) Energy   | 169 |
| Owner's Record                | 171 |
| User Guide Proprietary Notice | 171 |
| 4B. Manufacturer's Warranty   | 172 |
| Manufacturer's Warranty       | 173 |
| 4C. INDEX                     | 176 |

## Introduction

This *User Guide* introduces you to Sprint Service and all the features of your new phone. It's divided into four sections:

- Section 1: Getting Started
- + Section 2: Your Phone
- Section 3: Sprint Service
- Section 4: Safety and Warranty Information

Throughout this guide, you'll find tips that highlight special shortcuts and timely reminders to help you make the most of your new phone and service. The Table of Contents and Index will also help you quickly locate specific information. You'll get the most out of your phone if you read each section. However, if you'd like to get right to a specific feature, simply locate that section in the Table of Contents and go directly to that page. Follow the instructions in that section, and you'll be ready to use your phone in no time.

User Guide Note Because of updates in phone software, this printed guide may not be the most current version for yourphone. Visit<u>www.sprint.com</u> and log on to My SprintWireless to access the most recent version of the user guide.

WARNING

Please refer to the Important Safety Information section on page 164 to learn about information that will help you safely use your phone. Failure to read and follow the Important Safety Information in this phone guide may result in serious bodily injury, death, or property damage.

## Your Phone's Menu

The following table outlines your phone's menu structure. For more information about using your phone's menus, see "Navigating Through the Menus" on page 18.

| 2: Maps                 |  |
|-------------------------|--|
| 1:Sprint Navigation     |  |
| 2:Sprint Family Locator |  |
| 3: Entertainment        |  |
| 1:Music                 |  |
| 2:TV                    |  |
| 3:Games                 |  |

#### 5: Missed Alerts

#### 6: My Stuff

Application Manager

Games

Ringers

Screen Savers

Applications

IM & Emails

CallTones

Options

1. Memory Status 3. My Content Manager

2. Get New

#### 7: Photos

1:Camera

Off

Select **OPTIONS** (right softkey) and press the navigation key up and down to display the following options:

1:SelfTimer

10 seconds

5 seconds

| 2: ColorTone                                                             |                                                          |
|--------------------------------------------------------------------------|----------------------------------------------------------|
| Normal<br>Negative                                                       | Black & White<br>Sepia                                   |
| 3: Image Controls                                                        |                                                          |
| 1: Brightness                                                            | 2:White Balance                                          |
| 4: Fun Frames                                                            |                                                          |
| 5: Settings                                                              |                                                          |
| 1: Resolution<br>3: Shutter Sound<br>5: Night Mode                       | 2: Quality<br>4: Status Bar                              |
| 6: Review/Send Med                                                       | dia                                                      |
| 7: Camcorder Mode                                                        |                                                          |
| 2: Camcorder<br>Select OPTIONS (right soft<br>key up and down to display | tkey) and press the navigation<br>the following options: |
| Video Mail                                                               |                                                          |
| LongVideo                                                                |                                                          |
| 1: SelfTimer<br>3: Image Controls<br>5: Review/Send Media                | 2: ColorTone<br>4: Settings<br>6: Camera Mode            |

| 3: Picture Mail    |
|--------------------|
| Inbox              |
| SentMail           |
| Saved Mail         |
| Pending Messages   |
| 4:MyAlbums         |
| In Phone           |
| Memory Card        |
| Online Albums      |
| 5: PictBridge      |
| 6: Order Prints    |
| 7: Settings & Info |
| 1. Auto-Save to    |
| 2. Status Bar      |
| 3. Location        |
| 4. Account Info    |
| 5. Help            |

iii

| 8: Messaging        |
|---------------------|
| 1:Voicemail         |
| 1: Call Voicemail   |
| 2:Voicemail Details |
| 3:ClearIcon         |
| 2: Send Message     |
| 1:Text Message      |
| 2: Email            |
| 3: Picture Mail     |
| 4:VoiceSMS          |
| 5:IM                |
| 3:TextMessages      |
| 4: Picture Mail     |
| 1:Inbox             |
| 2: Sent Mail        |
| 3: Saved Mail       |
| 4: Pending Messages |

| _   | _  |     |  |
|-----|----|-----|--|
| 5.  | Em | ail |  |
| 0.1 |    | an  |  |

6:IM

7: Chat & Dating

8:VoiceSMS(1)

9: Settings

1: Notification

2: Callback Number

3: Signature

4: Preset Messages

5: VoiceSMS Options

1: Speakerphone

-----

2: From Name

9: Contacts

| 0: Settings                                                                        |                                                                  |
|------------------------------------------------------------------------------------|------------------------------------------------------------------|
| 1:Display                                                                          |                                                                  |
| 1: Main Screen                                                                     |                                                                  |
| 1: Screen Saver<br>3: Incoming Calls                                               | 2: Backlight                                                     |
| 2: Outer Screen                                                                    |                                                                  |
| 1: Screen Saver                                                                    | 2: Clock                                                         |
| 3: Font Size                                                                       |                                                                  |
| 1: Messages<br>3: Notepad                                                          | 2: Browser                                                       |
| 4: Keypad Light                                                                    |                                                                  |
| 5:Language                                                                         |                                                                  |
| 1: English                                                                         | 2: Español                                                       |
| 6: Status Light                                                                    |                                                                  |
| 2:Sounds                                                                           |                                                                  |
| 1:Volume                                                                           |                                                                  |
| 1: Ringer<br>3: Speakerphone<br>5: Messages<br>7: Applications<br>9 : Power On/Off | 2: Earpiece<br>4: Keytones<br>6: Alarm & Scheduler<br>8 : Alerts |

| 2: RingerType                                         |                                                         |
|-------------------------------------------------------|---------------------------------------------------------|
| 1: Incoming Calls                                     | 2: Messages                                             |
| 3:VibrateType                                         |                                                         |
| 1: Incoming Calls<br>3 : Alarm & Scheduler            | 2: Messages                                             |
| 4: Alerts                                             |                                                         |
| 1: Beep Each Minute<br>3: Connect                     | 2: Out of Service<br>4: Signal Fade/Call Drop           |
| 5:KeyTones                                            |                                                         |
| 1:Tone Length                                         | 2:Tone Volume                                           |
| 3: Airplane/Music Mod                                 | е                                                       |
| 4:Bluetooth                                           |                                                         |
| 1: On/Off<br>3: My Device Name<br>5: Exchange Folders | 2: Visibility<br>4: My Device Info<br>6. Voice Priority |
| 5:Messages                                            |                                                         |
| 1: Notification<br>3: Signature<br>5:VoiceSMS Options | 2: Callback Number<br>4: Preset Messages                |

V

| 6:Keyguard                                                                          |                                                        |
|-------------------------------------------------------------------------------------|--------------------------------------------------------|
| 7:TextEntry                                                                         |                                                        |
| 1: Auto-Capital<br>3: Word Choice List<br>5: Word Completion<br>7: My Words 8: Help | 2: Auto-Space<br>4: Word Prediction<br>6: Use My Words |
| 8: Phone Information                                                                |                                                        |
| 1: Phone Number<br>3: Version<br>5: Advanced                                        | 2: Icon Glossary<br>4: My Account                      |
| 9:More                                                                              |                                                        |
| 1: Accessibility                                                                    |                                                        |
| 1:TTY                                                                               | 2: Font Size                                           |
| 2: Call Setup                                                                       |                                                        |
| 1: Auto-Answer<br>3: Call Answer                                                    | 2: Abbreviated Dialing<br>4: Contacts Match            |
| 3. Contacts Settings                                                                |                                                        |
| 1: Speed Numbers<br>3: My Name Card<br>5 : Services                                 | 2: Show Secret/Hide Secret<br>4:Wireless Backup        |

| 4:Data                                                    |                                              |
|-----------------------------------------------------------|----------------------------------------------|
| 1: On/Off<br>3: Update Data Profile                       | 2: Net Guard                                 |
| 5: Headset Mode                                           |                                              |
| 1: Normal                                                 | 2: Headset Only                              |
| 6:Location                                                |                                              |
| 7: Restrict and Lock                                      |                                              |
| 1: Restrict Voice<br>3: Lock Photos                       | 2: Lock Data<br>4: Lock My Phone             |
| 8: Roaming                                                |                                              |
| 1: Set Mode<br>3: Data Roaming                            | 2: Call Guard                                |
| 9: Security                                               |                                              |
| 1: Lock My Phone<br>3: Special Numbers<br>5: Delete/Reset | 2: Change Lock Code<br>4: Edit Contacts List |
| 0: Wireless Backup                                        |                                              |

vi

| *:Tools                                                           |                                                         |  |
|-------------------------------------------------------------------|---------------------------------------------------------|--|
| 1: Memory Card Mana                                               | 1: Memory Card Manager                                  |  |
| 2: Alarm Clock                                                    |                                                         |  |
| 1: Alarm 1<br>3: Alarm 3<br>5: Quick Alarm                        | 2: Alarm 2<br>4: Walk the Dog                           |  |
| 3:Bluetooth                                                       |                                                         |  |
| 1: Pair with Hands Fr                                             | ee                                                      |  |
| 2: Send a Contact                                                 |                                                         |  |
| 3: Send Files                                                     |                                                         |  |
| 4: Add a New                                                      |                                                         |  |
| 5:Trusted Devices                                                 |                                                         |  |
| 6: More                                                           |                                                         |  |
| Settings><br>1: On/Off<br>3: My Device Name<br>5: ExchangeFolders | 2: Visibility<br>4: My Device Info<br>6: Voice Priority |  |

5: Calculator

6: Voice Control

7: Scheduler

8:Voice Memo

9: DocumentViewer

0:Notepad

\*: World Clock

#: Update Phone

#### IN USE MENU

Mute/Unmute Main Menu Contacts Phone Info Contact Details/Save 3-Way Call Voice Memo

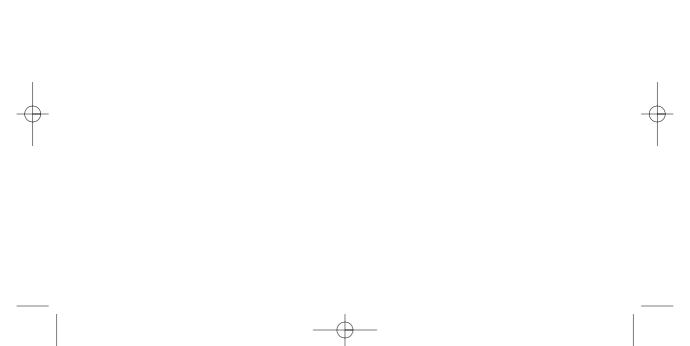

## Section 1 Getting Started

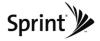

#### Section 1A

## Setting Up Service

- Setting Up Your Phone (page 2)
- Activating Your Phone (page 3)
- Setting Up Your Voicemail (page 3)
- SprintAccountPasswords (page 4)
- Getting Help (page 5)

Setting up service on your new phone is quick and easy. This section walks you through the necessary steps to set up and turn on your phone, set up your voicemail, establish passwords, and contact Sprint for assistance with your Sprint service.

## Setting Up Your Phone

- 1. Install the battery.
  - Insert the battery into the opening, making sure the connectors align (1). Gently press down to secure the battery (2).

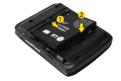

- 2. Press END® to turn the phone on.
  - If your phone is activated, it will turn on, search for Sprint service, and enter standby mode.
  - If your phone is not yet activated, see "Activating Your Phone" on page 3 for more information.
- 3. Make your first call.
  - Use your keypad to enter a phone number.
  - Press TALK.

2 Section 1A. Setting Up Service

Your phone's battery should have enough charge to turn on, find a signal, set up your voicemail, and make a call. You should fully charge your battery as soon as possible. See "Charging the Battery" on page 17 for details.

## Activating Your Phone

Vote

- If you purchased your phone at a Sprint Store, your phone should be activated and ready to use.
- If you received your phone in the mail and it is for a new Sprint account or a new line of service, it is designed to activate automatically. To confirm your activation, make a phone call.
- If you received your phone in the mail and you are activating a new phone for an existing number on your account. you will need to contact Sprint Customer Service to activate your new phone. There are two activation options:
  - From your computer's web browser, go to www.sprint.com/activate and complete the onscreen instructions to activate your phone.

 Dial 1-800-SPRINT1 (1-800-777-4681) from another phone to contact Sprint Customer Service to complete the phone activation.

When you have finished, make a phone call to confirm vour activation.

Do not press END while the phone is being activated. Pressing END cancels the activation process.

If you are having difficulty with activation, contact lote Sprint Customer Service by dialing 1-800-SPRINT1 (1-800-777-4681) from any other phone.

## Setting Up Your Voicemail

All unanswered voice calls to your phone are automatically transferred to your voicemail, even if your phone is in use or turned off. Therefore, Sprint recommends that you set up your voicemail and personal greeting as soon as your phone is activated.

1. From standby mode, press and hold

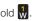

- 2. Follow the system prompts to:
  - Create your passcode.
  - Record your name announcement.
  - Record your greeting.
  - Choose whether to activate One-Touch Message Access (a feature that lets you access messages simply by pressing and holding , bypassing the need for you to enter your passcode).

#### Vote Voicemail Passcode

If you are concerned about unauthorized access to your voicemail account, Sprint recommends that you enable your voicemail passcode (do not activate One-Touch Message Access).

For more information about using your voicemail, see "Setting Up Your Voicemail" on page 116.

## SprintAccount Passwords

As a Sprint customer, you enjoy unlimited access to your personal account information, your voicemail account, and your data servuces account. To ensure that

#### 4 Section 1A. Setting Up Service

no one else has access to your information, you will need to create passwords to protect your privacy.

#### Account Username and Password

If you are the account owner, you will create an account username and password when you sign on to <u>www.sprint.com</u>. (Click *Need to registerfor access*? to get started.) If you are not the account owner (if someone else receives the bill for your Sprint service), you can get a sub-account password at <u>www.sprint.com</u>.

#### Voicemail Password

You will create your voicemail password (or passcode) when you set up your voicemail. See "Setting Up Your Voicemail" on page 116 for more information on your voicemail password.

#### Data Services Password

With your Sprint phone, you may elect to set up an optional data services password to control access and authorize Premium Service purchases.

For more information, or to change your passwords, sign on to <u>www.sprint.com</u> or call Sprint Customer Service at 1-800-SPRINT1 (1-800-777-4681).

## Getting Help

## Managing Your Account

#### Online: www.sprint.com

- Access your account information.
- Check your minutes used (depending on your Sprint service plan).
- View and pay your bill.
- Enroll in Sprint online billing and automatic payment.
- Purchase accessories.
- Shop for the latest Sprint phones.
- View available Sprint service plans and options.
- Learn more about data services and other products like Sprint Picture Mail, games, ringers, screen savers, and more.

#### From Your Sprint Phone

- Press 
   § TALK to check minute usage and account balance.
- Press 🕈 🔋 💶 to make a payment.
- Press **I I TALK** to access a summary of your Sprint service plan or get answers to other questions.

#### From Any Other Phone

- Sprint Customer Service: 1-800-SPRINT1 (1-800-777-4681).
- Business Customer Service: 1-800-927-2199.

## Sprint 411

Sprint 411 gives you access to a variety of services and information through your phone, including residential, business, and government listings; movie listings or showtimes; driving directions, restaurant reservations, and major local event information. You can get up to three pieces of information per call, and the operator can automatically connect your call at no additional charge.

There is a per-call charge to use Sprint 411, and you will be billed for airtime.

To call Sprint 411:

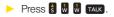

### Sprint Operator Services

Sprint Operator Services provides assistance when placing collect calls or when placing calls billed to a local telephone calling card or third party.

To access Sprint Operator Services:

#### Press Press.

For more information or to see the latest in products and services, visit us online at <u>www.sprint.com</u>.

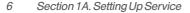

# Section 2 Your Phone

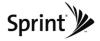

#### Section 2A

## **Phone Basics**

- YourPhone (page 8)
- Viewing the Display Screen (page 11)
- Features of Your Phone (page 13)
- Turning Your Phone On and Off (page 15)
- Using Your Phone's Battery and Charger (page 16)
- Navigating Through the Menus (page 18)
- Displaying Your Phone Number (page 19)
- Making and Answering Calls (page 20)
- Entering Text (page 29)

Your phone is packed with features that simplify your life and expand your ability to stay connected to the people and information that are important to you. This section will guide you through the basic functions and calling features of your phone.

## Your Phone

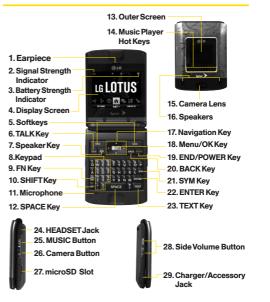

#### 8 Section 2A. Phone Basics

#### **KeyFunctions**

- 1. *Earpiece* lets you hear the caller and automated prompts.
- 2. *Signal Strength Indicator* represents the signal strength by displaying bars. The more bars displayed, the better the signal strength.
- 3. Battery Strength Indicator represents the amount of remaining battery charge currently available in your phone. When all bars are displayed in the battery icon, the phone's battery is fully charged. When no bars are displayed, the phone's battery is completely discharged or empty.
- Display Screen displays all the information needed to operate your phone, such as the call status, the Contacts list, the date and time, and the signal and battery strength.
- 5. *Softkeys* let you select softkey actions or menu items corresponding to the bottom left and right lines on the display screen.
- 6. TALKKey allows you to place or receive calls, answer Call Waiting, and use Three-Way Calling.

- 7. *SpeakerKey* lets you place or receive calls in speakerphone mode.
- 8. *Keypad* lets you enter numbers, letters, and characters, and navigate within menus. Press and hold keys 2–9 for speed dialing.
- 9. *FNKey* (Function) key, toggles to access the white numbers/symbols on the QWERTY keyboard.
- 10. SHIFT Key lets you change letter capitalization when entering text using the QWERTY keyboard.
- 11. *Microphone* allows other callers to hear you clearly when you are speaking to them.
- 12. SPACE Key lets you enter a space.
- 13. *Outer Screen* provides useful information you can view without opening the phone, such as the date and time, signal and battery strength, camera preview, and music player status.
- 14. *Music Player Hot Keys* let you play music without opening the phone.
- 15. *Camera Lens*, as part of the built-in camera, lets you take pictures and videos.

- 16. *Speakers* let you hear the different ringers and sounds. You can mute the ringer when receiving incoming calls by pressing [NOD], [AUK], or any of the side keys. The speaker also lets you hear the caller's voice in speakerphone mode.
- 17. *Navigation Key* scrolls through the phone's menu options.
- MENU/OK lets you access the phone's menus and selects the highlighted choice when navigating through a menu.
- 19. BACKKey deletes characters from the display in text entry mode. When in a menu, press this key to return to the previous menu.
- 20 END/POWERKey lets you turn the phone on or off, end a call, or return to standby mode. While in the main menu, it returns the phone to standby mode and cancels your input. When you receive an incoming call, press to enter silent mode and mute the ringer.

- 21. SYMKey allows you to enter symbols when entering text using the QWERTY keyboard.
- 22. ENTERKey selects the highlighted choice when navigating through a menu.
- 23. TEXT Key lets you quickly create a new text message.
- 24. Headset Jack allows you to plug in either a stereo or mono headset for convenient, hands-free conversations. CAUTION! Inserting an accessory into the incorrect jack may damage the phone.
- 25. *MUSIC Button* lets you activate the Sprint Music Store and player application.
- Side Camera Button lets you activate the camera and video mode and take pictures and videos.

#### 10 Section 2A. Phone Basics

- 27. *microSDSlot* lets you use the microSD card to expand the memory of your phone.
- 28. *Side Volume Button* allows you to adjust the ringer volume in standby mode or adjust the voice volume during a call. The volume key can also be used to scroll up or down to navigate through the different menu options.
- 29. Charger/AccessoryJack allows you to connect the phone to the phone charger and to optional accessories, such as a USB cable. CAUTION! Inserting an accessory into the incorrect jack may damage the phone.

## Viewing the Display Screen

×

Your phone's display screen provides information about your phone's status and options. This list identifies the symbols you'll see on your phone's display screen:

| Tip  | To view a list of your phone's icons and<br>descriptions, from the main menu select Settings><br>Phone Information > Icon Glossary. |  |
|------|----------------------------------------------------------------------------------------------------|--|
| Note | For information about using your phone's main screen carousel, see Section 2B: Navigating the Main Screen on page 32.               |  |
| 74   | shows your current signal strength. (The more lines you have, the stronger your signal.)                                            |  |
| D    | tells you your call is in progress.                                                                                                 |  |

means your phone cannot find a signal.

- indicates you are "Roaming" off the Sprint National Network.
- indicates your data connection is active. (Data is being transferred.)
- indicates you are using 3G service.
- indicates full battery.
  - indicates low battery.

Ð

- indicates ringer only is set for call alert.
- indicates ringer volume is set to vibrate.
- indicates one beep is set for call alert.
  - indicates one beep and vibration is set for call alert.
- indicates Ringer Off/Silence All mode is set.
- indicates ringer and vibrate mode is set.

- $\ge$ indicates you have new messages. indicates you have new text messages. 24 ¥. indicates you have new Picture Mail. R indicates you have new Voice SMS messages. indicates you have voicemail messages. (Press and hold to call vour voicemail box.) ¥ indicates vou have new Email. ۲ indicates your phone's location feature is on. \* indicates your phone's location feature is off. A indicates your phone is using SSL (Secure Sockets Layer) protocol for client/server communication.
  - indicates your phone is operating in TTY mode.

#### 12 Section 2A. Phone Basics

- indicates speaker is activated.
- indicates memory card has been inserted.
- indicates Bluetooth Enabled (Hidden).
- indicates Bluetooth Enabled (Visible).
- indicates Bluetooth Connected.
- indicates alarm is activated.
- indicates voice guide and speaker is activated.
- indicates voice guide and speaker is off.
- indicates missed calls number.
- indicates incoming calls number.
- indicates outgoing calls number.
- indicates Camera Mode.
- indicates Camcorder Mode.
- indicates Multitasking Virtual Machine is activated.

| <u>13</u> M | indicates Camera Resolution is set to 1.3M.          |
|-------------|------------------------------------------------------|
| <b>#</b>    | indicates Camera Resolution is set to VGA.           |
| sev<br>A    | indicates Camera Resolution is set to QVGA.          |
| <b>2</b> 8  | indicates White Balance is set to Tungsten.          |
| <b>\$</b>   | indicates White Balance is set to Sunny.             |
| 8           | indicates White Balance is set to Cloudy.            |
| 808<br>808  | indicates White Balance is set to Fluorescent.       |
| WB          | indicates White Balance is set to Manual.            |
| Ē           | indicates a picture is saving to In Phone.           |
| 9           | indicates a picture is saving to in the Memory Card. |
| ⊕.‡ 1       | indicates Zoom Step.                                 |
| * <+1EV>    | indicates Brightness setting.                        |
|             |                                                      |

indicates Night mode is set.

2)

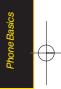

## Features of Your Phone

The LG LOTUS<sup>™</sup> is lightweight, easy to use, and reliable, and it offers many features and service options. This list previews some of those features and provides page numbers where you can find out more:

- The easy-to-use Sprint One Click main screen brings all your favorite features to your fingertips (page 32).
- Digital dual-band capability allows you to make and receive voice calls while on the Sprint National Network and to roam on other 1900 and 800 MHz digital networks where Sprint has implemented roaming agreements (page 59).
- Data services provides access to the wireless Internet in digital mode (page 126).
- Sprint Mail (page 131), Text Messaging (page 119), and VoiceSMS Messaging (page 122) provide quick and convenient messaging capabilities.
- Games, ringers, screen savers, and other applications can be downloaded to make your phone as unique as you are (page 134). Additional charges may apply.

- Your Contacts list allows you to store up to 600 entries, with up to 7 numbers per entry (page 67).
- The built-in Calendar offers several personal information management features to help you manage your busy lifestyle (page 76).
- The Location feature works in connection with available location-based services (page 46).
- Predictive Text Input lets you quickly type messages with one keypress per letter (see page 30).
- Speed dial lets you dial phone numbers with one or two keypresses (see page 28).
- You can wirelessly pair your *Bluetooth*-enabled phone to certain *Bluetooth* devices, including headsets and hands-free devices. You may also use a personal computer or hand-held device to pair with the phone for dial-up networking, using the phone as a wireless modem (page 140).

#### 14 Section 2A. Phone Basics

Note The Bluetooth\* word mark and logos are owned by Bluetooth SIG, inc. and any use of such marks by LG Electronics, Inc. is under license. Other trademarks and trade names are those of their respective owners.

- The built-in camera allows you to take full-color digital pictures and view your pictures using the phone's display (page 91).
- Sprint Navigation, powered by the built-in GPS hardware, gives you access to maps and directions on the go (page 152).
- Wireless Backup allows you to back up all of your contacts to the Sprint Web site and restore them if your phone is lost, stolen, damaged, or replaced (see page 74).
- Data Roam Guard will alert you when you are roaming and using your browser or other online applications, giving you the option to continue using those applications while in the roaming area (page 62).

## Turning Your Phone On and Off

#### Turning Your Phone On

#### Press ENDO.

Once your phone is on, it may display "Searching for Service." When your phone finds a signal, it automatically enters standby mode – the phone's idle state. At this point, you are ready to begin making and receiving calls.

If your phone is unable to find a signal after searching, a Power Save feature is automatically activated. When a signal is found, your phone automatically returns to standby mode.

In Power Save mode, your phone searches for a signal periodically without your intervention. You can also initiate a search for Sprint service by pressing any key (when your phone is turned on).

The Power Save feature conserves your battery power when you are in an area where there is no signal.

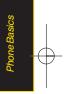

#### Turning Your Phone Off

Press and hold ENDO for two seconds until you see the powering down animation on the display screen.

Your screen remains blank while your phone is off (unless the battery is charging).

# Using Your Phone's Battery and Charger

#### WARNING Use only Sprint-approved or LG-approved batteries and chargers with your phone. The failure to use a Sprint-approved or LGapproved battery and charger may increase the risk that your phone will overheat, catch fire, or explode, resulting in serious bodily injury, death, or property damage.

Sprint-approved or *LG*-approved batteries and accessories can be found at Sprint Stores or through *LG*;

or call 1-866-343-1114 to order. They're also available at <u>www.sprint.com</u>.

#### **Battery** Capacity

Your phone is equipped with a Lithium Ion (Li-Ion) battery. It allows you to recharge your battery before it is fully drained. The battery provides up to 5.5 hours of continuous digital talk time.

When the battery reaches 5% of its capacity, the battery icon blinks. When there are approximately two minutes of talk time left, the phone sounds an audible alert and then turns off.

Note Long backlight settings, searching for service, vibrate mode, browser use, and other variables may reduce the battery's talk and standby times.

Watch your phone's battery level indicator and charge the battery before it runs out of power.

16 Section 2A. Phone Basics

#### Installing the Battery

- 1. Push and slide the cover downward until it comes free from the phone.
- To install, insert the battery into the opening on the back of the phone, aligning the battery contacts with the contacts in the compartment (1) and then gently press the battery down until it clicks into place (2).

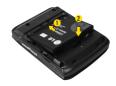

#### Removing the Battery

- 1. Make sure the power is off so that you don't lose any stored numbers or messages.
- 2. Push and slide the cover downward until it comes free from the phone (1).
- 3. Hold the phone in one hand so that the battery is facing you.

4. Hold the bottom edge of the battery and lift the battery from the battery compartment (2).

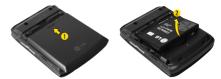

WARNING

Do not handle a damaged or leaking Li-Ion battery as you can be burned.

#### Charging the Battery

Charge your battery as soon as possible so you can begin using your phone.

Keeping track of your battery's charge is important. If your battery level becomes too low, your phone automatically turns off, and you will lose any information you were just working on. For a quick check of your battery level, glance at the battery charge indicator located in the upper-right corner of your phone's display screen. If the battery charge is getting too low, the battery Phone Basics

icon (  $\hfill (\hfill )$  ) blinks and the phone sounds a warning tone.

Always use a Sprint-approved or *LG*-approved desktop charger, travel charger, or vehicle power adapter to charge your battery.

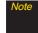

Actual battery life will depend on network configuration, product settings, usage patterns, battery and environmental conditions.

#### Using the Phone Charger

- 1. Plug the micro USB end of the charger cable into the phone, and the USB end of the cable into the AC adapter.
- 2. Insert the AC adapter into an outlet.
  - A *red indicator light* at the front of the telephone's clamshell means the battery is charging.
  - A *white indicator light* at the front of the telephone's clamshell means the battery is at least 90 percent charged.

With the Sprint-approved Li-lon battery, you can recharge the battery before it becomes completely run down.

#### Note Charging with USB

Plug the micro USB end of the charger cable into the phone, and the USB end of the cable into your computer's USB port. (commonly located on the front panel of the computer).

## Navigating Through the Menus

Note Your phone's Sprint One Click main screen gives you instant access to your favorite features. See Section 2B: Navigating the Main Screen on page 32 for complete information.

The navigation key on your phone lets you scroll through onscreen items. Many menus feature a scroll bar on the right to help you keep track of your position in the menu.

To navigate through a menu, press the navigation key up or down. If you are in a first-level menu, such as *Settings*, you may also navigate to the next or previous first-level menu by pressing the navigation key right or left.

For a diagram of your phone's menu, please see "Your Phone's Menu" on page ii.

#### Selecting Menu Items

As you navigate through the menu, menu options are highlighted. Select any option by highlighting it and pressing **(SC)**. If the option is numbered, you can select it by pressing the corresponding number on the phone's keypad.

For example, to view your text messages:

- 1. From the main screen, highlight **A** and press **C** to access the main menu.
- 2. Select *Messages* by highlighting it and pressing 🐯.
- 3. Select *Text Message* by highlighting it and pressing 😿.

(If you have any text messages, they are displayed.)

For the purposes of this guide, the above steps condense into:

Highlight A and press > Messages > Text Message > Inbox.

#### Backing Up Within a Menu

To go to the previous menu:

Press BACK

To return to standby mode:

Press END®.

## Displaying Your Phone Number

► Highlight ↑ and press → Settings>Phone Information>Phone Number. (Your phone number and other information about your phone and account will be displayed.) Phone Basics

## Making and Answering Calls

#### Making Calls

Placing a call from your wireless phone is as easy as making a call from any landline phone. Enter the number, press TALK, and you're on your way to clear calls.

- 1. Make sure your phone is on.
- 2. Enter a phone number from standby mode. (If you make a mistake while dialing, press BACK to erase the numbers.)
- 3. Press TALK . (To make a call when you are roaming and Call Guard is enabled, select *Roam Call* and press TALK . See "Call Guard" on page 61.)
- 4. Press end or close the phone when you are finished.

To redial your last outgoing call, press TALK twice.

When making calls off the Sprint National Network, always dial using 11 digits (1 + area code + phone number).

You can also place calls from your phone by using speed dialing numbers from your Contacts (page 73), and using your Call History listings (page 64).

## **Dialing Options**

When you enter numbers in standby mode, press **OPTIONS** (right softkey) and choose from a variety of dialing options.

To initiate an option, select it and press 😿.

Tip To speed dial a phone number from standby mode, press and hold the speed dial number. If the speed dial number is two digits, enter the first digit, and then press and hold the second digit. (For information on setting up speed dial numbers, see "Assigning Speed Dial Numbers" on page 70) (This feature will not work when you are roaming off the Sprint National Network; when roaming you must dial using eleven digits [1 + the area code + the seven-digit phone number.])

- Contacts Details allows you to check details for contacts entries that are saved in phone.
- Save allows you to enter a seven- or ten-digit number (phone number and area code) and save the phone number in your Contacts. (See "Saving a Phone Number" on page 25.)
- Hard Pause allows you to enter a hard pause. (See "Dialing and Saving Phone Numbers With Pauses" on page 26.)
- 2-sec Pause allows you to enter a two-second pause. (See "Dialing and Saving Phone Numbers With Pauses" on page 26.)

#### -or-

Press *SENDMSG* (left softkey) to access a menu which you can use to send Text Message, Picture Mail, or Voice SMS for the dialed number.

#### Answering Calls

1. Make sure your phone is on. (If your phone is off, incoming calls go to voicemail.)

2. Press TALK to answer an incoming call. (Depending on your settings, you may also answer incoming calls by pressing any number key. See "Call Answer Mode" on page 52 for more information.)

Your phone notifies you of incoming calls in the following ways:

- The phone rings or vibrates.
- The indicator light flashes.
- The backlight illuminates.
- The screen displays an incoming call message.

If the incoming call is from a number stored in your Contacts, the entry's name is displayed. The caller's phone number may also be displayed, if available.

The following options are also displayed. To select an option, press the corresponding softkey.

- Silence to mute the ringer.
- Ignore to ignore the call.

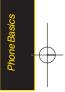

## Answering a Roam Call With Call Guard Enabled

Call Guard is an option that helps you manage your roaming charges when making or receiving calls while outside the Sprint National Network. Please see "Roaming " on page 59 for more information about roaming.

Select Answer to answer the call. (See "Using Call Guard" on page 61 for additional information.)

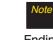

When your phone is off, calls go directly to voicemail.

#### Ending a Call

Close the phone or press ENDO.

## Missed Call Notification

When an incoming call is not answered, the Missed Call log is displayed on your screen.

To display the Missed Call entry from the notification screen:

Select the entry and press . (To dial the phone number, press TALK.)

To display a Missed Call entry from standby mode:

- 1. Highlight 👚 and press 📷 >Missed Alerts.
- 2. Select the entry you wish to view and press 📷.

### Calling Emergency Numbers

You can place calls to 911 (dial 🖁 🔛 TALK), even if your phone is locked or your account is restricted.

Note When you place an emergency call, your phone automatically enters Emergency mode.

During an emergency call, press 😿 to select your options.

- *Speaker On* or *Speaker Off* to route the phone's audio through the speaker or through the earpiece.
  - Select SpeakerOn to route the phone's audio through the speaker. (You can adjust the speaker volume using the volume keys on the side of the phone.)
  - Select Speaker Off to use the phone's earpiece.
- Phone Number to display your wireless phone number.

To exit Emergency mode:

- 1. Press END® to end a 911 call.
- 2. Select *ExitEmergency* and press 😿.

# Note When you are in Emergency mode, you can exit only from the options menu.

### Enhanced 911 (E911) Information

This phone features an embedded Global Positioning System (GPS) chip necessary for utilizing E911 emergency location services where available.

When you place an emergency 911 call, the GPS feature of your phone seeks information to calculate your approximate location. Depending on several variables, including availability and access to satellite signals, it may take up to 30 seconds or more to determine and report your approximate location.

| PORTANT | Always report your location to the 911     |
|---------|--------------------------------------------|
|         | operator when placing an emergency call.   |
|         | Some designated emergency call takers,     |
|         | known as Public Safety Answering Points    |
|         | (PSAPs) may not be equipped to receive GPS |
|         | location information from your phone.      |
|         |                                            |

Phone Basics

# In-Call Options

During a call you can use the following features.

- Mute or Unmute to mute your microphone, or to unmute the microphone if it was muted earlier.
- *Speaker* routes the phone's audio through the speaker or through the earpiece.
  - Press I to route the phone's audio through the speaker. (You can adjust the speaker volume using the volume keys on the side of the phone.)
  - Press () again to use the phone's earpiece.

# WARNING

Because of higher volume levels, do not place the phone near your ear during speakerphone use.

• Press **TEXT** to send a text message.

The following options are available by selecting *OPTIONS* (right softkey).

- *Save* to save a phone number in your Contacts. (See "Saving a Phone Number" on page 65.)
- Main Menu to display the phone's main menu.
- 3-Way Call to set up a three-way conversation.
- Contacts to access the Contacts menu.
- Voice Memo to record the current conversation.
- Phone Infoto check the phone number, version, etc.
  - Note During a call, press and hold BACK to display the current time. Press BACK again to return to the call duration display.

#### 24 Section 2A. Phone Basics

### End-of-Call Options

After you receive a call from or make a call to a phone number that is not in your Contacts, the phone number and the duration of the call are displayed. Press *OPTIONS* (right softkey)>*Save Contact* to add the new number to your Contacts. (See "Saving a Phone Number" below.)

After receiving a call from or making a call to a phone number that is already in your Contacts, the Contacts entry name and phone number, and the duration of the call are displayed. To select one of the following options after a call has ended, press **OPTIONS** (right softkey):

#### Delete/Delete All/Contact Details

te The End-of-Call options are not displayed for calls identified as No ID or Restricted.

### Saving a Phone Number

Your phone can store up to 7 phone numbers in each of 600 Contacts entries. Each entry's name can contain 64 characters. Your phone automatically sorts the Contacts entries alphabetically. (For more information, see "Contacts" on page 67.)

To save a number from standby mode:

- 1. Enter a phone number.
- 2. Press OPTIONS (right softkey), select Save and press are .
- 3. Select *New Entry* for a new contact or *Existing Entry* to add a number to an existing contact and press **T**.
- 4. Select *Mobile, Home, Work, Pager, Fax*, or *Other* for the phone label.

5. Use the QWERTY keyboard to enter the new contact name and press *DONE* (left softkey) to save the new entry.

- or -

Search for an existing contact name and press 🐯 to save the new number.

6. Press DONE (left softkey) to save the new entry.

### Finding a Phone Number

You can search Contacts for entries by name.

- 1. Press *CONTACTS* (right softkey) and enter the first letter or letters of an entry. (The more letters you enter, the more specific the search.)
- 2. To display an entry, highlight it and press 😿 . To dial a number, highlight it and press 😿 .

# Dialing and Saving Phone Numbers With Pauses

You can dial or save phone numbers with pauses for use with automated systems, such as voicemail or credit card billing numbers.

There are two types of pauses available on your phone:

- Hard Pause sends the next set of numbers when you press TALK.
- 2-Second Pause automatically sends the next set of numbers after two seconds.
  - **Note** You can have multiple pauses in a phone number and combine two-second and hard pauses.

To dial or save phone numbers with pauses:

- 1. Enter the phone number.
- Press OPTIONS (right softkey), select either Hard Pause or 2-sec Pause and press . (Hard pauses are displayed as a "P" and two-second pauses as a "T.")
- 3. Enter additional numbers.
- 4. Press TALK to dial the number.

### 26 Section 2A. Phone Basics

#### – or –

To save the number in your Contacts list, press *OPTIONS* (right softkey), highlight *Save* and press **C**.

Vote

When dialing a number with a hard pause, press TALK to send the next set of numbers.

### Using Abbreviated Dialing

Abbreviated Dialing is similar to speed dialing. You can use either of the following abbreviated dialing features.

- Contacts Match Retrieve any number saved in your Contacts by entering only three to six consecutive digits of the number. (See "Contacts Match" on page 53.)
- Prepend Prepend the first five or six digits (for example, the area code and prefix) to any four or five digits you enter. Press TALK to dial the resulting number.

To place a call using Contacts Match abbreviated dialing:

- 1. Enter the last three to six digits of a Contacts entry's phone number. (The matched numbers are shown at the bottom of the screen.)
- 2. Highlight the desired phone number from the list and press **TALK** to call the displayed number.

To place a call using Prepend abbreviated dialing:

- 1. Enter the last four or five digits of the number.
- 2. Press TALK

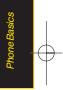

### Dialing From the Contacts List

1. Highlight 👚 and press 😿 > Contacts.

Shortcut From standby mode, press CONTACTS (right softkey) to list entries.

2. Select the entry you want to call and press TALK to dial the entry's default phone number.

– or –

To dial another number from the entry, select the name and press (a), and then select a number and press (A).

### Using Speed Dialing

You can store up to 99 numbers in your phone's speed dial memory to make contacting friends and family as easy as pressing a button or two. (See "Assigning Speed Dial Numbers" on page 70.) With this feature, you can dial speed dial entries using one keypress for locations 1–9 or two keypresses for locations 10–99.

To use One-Touch Dialing for speed dial locations 1–9:

Press and hold the appropriate key for approximately two seconds. The display confirms that the number has been dialed when it shows "Connecting...".

To use Two-Touch Dialing for speed dial locations 10-99:

- 1. Press the first digit.
- Press and hold the second digit for approximately two seconds. The display confirms that the number has been dialed when it shows "Connecting...".
- Note Speed dialing is not available when you are roaming; when you are roaming off the Sprint National Network, you must always dial using eleven digits (1 + area code + number).

# Entering Text

Your phone features a QWERTY keyboard, specifically designed for easy and comfortable text entry.

The QWERTY keyboard uses the same layout and works just like the keyboard on your computer. Use your thumbs to enter text.

- To change capitalization, press SHIFT.
- To enter alternate characters on a key, press 2 and then press the key. To lock the function key (as when entering a series of numbers), press 2 twice or press and hold the FN key.
- To enter symbols, press SYM and select a symbol.
- For additional test entry options, see "Selecting a Text Input Mode" below.

### Selecting a Text Input Mode

Your phone provides convenient ways to enter words, letters, punctuation, and numbers whenever you are prompted to enter text (for example, when adding a Contacts entry or when using Sprint Mail and SMS Text Messaging).

- From a screen where you can enter text, press OPTIONS (right softkey) and select TextMode to change the text input mode.
- 2. Select one of the following options:
  - Predictive Text to enter text using a predictive textentry system that reduces the number of keystrokes required to enter a word (see page 30).
  - Symbols to enter symbols (see page 31).
  - Emoticon to enteremoticons.

Tin

- Smileys to enter "emoticons" (see page 31).
- Settings to enter message settings.
- When entering text, press [SHF] to change letter capitalization (ABC>Abc>abc).

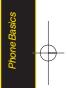

# Entering Characters Using Predictive Text Input

Predictive Text Input lets you enter text by a few key strokes per word. (To select the *Predictive Word* mode when entering text, see "Selecting a Text Input Mode" on page 29.)

T9 Text Input uses an intuitive word database to analyze the letters you enter and create a suitable word. (The word may change as you type.)

1. Select the *Predictive* text input mode. (See "Selecting a Text Input Mode" on page 29.)

- Enter a couple of letters of a word. When you enter a letter of a word, a small window will appear and shows the words starting with the letters. (If you make a mistake, press exact to erase a single character. Press and hold exact to erase an entire word.)
- 3. Scroll to the desired word and press 😿.
- 4. If a word you want to enter is not displayed in the list, select Add Word.
- Enter the word and press . The word will appear as an option the next time you scroll through options during Predictive Text Input.

For more information about Predictive Text Input, visit the Tegic Web site at <u>www.T9.com</u>.

### Entering Numbers, Symbols, Smileys

To entersymbols:

Select the Symbols mode. (See "Selecting a Text Input Mode" on page 29.) To enter a symbol, press the appropriate key indicated on the display.

To enter "emoticons" (smileys):

 Select the *Emoticon* mode and press the appropriate key. (See "Selecting a Text Input Mode" on page 29.)

To enter "smileys":

 Select the *Smileys* mode and press the appropriate key. (See "Selecting a Text Input Mode" on page 29.)

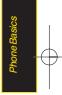

### Section 2B

# Navigating the Main Screen

- Getting to Know Sprint One Click (page 32)
- Personalizing the Carousel (page 34)
- Personalizing the Home Screen (page 37)

The easy-to-use Sprint One Click main screen gives you instant access to all your favorite features. This section explains what Sprint One Click does, how to navigate within the main screen, and how to personalize your main screen so you get the most out of your phone.

# Getting to Know Sprint One Click

Sprint One Click brings all your favorite features to your fingertips. Instead of navigating through the levels of a traditional phone menu, this design puts the things you need the most – features like text messaging, Internet access, and GPS navigation – right up front. Not only can you access what you need right away, you get to choose what and where it all goes.

Using your Sprint One Click is easy once you've learned a few basics.

### The Sprint One Click Main Screen

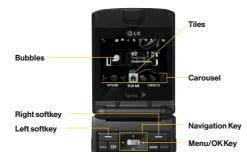

The illustration above shows the basic layout of your phone's main screen, also known as the standby screen. The callouts highlight what you'll need to know to get started with Sprint One Click.

 Carousel – The carousel is the bottom row of tiles, or icons, on your main screen. Pressing the navigation key right or left moves the carousel. The tile in the center is the menu that's displayed. In the illustration, the Home tile ( ) is in the center, so the Home screen is displayed.

- Tiles The tiles are the individual icons on the carousel. Each tile displays a specific menu, such as Messaging, Internet, and Call Log. The carousel can hold up to 15 tiles, which you can add, remove, and rearrange to suit your needs. The *Home* tile ( ) provides access to the phone's full menu, and it is the only one that cannot be moved or removed.
- *Bubbles* Bubbles are at-a-glance information items that may be displayed when the *Home* screen is displayed, such as in the illustration. Your Home screen can display up to eight bubbles.
- Function Keys The keys you'll use to navigate through the main screen are:
  - Navigation key: Press right or left to move the carousel to highlight tiles. Highlighted tiles occupy the center position. Press the navigation key up or down to highlight bubbles (Home screen only) or menu items.
  - Menu/OKkey ( ): Press to select highlighted menu items. From the Home screen, press to display the phone's full menu.

- Softkeys: Press the left or right softkey to perform the action or access the menu indicated by the text directly above it on the display. In the illustration, pressing the left softkey displays OPTIONS, and pressing the right softkey displays CONTACTS.
- End/Power key (ENDO): Press from any menu or tile to return to the Home ( ) screen.

### Take the Tutorial

Your phone has a built-in menu of tutorials to teach you all you need to know about Sprint One Click.

- 1. Highlight **and press OPTIONS** (left softkey) > *Tutorial.* 
  - or –
  - Highlight 📎 (Personalize My Phone) > Tutorial.
- 2. Highlight a topic and press 🐨 to display the tutorial.
  - Topics include: Getting Started, Changing the Carousel, Adding a Tile, Removing a Tile, Changing the Home Screen, Adding a Bubble, and Removing a Bubble.

To see a full menu of tutorials when viewing another tutorial, press INDEX (left softkey).

# Personalizing the Carousel

Now that you know what the carousel is, it's time to make it work for you by adding, removing, or rearranging tiles to match how you want to use your phone.

### Adding a Tile to the Carousel

- 1. Highlight **1** and press **OPTIONS** (left softkey) > **Personalize Carousel.**
- Press ADD TILE (left softkey), select a tile category (All, Featured, Communication, Entertainment, or Favorites), and then highlight a tile (see table on page 35).
- 3. To add the tile, press *ADD* (left softkey) or press (To view a preview, press *PREVIEW* [right softkey].)

34 Section 2B. Navigating the Main Screen

|          | Sprint One Click Tiles                                                                                                    |
|----------|----------------------------------------------------------------------------------------------------|
| ♠        | <i>Home</i> – View Home screen and bubbles. Press OK to access the phone's full menu.                                                                 |
| X)       | <i>Messaging</i> – Access Voicemail, Send Message,<br>Text Message, Picture Mail, and Email.                                                          |
| ij       | <i>MyAccount</i> – Access links to Account Details Hear Minutes, and Hear Balance.                                                                    |
| <b>N</b> | <i>Personalize My Phone</i> – Access Change Screen<br>Saver, Change Ringer, Personalize Home<br>Screen, Personalize Carousel, and Tutorials.          |
| ⊕        | <i>Internet</i> – Access data services, including the<br>Sprint Home page, Favorites, Recent Pages, the<br>Enter Web Address menu, and Google search. |
| of       | <i>Shortcuts</i> – Add and access up to five shortcuts from My Stuff, My Album, Web Bookmarks, and Menu Items.                                        |
|          | Call Log – Access Recent History.                                                                                                    |

#### Sprint One Click Tiles (continued)

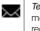

TextMessage – Instantly access the Text Message menu, including Send Text, Inbox, and a list of recent messages.

*Email* – Access all your email accounts in one place.

Sprint Navigation – Access Sprint Navigation, including Drive To, Directory, Maps & Traffic, and Tools/Extras.

Music – Access the Music menu, including My Music, Sprint Music Store, and Search.

Yahoo! – Yahoo! Mail, Messenger, oneSearch and more. Yahoo! at your fingertips.

8 Google – Get easy access to all your favorite Google services.

### Removing a Tile From the Carousel

- 1. Highlight frame and press OPTIONS (left softkey) > Personalize Carousel.
- 2. Press the navigation key right or left to highlight a tile, and then highlight *Remove Tile* and press

| Shortcut | From the main screen, highlight a tile and<br>press OPTIONS (left softkey)>Remove Tile. |
|----------|-----------------------------------------------------------------------------------------|
|          | Remember that you cannot remove, move, or replace the Home tile.                        |

### Rearranging Tiles on the Carousel

- 1. Highlight frame and press OPTIONS (left softkey) > Personalize Carousel.
- 2. Press the navigation key right or left to highlight a tile, and then highlight *Move Tile* and press
- 3. Press the navigation key right or left to select a location, and then press INSERT (left softkey) or press 就 to place the tile.

# Shortcut

From the main screen, highlight a tile, press OPTIONS (left softkey)>Move Tile, and then complete step 3.

# Replacing Tiles on the Carousel

If your carousel is full or if you just want to swap out one tile for another, you can replace an existing tile with another.

- 1. Highlight A and press OPTIONS (left softkey) > Personalize Carousel.
- 2. Press the navigation key right or left to highlight a tile, and then highlight *Replace Tile* and press
- 3. Select a tile category and then highlight a tile.
- 4. To replace the previous tile, press REPLACE (left softkey) or press **C** to place the tile.
- Shortcut

From the main screen, select a tile, press OPTIONS (left softkey) > Replace Tile, and then complete steps 3 and 4.

36 Section 2B. Navigating the Main Screen

### **Editing Tiles**

Certain tiles, such as Shortcuts and Favorite Contacts, contain editable content. You can use the Personalize Carousel menu to edit these tiles.

- 1. Highlight **and press** OPTIONS (left softkey) > Personalize Carousel.
- 2. Press the navigation key right or left to select a tile, and then highlight *EditTile* and press 🐨.
- 3. Use your navigation key and function keys to edit the tile.

Shortcut

From the main screen, select a tile, press OPTIONS (left softkey)>EditTile, and then complete step 3.

# Resetting the Carousel

To reset the carousel to the original default settings:

- 1. Select 🛖 and press *OPTIONS* (left softkey) *>Reset Carousel.*
- 2. Highlight Yes and press

# Personalizing the Home Screen

Use your Home screen (the screen that is displayed when the *Home* ficon is selected) to provide at-a-glance information and updates through customizable bubbles. You can add up to eight bubbles to your Home screen.

To see more information from a bubble, press the navigation key up or down to highlight the bubble and then press 🐨.

### Adding a Bubble to the Home Screen

- 1. Highlight A and press *OPTIONS* (left softkey) > *Personalize Home Screen.*
- 2. Press *ADD* (left softkey) and then highlight a bubble (see table on page 38).
- 3. To add the bubble, press *ADD* (left softkey) or press **TR** . (To view a preview, press **PREVIEW** [right softkey].)
- If prompted, follow the instructions to personalize your bubble (for example, by selecting an astrological sign for the Horoscope bubble).

Main Screen Navigation

5. When you are finished, press 😿.

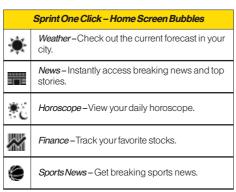

# Removing a Bubble From the Home Screen

- 1. Highlight **1** and press *OPTIONS* (left softkey) > *Personalize Home Screen.*
- 2. Press the navigation key up or down to highlight a bubble.
- 3. Press the navigation key left or right to select the *Remove Bubble* option and then press [arc.]

38 Section 2B. Navigating the Main Screen

### Section 2C

# **Settings**

- Sound Settings (page 39)
- Display Settings (page 42)
- Location Settings (page 46)
- Messaging Settings (page 47)
- Airplane/Music Mode (page 49)
- TTY Use With Sprint Service (page 50)
- Phone Setup Options (page 51)

You can customize your phone to sound, look, and operate just the way you want it to. This section describes how to change your phone's settings to best suit your needs. Take a few moments to review these options and to adjust or add settings that are right for you.

# Sound Settings

# **RingerTypes**

Ringer types help you identify incoming calls and messages. You can assign ringer types to individual Contacts entries, types of calls, and types of messages.

### Selecting RingerTypes forVoice Calls

Your phone provides a variety of ringer options that allow you to customize your ring and volume settings. These options allow you to identify incoming calls by the ring.

- 1. Highlight **1** and press **3** >Settings>Sounds> RingerType>Incoming Calls.
- Select Contact Entries or Unknown #s. (You can identify incoming calls from the contacts or unknown by setting the different ringer type.)
  - Contact Entries
    - All Contacts: You can set a ringer type for the calls from all contacts.
    - One Contact. You can set a specific ringer type for the calls from one specific contact.

### Unknown #s

- You can set a ringer type for anonymous calls. (A list of ring type categories will be displayed.)
- 3. Select a category, and then use your navigation key to scroll through the available ringers. A sample ringer will sound as you highlight each option.
- 4. Press 🐨 to assign a ringer.

### Selecting RingerTypes for Messages

- 1. Highlight **A** and press **Settings**>Sounds> RingerType>Messages.
- Select Voicemail, Text Message, Picture Mail, VoiceSMS or Email. (A list of ring type categories will be displayed.)
- 3. Select a category, and then use your navigation key to scroll through the available ringers. A sample ringer will sound as you highlight each option.
- 4. Press 😿 to assign a ringer.

### **Getting New Ringers**

A wide variety of new ringers is available from the Sprint Digital Lounge, and you can access them right from your phone. (Additional charges may apply, but some are free.)

- 1. Highlight ♠ and press > My Stuff > Ringers > Get New Ringers.
- 2. Follow the system prompts to purchase and download ringers.

# Selecting a KeyTone

Your phone offers a number of options for selecting the audible tones accompanying a keypress.

- 1. Highlight 🛖 and press 🐨 >Settings>Sounds> Keytones.
- 2. Highlight an option and press 🐻.
  - Tone Length to select a key tone length. (Longer tone lengths may be better for tone recognition when dialing voicemail or other automated systems.)
  - Tone Volume to select a keypress volume level.

### 40 Section 2C. Settings

### Adjusting the Phone's Volume Settings

Adjust your phone's volume settings to suit your needs and your environment.

- 1. Highlight **A** and press **Settings**>Sounds> Volume.
- Select Ringer, Earpiece, Speakerphone, Keytones, Messages, Alarm & Scheduler, Applications, Alerts or Power On/Off.
- 3. Using the navigation key, choose a volume level and press are.

You can adjust the ringer volume in standby mode (or the earpiece volume during a call) by using the volume keys on the left side of your phone.

### Selecting a Vibrate Type

Your phone provides a variety of vibration options. You can assign vibration types to individual Contact entries, types of calls, types of messages, and alarm & scheduler.

1. Highlight **A** and press **Settings**>**Sounds**> *VibrateType.* 

- 2. Select Incoming Calls, Messages, or Alarm & Scheduler.
- 3. Use your navigation key to scroll through the available vibration types. A sample vibration will be made as you highlight each option.

### **Alert Notification**

Set your phone to alert you with an audible tone when you change service areas, once a minute during a voice call, or when a call has been connected.

- 1. Highlight A and press 🐨 >Settings>Sounds> Alerts.
- 2. Select *Beep Each Minute, Out of Service, Connect*, or *Signal Fade/Call Drop* and press [37].
- 3. Select On or Off and press 😿.

### Silence All

The Silence All option allows you to mute all sounds without turning your phone off.

To activate Silence All:

With the phone open, press and hold the volume button down in standby mode. (The screen will display "Silence All.")

To deactivate Silence All:

Press the volume button up repeatedly to select a volume level.

# Display Settings

### Changing the Display Screen

Choose what you see on the display screen while powering on or off and when in standby mode.

- 1. Highlight **and press** Settings>Display> Main Screen>Screen Saver.
- 2. Select Preloaded, My Albums, Assigned Media, My Stuff, or New Picture.
- 3. Use the navigation key to select an image and press to view the image. (Once an image is displayed, you can use your navigation key to scroll through and view the other default images.)
- 4. Press ASSIGN (left softkey) to assign the desired image.

You can choose what to be displayed on the outer screen while powering on or off and when in standby mode.

- 1. Highlight **A** and press **C** > Settings > Display > Outer Screen > Screen Saver.
- 2. Select Preloaded, My Albums, Assigned Media, My Stuff, or New Picture.
- 3. Use the navigation key to select an image and press to view the image. (Once an image is displayed, you can use your navigation key to scroll through and view the other default images.)
- 4. Press ASSIGN (left softkey) to assign the desired image.

### Changing the Backlight Time Length

Select how long the display screen and keypad remain backlit after any keypress is made.

- 1. Highlight **A** and press **C** > Settings>Display> Main Screen>Backlight
- 2. Select a time setting and press 😿.

Note Long backlight settings reduce the battery's talk and standby times.

# Changing the Display Screen for Incoming Calls

You can set the screen saver to be shown on the Incoming Calls display.

To set the incoming calls display:

- 1. Highlight **A** and press **B** > Settings>Display> Main Screen>Incoming Calls.
- 2. Select CallerID or No CallerID.
- 3. Select None, New Picture, My Albums, Screen Savers, or Assigned Media.
- 4. Use the navigation key to highlight your selection and press to view the image. (Once an image is displayed, you can use your navigation key to scroll through and view the other default images.)
- 5. Press 😿 to assign the desired image.

# Changing the Clock Display (on Outer Screen)

Choose whether you want your phone's clock to be displayed in analog mode, digital mode, or with time and date.

- 1. Highlight ♠ and press 🐨 > Settings>Display> OuterScreen>Clock.
- 2. Select *Normal Clock, Analog Clock, Digital Clock*, or *Dual Clock*, and then press 😿 .
- 3. Press 😿 to apply the clock display setting.

### Changing the TextInputFont

Adjust the font when entering text (for example, when using the notepad or when adding a Contacts entry).

- 1. Highlight **and press Settings**>Display> FontSize.
- 2. Select Messages, Browser, or Notepad.
- 3. Select a size and press 😿.

### 44 Section 2C. Settings

### Changing Keypad Light Mode

The keypad light setting lets you to turn the keypad light on/off.

To change the keypad light setting:

- 1. Highlight **a**nd press **Settings**>Display> Keypad Light
- 2. Select On or Off and press 😿 .

### Display Language

You can choose to display your phone's onscreen menus in English or in Spanish.

To assign a language for the phone's display:

- 1. Highlight **1** and press **3** > Settings>Display> Language.
- 2. Select *English* or *Español* and press 😿.

### Changing the Status Light Mode

This feature uses a blinking light to inform you of your phone's current status.

To change the status light mode:

- 1. Highlight **A** and press **Settings**>Display> Status Light.
- 2. Select On or Off and press .

# Location Settings

Your phone is equipped with a Location feature for use in connection with location-based services.

The Location feature allows the network to detect your position. Turning Location off will hide your location from everyone except 911.

Note Turning Location on will allow the network to detect your position using GPS technology, making some Sprint applications and services easier to use. Turning Location of will disable the GPS location function for all purposes except 911, but will not hide your general location based on the cell site serving your call. No application or service may use your location without your request or permission. GPS-enhanced 911 is not available in all areas. To enable your phone's Location feature:

- 1. Highlight A and press Settings>More...> Location. (The Location disclaimer will be displayed.)
- 2. Read the disclaimer and press 😿.
- 3. Select On or Off and press 😿.

When the Location feature is on, your phone's standby screen will display the  $\circledast$  icon. When Location is turned off, the  $\circledast$  icon will be displayed.

### 46 Section 2C. Settings

# Messaging Settings

Staying connected to your friends and family has never been easier. With your phone's advanced messaging capabilities, you can send and receive many different kinds of text messages without placing a voice call. (For more information, see "Accessing Messaging" on page 131.)

Messaging settings make text messaging easier by letting you decide how you would like to be notified of new messages, create a signature with each sent message, and create your own preset messages.

### Setting Message Notification

When you receive a message, your phone notifies you by displaying an icon on your display screen. You can also choose to be notified with a message notification on your display screen.

- 1. Highlight **A** and press **C** >Settings>Messages >Notification.
- 2. Select Message & Icon or Icon Only and press [37].
- Tip To access the Messaging Settings menu, you can also press Menu>Messages >Settings.

### Callback Number

- 1. Highlight **A** and press **C** >*Settings*>*Messages* >*CallbackNumber*.
- 2. Select *None, My Phone Number*, or *Other* and press **18**. (If you select *Other*, enter a number and press **18**.)

### Adding a Customized Signature

Add a customized signature to each message you send.

- Highlight A and press > Settings > Messages > Signature > Custom. (If you do not wish to attach a signature to your outgoing messages, select None.)
- 2. Enter a signature and press 🐨. (See "Entering Text" on page 29.)

### Managing Preset Messages

Your phone is loaded with 20 preset messages to help make sending text messages easier. Customize or delete these messages, such as "Where are you?," "Let's get lunch," and "Meet me at" to suit your needs, or add your own messages to the list.

To editor delete a preset message:

- 1. Highlight ♠ and press 😿 >Settings>Messages > PresetMessages. (The list of preset messages will be displayed.)
- 2. To edit or delete a preset message, highlight it and press **T**.
- 3. Edit the selected message (see "Entering Text" on page 29), and press and press and

- or -

Select *Delete* and press and then select *Yes* to delete the selected message. (Select *No* to cancel the deletion.)

To add a new preset message:

- Highlight A and press Settings>Messages >PresetMessages. (The list of preset messages will be displayed.)
- 2. To add a new message, select ADD (right softkey).
- 3. Enter your message (see "Entering Text" on page 29), and press Text . (Your new message will be added to the beginning of the list.)

### VoiceSMS Options

Your phone offers several options for organizing and accessing your VoiceSMS messages.

- 1. Highlight **1** and press **3** >Settings>Messages >VoiceSMS Options.
- 2. Select Speakerphone or From Name and press .

# Airplane/Music Mode

Airplane/Music Mode allows you to use many of your phone's features, such as Games, Notepad, Voice Memos, etc., when you are in an airplane or in any other area where making or receiving calls or data is prohibited. This feature can be used to extend battery life while playing music. However, when you set your phone to Airplane/Music Mode, it cannot send or receive any calls or access online information.

- 1. Highlight **and press Settings**> *Airplane/Music Mode.*
- 2. Read the disclaimer and press 😿.
- 3. Select On, Off or On Power Up and press .

While in Airplane Mode, your phone's standby screen will display "Phone off."

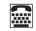

# TTY Use With Sprint Service

A TTY (teletypewriter, also known as a TDD or Text Telephone) is a telecommunications device that allows people who are deaf, hard of hearing, or who have speech or language disabilities, to communicate by telephone.

Your phone is compatible with select TTY devices. Please check with the manufacturer of your TTY device to ensure that it supports digital wireless transmission. Your phone and TTY device will connect via a special cable that plugs into your phone's headset jack. If this cable was not provided with your TTY device, contact your TTY device manufacturer to purchase the connector cable.

To turn TTY Mode on or off:

- 1. Highlight A and press Settings>More...> Accessibility>TTY. (An informational message will be displayed.)
- 2. Press 😿.
- 3. Select *On* to turn TTY mode on.

Select Off to turn TTY mode off.

Note If TTY mode is enabled, the audio quality of non-TTY devices connected to the headset jack may be impaired.

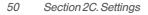

#### WARNING 911 Emergency Calling

Sprint recommends that TTY users make emergency calls by other means, including Telecommunications Relay Services (TRS), analog cellular, and landline communications. Wireless TTY calls to 911 may be corrupted when received by public safety answering points (PSAPs), rendering some communications unintelligible. The problem encountered appears related to TTY equipment or software used by PSAPs. This matter has been brought to the attention of the FCC, and the wireless industry and the PSAP community are currently working to resolve this.

# Phone Setup Options

### Main Screen

Your phone's Sprint One Click main screen lets you customize your phone and provides quick access to the features and functions you use the most. See "Personalizing the Carousel" on page 34 and "Personalizing the Home Screen" on page 37 for details.

### Shortcuts

Your phone offers you the option of assigning shortcuts to favorite or often-used functions. Pressing the navigation key to the assigned direction in standby mode will launch your personally designated shortcuts.

- 1. Highlight 😽 to access the Shortcuts menu.
- 2. Using the navigation key, select a current shortcut and press 🐨.
- 3. Press ENDO to return to standby mode.

# -

To create a new shortcut:

- 1. Select *shortcut* to access the Shortcuts menu.
- 2. Use the navigation key to select *Add Shortcut* and press **a**.
- 3. Select from one of the following categories: My Stuff, My Albums, Browser Bookmark, or Menu Item.
- 4. Press ASSIGN (left softkey) to make the new shortcut assignment.

# Auto Keyguard

Allows you to set the keyguard. Keyguard setting applies to flip closed position only.

- 1. Highlight **A** and press **Settings>Keyguard**. (An information window is displayed.)
- 2. Read the information and press 😿.
- 3. Select On or Off and press 😿.

# Call Answer Mode

Select how to answer incoming calls on your phone: whether you want to be required to press, to press any number key, or to simply open the phone.

- 1. Highlight **A** and press **C** >Settings>More...> Call Setup>Call Answer.
- 2. Select an option and press 😿.
  - *Flip Open* to answer an incoming call by just opening the phone.
  - AnyKey to allow an incoming call to be answered by pressing any key.
  - TALKOnly to require to be pressed to answer all incoming calls.

### Auto-AnswerMode

Set your phone to automatically pick up incoming calls when connected to an optional hands-free car kit.

1. Highlight **1** and press **2** >Settings>More...> Call Setup>Auto-Answer.

### 52 Section 2C. Settings

- 2. Select an option and press 😿.
  - Off to disable Auto-Answer.
  - Headset to answer calls automatically when the phone is connected to a headset (sold separately). Remember, your phone will answer calls in Auto-Answer mode even if you are not present.

### Setting Abbreviated Dialing

To set your abbreviated dialing options:

- 1. Highlight A and press 🐼 >Settings>More...> Call Setup>Abbreviated Dialing.
- 2. Select *On* and enter a five- or six-digit number (for example, area code and prefix) and press **5**.

To make an Abbreviated Dial call, see "Using Abbreviated Dialing" on page 27.

Note

This setting does not apply to 911 or Sprint 411.

# Contacts Match

Your Contacts match option allows you to enable or disable Contacts Match dialing.

To set your Contacts match options:

- 1. Highlight and press Settings>More...> Call Setup>Contacts Match.
- 2. Select On or Off and press 😿.

### Text Entry

- 1. Highlight 👚 and press 🐨 > Settings > Text Entry.
- Select Auto-Capital, Auto-Space, Word Choice List, Word Prediction, Word Completion, Use My Words, My Words, or Help and press .

### Section 2D

# Security

- Accessing the Security Menu (page 54)
- Using Your Phone's Lock Feature (page 54)
- Using Special Numbers (page 56)
- Erasing Private BrowserData (page 56)
- Erasing Contacts (page 56)
- Resetting YourPicture Mail Account (page 57)
- Resetting Default Settings (page 57)
- Resetting YourPhone (page 58)
- Security Features for Data Services (page 58)

By using the security settings on your phone, you receive peace of mind without sacrificing flexibility. This section will familiarize you with your phone's security settings. With several options available, you can customize your phone to meet your personal needs.

# Accessing the Security Menu

All of your phone's security settings are available through the Security menu. You must enter your lock code to view the Security menu.

- 1. Highlight **A** and press **Settings**>More...> Security.
- 2. Enter your lock code to display the Security menu.
- Tip If you can't recall your lock code, try using the last four digits of your wireless phone number. If this doesn't work, call Sprint Customer Service at 1-800-SPRINT1 (1-800-777-4681).

# Using Your Phone's Lock Feature

### Locking Your Phone

When your phone is locked, you can only receive incoming calls or make calls to 911, Sprint Customer Service, or special numbers. (See "Using Special Numbers" on page 28.)

### 54 Section 2D. Security

- 1. Highlight 🛖 and press 🐨 >Settings>More...> Security and enter your lock code.
- 2. Select *LockMyPhone>LockNow*. (To set your phone to lock the next time it is turned on, select *OnPowerUp*.)

### Unlocking Your Phone

- 1. From standby mode, press *Unlock* (left softkey).
- 2. Enter your lock code.

### Locking Data

To turn data lock on or off :

- 1. Highlight ♠ and press 🐨 >Settings>More...> Restrict and Lock.
- 2. Enter your lock code, select *Lock Data* and press 😿.
- 3. Select *Lock* and press **C**.

# Locking Pictures

To turn picture lock on or off:

- 1. Highlight A and press 🐼 > Settings > More... > Restrict and Lock.
- 2. Enter your lock code and scroll to *Lock Photos* and press 🐨 .
- 3. Select Lock and press 😿.

# Changing the Lock Code

- 1. Highlight **A** and press **Settings**>More...> Security and enter your lock code.
- 2. Select *Change Lock Code*, and then enter and reenter your new lock code.

# Calling in Lock Mode

You can place calls to 911 and to your special numbers when in lock mode. (For information on special numbers, see "Using Special Numbers" on page 56.)

To call an emergency number, special number, or Sprint Customer Service, enter the phone number and press TALK.

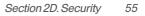

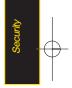

# Using Special Numbers

Special numbers are important numbers that you have designated as being "always available."You can call and receive calls from special numbers even if your phone is locked.

You can save up to 10 special numbers in addition to your Contacts entries (the same number may be in both directories).

To add or replace a special number:

- 1. Highlight **1** and press **3** >*Settings*>*More...*> *Security* and enter your lock code.
- 2. Select Special Numbers.
- 3. Select a location for your entry.
- 4. Enter the number and press 😿.

Note There are no speed dial options associated with special numbers.

# Erasing Private Browser Data

Use the Security menu to erase all content you have downloaded to your phone.

- 1. Highlight **A** and press **Settings**>More...> Security and enteryour lock code.
- 2. Select Delete/Reset>Delete Private Browser Data.
- 3. To select an option, highlight it and press 😿.
- 4. Press DONE (left softkey).

# Erasing Contacts

Use the Security menu to quickly erase all the contents of your Contacts list.

- 1. Highlight **1** and press **2** >*Settings*>*More...*> *Security* and enteryour lock code.
- 2. Select Delete/Reset>Delete Contacts.
- 3. If you are certain you would like to erase all of your Contacts entries, select Yes.

### 56 Section 2D. Security

# Resetting Your Picture Mail Account

This option resets your authentication ID for your Sprint Picture Mail account.

To reset your Picture Mail account:

- 1. Highlight **A** and press **Settings**>More...> Security and enteryour lock code.
- 2. Select *Delete/Reset>ResetPicture Mail.* (A disclaimer appears.)
- 3. Read the disclaimer and press 😿.
- 4. If you are certain that you would like to reset your Picture Mail account, select Yes.

# Resetting Default Settings

Resetting the current default settings restores all the factory defaults, including the ringer types and display settings. The Contacts, Call History, Scheduler, and Messaging are not affected.

To reset default settings:

- 1. Highlight and press Settings>More...> Security and enter your lock code.
- 2. Select *Delete/Reset>ResetAll Settings*. (A disclaimer appears.)
- 3. Read the disclaimer and press 😿.
- 4. If you are certain that you would like to restore all the factory settings, select Yes.

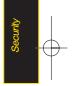

# **Resetting Your Phone**

Resetting the phone restores all the factory defaults, including the ringer types and display settings. All data from Contacts, Messaging, Pictures, My Contents, Tools, and Settings will be lost, and preference settings will be set to factory defaults.

- 1. Highlight **A** and press **Settings**>More...> Security and enter your lock code.
- 2. Select *Delete/Reset>ResetPhone*. (A disclaimer is displayed.)
- 3. Read the disclaimer and press 😿.
- 4. If you are certain that you would like to restore all factory settings, select Yes.

# Security Features for Data Service

### Enabling and Disabling Data Services

You can disable data services without turning off your phone; however, you will not have access to all data services, including Web and messaging. Disabling data services will avoid any charges associated with these services. While signed out, you can still place or receive phone calls, check voicemail, and use other voice services. You may enable data services again at any time.

To disable data services:

- 1. Highlight and press Settings>More...> Data>On/Off. (A message will be displayed.)
- 2. Press Yes (right softkey) to confirm that you want to disable data services.

To enable data services:

- 1. Highlight **1** and press **3** > Settings > More...> Data > On/Off. (A message will be displayed.)
- 2. Press Yes (right softkey) to enable data service.

### Section 2E

# Roaming

- Understanding Roaming (page 59)
- Setting Your Phone's Roam Mode (page 60)
- Using Call Guard (page 61)
- Using Data Roam Guard (page 62)

Roaming is the ability to make or receive calls when you're off the Sprint National Network. Your new dual-band LG LOTUS<sup>™</sup> works anywhere on the Sprint National Network and allows you to roam on 1900 and 800 MHz digital networks.

This section explains how roaming works as well as special features that let you manage your roaming experience.

# Understanding Roaming

# Recognizing the Roaming Icon on the Display Screen

Your phone's display screen always lets you know when you're off the Sprint National Network. Any time vou are roaming, the phone displays the roaming icon ( $\Delta$ ).

Tip Remember, when you are using your phone off the Sprint National Network, always dial numbers using 11 digits (1 + area code + number).

### Roaming on Other Digital Networks

When you're roaming on digital networks, your call quality and security will be similar to the quality you receive when making calls on the Sprint National Network. However, you may not be able to access certain features, such as Web, depending on the available network.

Note

If you're on a call when you leave the Sprint National Network, your call is dropped. If your call is dropped in an area where you think Sprint service is available, turn your phone off and on again to reconnect to the network.

# Checking for Voicemail Messages While Roaming

When you are roaming off the Sprint National Network, you may not receive on-phone notification of new voicemail messages. Callers can still leave messages, but you will need to periodically check your voicemail for new messages if you are in a roaming service area for an extended period of time.

- 1. Dial 1 + area code + your phone number.
- 2. When you hear your voicemail greeting, press 📳.
- 3. Enter your passcode when prompted and follow the voice prompts.

When you return to the Sprint National Network, voicemail notification will resume as normal.

# Setting Your Phone's Roam Mode

Your phone allows you to control your roaming capabilities. By using the Roaming menu option, you can determine which signals your phone accepts.

Choose from three different settings on your *dual-band* phone to control your roaming experience.

- 1. Highlight **A** and press **R** >Settings>More...> Roaming>Set Mode.
- 2. Select an option and press 🐯.
  - Automatic to seek service on the Sprint National Network. When Sprint service is unavailable, the phone searches for an alternate system.
  - SprintOnly to access the Nationwide Sprint PCS Network only and prevent roaming on other networks.

### 60 Section 2E. Roaming

# Using Call Guard

Your phone has two ways of alerting you when you are roaming off the Sprint National Network: the onscreen roaming icon and Call Guard. Call Guard makes it easy to manage your roaming by requiring an extra step before you can place or answer a roaming call. (This additional step is not required when you make or receive calls while on the Sprint National Network.)

To turn Call Guard on or off:

- 1. Highlight **A** and press **C** >Settings>More...> Roaming>Call Guard.
- 2. Highlight On or Off and press 😿.

Note Call Guard is turned On by default on your phone.

Voice dialing and speed dialing are not available when you are roaming with Call Guard enabled.

To place roaming calls with Call Guard on:

- 1. From standby mode, dial 1 + area code + the seven-digit number and press TALK.
- 2. Select Roam Call.

To answer incoming roaming calls with Call Guard on:

- 1. Press **TALK**. (A message will be displayed notifying you that roaming charges will apply.)
- 2. Select Answer.
  - ote If the Call Guard feature is set to On, you need to take extra steps to make and receive roaming calls.

# Using Data Roam Guard

Depending on service availability and roaming agreements, your phone may be able to access data services while roaming on certain digital systems. You can set your phone to alert you when you are roaming off the Sprint National Network and try to use data services such as messaging.

Note Data Roam Guard is turned On by default on your phone.

To set your Data Roam Guard notification:

- 1. Highlight 🔶 and press 🐼 > Settings > More... > Roaming > Data Roaming.
- 2. Select an option and press 🐨.
  - *Default*: Data Roam Guard may appear when roaming internationally.
  - AlwaysAsk sets your phone's Data Roam Guard feature on. You will see a prompt and will be required to respond anytime you access data services while roaming.

• NeverAsk turns your phone's Data Roam Guard feature off. You will not be notified of your roaming status when accessing data services.

To use data services when Data Roam Guard is active:

When a pop-up notification appears informing you that data roam charges may apply, press ROAM (left softkey) to connect.

### 62 Section 2E. Roaming

### Section 2F

# History

- Viewing History (page 63)
- History Options (page 64)
- Making a Call From History (page 64)
- Saving a Phone Number From History (page 65)
- Prepending a Phone Number From History (page 66)
- Erasing History (page 66)

History keeps track of incoming calls, outgoing calls, and missed calls. This section guides you through accessing and making the most of your History.

Note You may also be able to access History from your phone's main screen carousel. See Section 2B: Navigating the Main Screen on page 32 for details.

# Viewing History

History is a list of the last 60 phone numbers (or Contacts entries) for calls you placed, accepted, or missed. History makes redialing a number fast and easy. It is continually updated as new numbers are added to the beginning of the list and the oldest entries are removed from the bottom of the list.

Each entry contains the phone number (if it is available) and Contacts entry name (if the phone number is in your Contacts). Duplicate calls (same number and type of call) may only appear once on the list.

- 1. Highlight  $\Uparrow$  and press  $\blacksquare >$  *History*.
- 2. Select an entry and press 😿.
- Note History only records calls that occur while the phone is turned on. If a call is received while your phone is turned off, it will not be included in the phone's Incoming or Missed call logs.

If you return a call from the voicemail menu, it will not be included in your phone's Outgoing call log.

Section 2F. History 63

# History Options

Select a History entry and press at to display the date and time of the call, the phone number (if available), and the caller's name (if the number is already in your Contacts). By pressing *OPTIONS* (right softkey), you can select from the following options:

- *New Group* allows you to save the current history entry to a new group.
- Save Contact allows you to save a new contact.
- Contact Details allows you to view the contact information.
- Delete allows you to delete the selected entry.
- Delete all allows you to delete all entries.

# Making a Call From History

- 1. Highlight 🏫 and press 😿 >History.
- 2. Select a History entry and press TALK.

*Note* You cannot make calls from History to entries identified as No ID or Restricted.

# Viewing History Thread

To view the History Thread for a contact, press 😿 . Your phone will display all events related to the contact. Press 😿 again to choose from the following options:

- Call
- Send Message
- Call Alert
- Contact Details
- Prepend
- Delete

# Saving a Phone Number From History

Your phone can store up to 600 Contacts entries. Contacts entries can store up to a total of 7 phone numbers, and each entry's name can contain 64 characters.

- 1. Select a History entry and press
- 2. Press OPTIONS (right softkey) > Save Contact and press 就 .
- 3. Select NewEntry to create a new Contacts entry for the number or Existing Entry to save the number to an existing entry.
- 4. Use your navigation key to select a phone number type (Mobile, Home, Work, Pager, Fax, or Other) and press or .
- 5. Use your navigation key to highlight the information you want to edit, and then press

6. Use the keypad or the QWERTY keyboard to type in the new entry name and press .

- or -

Use your navigation key to scroll through your existing Contacts entries, highlight a name, and press 就 .

7. Press DONE (left softkey) to save the entry.

After you have saved the number, the new Contacts entry is displayed. (See "Contacts Entry Options" on page 69.)

Restricted

You cannot save phone numbers already in your Contacts or from calls identified as No ID or

# Prepending a Phone Number From History

If you need to make a call from History and you are outside your local area code, you can prepend the number by adding the appropriate prefix.

- 1. Select a History entry and press 😿.
- 2. Go to option and select *Prepend* and press [37].
- 3. Enter the prefix and press TALK to call the number. - or -

Select *Save* and press 😿 to save the amended number in your Contacts.

# Erasing History

To erase individual History entries, see "History Options" on page 63.

- 1. Highlight **A** and press **C** >History.
- 2. Press *OPTIONS* (right softkey) *>Delete all.* (A confirmation dialog will appear.)
- 3. If you are certain you want to erase the History, select *DELETE*.

- or -

Select CANCEL to return to the previous menu.

### Section 2G

# Contacts

- Adding a New Contacts Entry (page 67)
- Finding Contacts Entries (page 68)
- Contacts Entry Options (page 69)
- Adding a Phone Number to a Contacts Entry (page 69)
- Editing a Contacts Entry's Phone Number (page 70)
- Assigning Speed Dial Numbers (page 70)
- Editing a Contacts Entry (page 71)
- Selecting a Ringer Type for an Entry (page 72)
- Secret Contacts Entries (page 72)
- Dialing Sprint Services (page 73)
- Wireless Backup (page 74)

Your phone's Contacts list helps you stay in touch with family, friends, and colleagues by keeping track of all their contact information. This section explains how to use your phone's Contacts list.

# Adding a New Contacts Entry

Your phone can store up to 600 Contacts entries. Contacts entries can store up to a total of 7 phone numbers, and each entry's name can contain 64 characters.

1. Highlight 🖍 and press 😿 >Contacts>Add New.

-or-

Press CONTACTS (right softkey) > Add New.

- 2. Select New Contact and press .
- Shortcut Enter the phone number in standby mode and press SAVE (left softkey). Proceed with steps 5–7.
- 3. Enter a name for the entry and press 😿.
- 4. Select [Add Number], enter the phone number, and then press a.
- 5. Select a label field (*Mobile, Home, Work, Pager, Fax*, or *Other*) and press **T**.
- 6. Scroll down to additional fields and enter or edit information as desired.

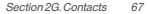

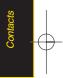

7. Press DONE (left softkey).

After you have saved the number, the new Contacts entry is displayed. (See "Contacts Entry Options" on page 69.)

# Tip

### ICE - In Case of Emergency

To make it easier for emergency personnel to identify important contacts, you can list your local emergency contacts under "ICE" in your phone's Contacts list. For example, if your mother is your primary emergency contact, list heras "ICE–Mom" in your Contacts list. To list more than one emergency contact, use "ICE1\_\_\_\_"" "ICE2\_\_\_\_" etc.

# Finding Contacts Entries

There are several ways to display your Contacts entries: by name, by speed dial number, and by group. Follow the steps outlined in the sections below to display entries from the Contacts menu.

### Finding Contacts by Name

- 1. Highlight 👚 and press 🐨 >Contacts.
- 2. Scroll through all the entries.

– or –

Enter the first letter of a name or part of a name (such as "ave" for "Dave") from the contacts menu. (The more letters you enter, the more your search narrows.)

- 3. To display an entry, select it and press 😿.
- 4. To dial the entry's default phone number, press
  - or –

To display additional Contacts entries, press the navigation key left or right.

Shortcut

From standby mode, press CONTACTS (right softkey) to display the Contacts feature.

# Contacts Entry Options

To access a Contacts entry's options, after displaying the entry, press *OPTIONS* (right softkey) *>Edit* and press **Tot**.

Select an option and press [.

- [Add Name] to add a new contact name to the entry.
- **[Add Number]** to add a phone to the entry.
- 🔟 [Add Email] to add an email address to the entry.
- [Default Ringer] to assign a preprogrammed or downloaded ringer.
- Default Vibrate Type] to assign a vibration type for the incoming calls from the contact.
- [*Memo]* to add a note, street address, or other information.
- Ino Secretito display the entry's phone number(s). Change to Secret to hide an entry's phone number(s).
- **[URL]** to add a website's URL to the entry.

# [IM] for Instant Messaging.

Tip

You can view the next entry by pressing the navigation key right or view the previous entry by pressing the navigation key left.

# Adding a Phone Number to a Contacts Entry

- 1. Display a Contacts entry. (See "Finding Contacts Entries" on page 68.)
- 2. Press OPTIONS (right softkey) >Edit and press .
- 3. Select [Add Number] and press [The select and press [The select
- 5. Select a NumberType for the number(*Mobile*, *Home*, *Work*, *Pager*, *Fax*, or *Others*) and press .
- 6. Press DONE (left softkey) to save the new number.

– or –

Press *OPTIONS* (right softkey) > *[Set #Type, Setas Main #,* or *Set Speed Dial]*, and then press *DONE* (left softkey) to save your new settings.

Contacts

# Editing a Contacts Entry's Phone Number

- 1. Display a Contacts entry (see page 68).
- 2. Press OPTIONS (right softkey) >Edit Contact and press and .
- 3. Select the number you wish to edit and press .
- 4. Press EACK to clear one digit at a time, or press and hold EACK to erase the entire number.
- 5. Re-enter or edit the number and press 😿.
- Press DONE (left softkey) to save the number.
   or –

Press *OPTIONS* (right softkey) for additional options. When you're finished, press *DONE* (left softkey) to save your new settings.

# Assigning Speed Dial Numbers

Your phone can store up to 99 phone numbers in speed dial locations. (For details on how to make calls using speed dial numbers, see "Using Speed Dialing" on page 28.)

You can assign speed dial numbers when you add a new Contacts entry, when you add a new phone number to an existing entry, or when you edit an existing number.

To assign a speed dial number to a new phone number:

- Add a phone number to a new or to an existing Contacts entry. (See "Adding a New Contacts Entry" on page 67 or "Adding a Phone Number to a Contacts Entry" on page 69.)
- 2. Press OPTIONS (right softkey) >Set Speed Dial.
- 3. Select an available speed dial location and press 😿 . (A confirmation will be displayed.)

5. Press *DONE* (left softkey) to save the new speed dial number.

To assign a speed dial number to an existing phone number:

- 1. Display a Contacts entry. (See "Finding Contacts Entries" on page 68.)
- 2. Press OPTIONS (right softkey) >Edit Contact and press and .
- Highlight the phone number for which you wish to assign a speed dial number, and press > OPTIONS (right softkey).
- 4. Select SetSpeed Dial and press .
- 5. Select an available speed dial location and press 🛣 . (A confirmation will be displayed.)
- 6. Press *DONE* (left softkey) to save the new speed dial number.

Note If you attempt to assign an already in-use speed dial location to a new phone number, a message will appear asking if you wish to replace the existing speed dial assignment. Press Replace to assign the location to the new phone number and delete the previous speed dial assignment.

# Editing a Contacts Entry

- 1. Display a Contacts entry.
- 2. Press OPTIONS (right softkey) >Edit Contact and press are .
- 3. Highlight the part of the entry you wish to edit (*Name*, *Ringer*, etc.) and press **EX**.
- 4. Add or edit the desired information and press [.
- 5. Press DONE (left softkey) to save your changes.

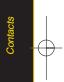

# Selecting a Ringer Type for an Entry

Assign a ringer type to a Contacts entry so you can identify the caller by the ringer type. (See "Ringer Types" on page 39.)

- 1. Display a Contacts entry.
- 2. Press OPTIONS (right softkey) >Edit Contact and press [...]
- 3. Select Default Ringer > Default Ringer, Downloaded Ringer, Other Ringers, My Albums, Voice Memo, Assigned Media, or No Ringer and press [].
- 4. Use your navigation key to scroll through available ringers. (When you highlight a ringer type, a sample ringer will sound.)
- 5. Select a ringer and press 😿
- 6. Press DONE (left softkey) to save the new ringer type.

# Secret Contacts Entries

Making an entry secret hides its phone number(s) and requires your lock code to edit the entry. The name is still displayed, but the phone numbers and other information are replaced with "(SECRET)".

To make an entry secret:

- In standby mode, press CONTACTS (right softkey), highlight a Contact and press R, press OPTIONS (right softkey) > Setas Secret.
- 2. Select Secret and press .

To make an entry public:

- Display a Contacts entry and press OPTIONS (right softkey)>Set as secret.
- 2. Enter your lock code.
- 3. Select No Secret.
- 4. Press 🐨 to save the new setting.
- Tip If you can't recall your lock code, try using the last four digits of your wireless phone number. If this doesn't work, call Sprint Customer Service at 1-800-SPRINT1 (1-800-777-4681).

# Dialing Sprint Services

Your Contacts list is preprogrammed with contact numbers for various Sprint services.

To dial a service from your Contacts:

- 1. Highlight **and press Contacts**.
- Press OPTIONS (right softkey) and select Settings> Services.
- Select Sprint Customer Service, DirAssistance (Sprint 411), Pay Bill, Account Info, Sprint Operator, Voice Command, Community Information, Non-Emergency Svcs, Traffic Information, Carrier Service Repair, TRS for TTY users or Call Before You Dig.

To dial a service from standby mode using your keypad:

- 1. Dial the appropriate service number:
  - Customer Service 🏅 🚦
  - Sprint411 🚦 🛃 🜡
  - Pay Bill ឺ 🚦
  - Account Info 🚺 🚦

- Sprint Operator –
- Voice Command –
- Community Info 🔋 🜡 🜡
- Non Emergency Services 🔋 見 😡
- Traffic Info 🖥 🜡 🞚
- Carrier Service Repair 🔋 🛃 🚽
- TRS for TTY users 💈 🗟 😼
- Call Before You Dig 関 闧 🚺
- 2. Press TALK to place the call.

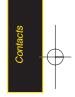

# Wireless Backup

This feature allows you to back up all of your contacts to the Sprint Web site and restore them if your phone is lost, stolen, damaged, or replaced.

# Tip

To use the wireless backup service, you are required to activate the service from your phone.

To subscribe to the wireless backup service, you will need to purchase a license to use the wireless backup service through your phone's browser. The license expires after a set period of time and must be renewed regularly. As part of the initial subscription process, a random wireless backup password is generated. The randomly-generated password will be sent to your phone as an SMS text message. (*Subscribe* launches the subscription process. If you are already subscribed to wireless backup service, *Unsubscribe* will be displayed.)

# Activating Wireless Backup During Phone Activation

- 1. When you turn on your phone, you will be prompted to register your phone.
- 2. Select Yes. (When activation is complete, an activation confirmation screen is displayed.)

# Activating and Deactivating Wireless Backup Service

To activate the wireless backup service:

- 1. Highlight 👚 and press 🐨 >Contacts.
- Press OPTIONS (right softkey) and select Settings> Wireless Backup.
- 3. Select *SUBSCRIBE* (left softkey) and follow the onscreen instructions to purchase the license.
- 4. Please wait while registering the license. (You will see a confirmation screen if it has been registered.)

Wireless Backup can also be activated by highlighting and pressing Menu > Settings > More... > Wireless Backup and following steps 3-4 above.

Once you have completed the registration, you will receive an SMS text message with your password, which is required when you access the Sprint Wireless Backup Web site (www.wirelessbackup.sprint.com) in order to edit your contacts from your computer.

*Each time you edit the contacts on your phone, they are backed up at <u>www.wirelessbackup.sprint.com</u>.* 

To deactivate the wireless backup service:

Note

- 1. Highlight  $\Uparrow$  and press  $\boxtimes > Contacts$ .
- 2. Press OPTIONS (right softkey) > Settings>Wireless Backup>Unsubscribe.
- 3. Follow the onscreen instructions to unsubscribe from the wireless backup service.

Note You can unsubscribe from the wireless backup service only through the Sprint Web site.

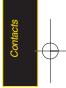

### Section 2H

# **Scheduler and Tools**

- Using Your Phone's Scheduler(page 76)
- Using Your Phone's Alarm Clock (page 79)
- Using Your Phone's Notepad (page 80)
- Using EZTips (page 80)
- Using the Calculator (page 81)
- Using the World Clock (page 81)
- Updating Phone Software (page 81)
- Updating the PRL (page 81)

Your phone is equipped with several personal information management features that help you manage your busy lifestyle. This section shows you how to use these features to turn your phone into a time management planner that helps you keep up with your contacts, schedules, and commitments.

# Using Your Phone's Scheduler

## Adding an Event to the Scheduler

Your Scheduler helps organize your time and reminds you of important events.

- 1. Highlight  $\Uparrow$  and press  $\blacksquare > Tools > Scheduler$ .
- Using your navigation key, highlight the day to which you would like to add an event and press ADD (left softkey).
- 3. Select a time for the event by highlighting the time field and pressing 😿.
  - Using your keypad or navigation key, set the start and end times for the event and press
- 4. Enter a title for the event by highlighting [Content] and pressing .
  - Enter the event title and press 🔂 . (See "Entering Text" on page 29.)
- 5. Select a repeating status for the event by highlighting the repeat field and pressing 😿.

### 76 Section 2H. Scheduler and Tools

- Select None, Daily, Mon Fri, Weekly, Monthly, or Yearly and press (X).
- 6. Select an alarm time for the event by highlighting the alarm field and pressing a.
  - Select None, On time, 5 minutes, 10 minutes, 1 hour, 1 day, or 2 days and press .
- 7. Select a ringer type for the alarm by highlighting the ringer field and pressing .
  - Select a ringer menu, Downloaded Ringers, Voice Memo, Other Ringers, or No Ringer and press (\*\*).
- 8. Press OPTIONS (right softkey) to select a ringer.
- 9. Press SAVE (left softkey) to save the event.

### **EventAlertMenu**

When your phone is turned on and you have an event alarm scheduled, your phone alerts you and displays the event summary. There are several ways your phone alerts you to scheduled events:

- By playing the assigned ringer type.
- By illuminating the backlight.
- By flashing the LED.

To silence the alarm and reset the schedule, press 😿.

To view additional options, press the appropriate softkey:

- DETAIL (right softkey) displays the event detail screen.
- SNOOZE (left softkey) silences the alarm and schedules it to replay again in 5 minutes.

### Viewing Events

- 1. Highlight 👚 and press 🐨 >Tools>Scheduler.
- 2. Select the day for which you would like to view events and press 🐨 . (If you have events scheduled for the selected day, they will be listed in chronological order.)
  - *Tip* In the calendar view, days with events scheduled are underlined.
- 3. To display an event's details, highlight it and press 🐨.

### Going to Today's Scheduler Menu

To go to the Scheduler menu for today's date:

Highlight A and press Scheduler, press OPTIONS(right softkey)>Go to Today.

### Erasing a Day's Events

- 1. Press X >Tools>Scheduler.
- 2. Select the day for which you would like to erase events and press 😿.

In the calendar view, days with events scheduled are underlined.

- Press OPTIONS (right softkey) > Delete All. (An alert will be displayed notifying you that all events will be deleted.)
- 4. Select Deleteor Cancel.

Note If the day for which you are erasing events contains a repeating event, you will receive the following prompt: "This is a recurring event. Do you want to?" Select Delete this event only to erase a single occurrence, Delete all events to erase all occurrences of the event, or Cancel to cancel the deletion of the repeating event.

# Erasing Past Events

To delete events scheduled before a specific time and date:

- 1. Highlight **1** and press **C** >*Tools*>*Scheduler*, press *OPTIONS* (right softkey)>*Delete Old*.
- Select the option to erase events older than Oneday, Oneweek, One month, or One year. (A dialog will be displayed informing you that all events will be deleted.)

### 78 Section 2H. Scheduler and Tools

### Erasing All Events

- Highlight A and press > Tools > Scheduler > OPTIONS (right softkey) > Delete All. (A dialog will be displayed informing you that all events will be deleted.)
- 2. Select *Delete* to erase all events or *Cancel* to return to the calendar view.

# Using Your Phone's Alarm Clock

Your phone comes with a built-in alarm clock that has multiple alarm capabilities.

- 1. Highlight And press -Tools > Alarm Clock.
- 2. Select Alarm 1, Alarm 2, Alarm 3, Walk the Dog, or Quick Alarm.
- 3. Turn the alarm on or off by selecting the activation field and pressing 📆.
  - Select On or Off and press .

- 4. Select a time for the alarm by selecting the time field and pressing 😿.
  - Using your keypad and/or navigation key, set the alarm time and press 🐨.
- 5. Select a repeating status for the alarm by selecting the repeat field and pressing 📆.
  - Highlight *Once, Daily, Mon-Fri*, or *Weekends* and press **CR**.
- 6. Select a ringer type for the alarm by selecting the ringer field and pressing 🐨.
  - To select a ringer menu, press OPTIONS (right softkey) > Downloaded Ringers, Voice Memo, Other Ringers, No Ringer for ringers.
- 7. Press SAVE (left softkey) to set the alarm.

To use the Quick Alarm:

- 1. Highlight 🛖 and press 🐨 >Tools>Alarm Clock.
- 2. Select QuickAlarm.
- 3. Select the quick alarm time. *Off/1 min later/10 min later/30 min later/1 hour later*

# Using Your Phone's Notepad

Your phone comes with a notepad that you can use to compose and store reminders and notes to help keep you organized.

To compose a note:

- 1. Highlight **A** and press **C** >*Tools*>*Notepad*> *ADD* (left sofkey).
- 2. Type your note using the QWERTY keyboard. (See "Entering Text" on page 29.)
- 3. Press Save (left softkey) or 😿 to save your note.

### To read a saved note:

- 1. Highlight 👚 and press 🐨 >Tools>Notepad.
- 2. Select a note and press 😿.

To delete saved notes:

- 1. Highlight 👚 and press 🐨 >Tools>Notepad.
- 2. Select a note and press 😿.
- 3. Press *DELETE*(right softkey). (A confirmation will be displayed.)
- 4. Select DELETE (left softkey).

# Using EZ Tips

- 1. Select **A** and press **C** >*Tools*>*Calculator* >*EzTip Calculator*.
- 2. Use your keypad and navigation key to enter the bill amount and tip percentage. (The correct tip will be calculated instantly.)
- 3. If you're splitting the check, select *Split* and enter the number of people in your party. (An equal split of the bill will be calculated and displayed.)

# Using the Calculator

Your phone comes with a built-in calculator.

- 1. Highlight 🔶 and press 😿 >Tools>Calculator> Calculator.
- 2. Enter numbers using your keypad.
  - Press to enter decimal points.
  - Press b to change the numeric value from positive to negative.
  - Press CLEAR (left softkey) to clear all numbers.
- 3. Press or for the total.

# Using the World Clock

To view the time in over 50 different locations:

- 1. Highlight 👚 and press 😿 >Tools>World Clock.
- 2. Press CITIES (right softkey) to choose a city.

– or –

Press the navigation key left or right to scroll through different time zones.

# Updating Phone Software

The update phone option allows you to download and update the software in your phone automatically. Only the internal software is update; no Contacts entries or other information saved to your phone will be deleted.

- 1. Highlight  $\clubsuit$  and press  $\checkmark > Tools > Update Phone > Update Firmware.$
- 2. Follow the onscreen instructions.

# Updating the PRL

This option allows you to download and update the PRL (preferred roaming list) automatically.

- 1. Highlith A and press 😿 > Tools>Update Phone > Update PRL.
- 2. Follow the onscreen instructions.

Section 2H. Scheduler and Tools 81

### Section 21

# **Voice Services**

- Managing Voice Memos (page 82)
- Using Voice Control (page 84)

Your phone's Voice Services let you record memos right on your phone. This section includes easy-to-follow instructions for using and managing voice memos.

# Managing Voice Memos

Use your phone's Voice Services to record brief memos to remind you of important events, phone numbers, or grocery list items.

### Recording Voice Memos

- Highlight A and press > Tools > Voice Memo > < Record >. (The phone prompts you to start recording after the tone.)
- Wait for the tone and then start speaking. (As it is recording, the phone displays a countdown timer that shows how many seconds are left for recording.)

To end the recording of your memo:

Select STOP(left softkey) and press .

To record a conversation during a phone call:

 During a call, select OPTIONS (right softkey) >Voice Memo and press (2).

(A one-minute counter is displayed on the screen to indicate the amount of time a single voice memo can be recorded.)

To end the recording of your conversation:

Select OPTIONS (right softkey) > Stop Voice Memo and press are to end the recording prior to the countdown completion.

Note Your phone can store a total of 10 minutes of memos in up to 30 memos.

# Playing Voice Memos

To play the voice memos you have recorded:

- 1. Highlight A and press Tools > Voice Memo.
- 2. Select the voice memo you wish to hear and press at to play the selected voice memo.

### Voice Memo Options

To choose voice memo options:

- 1. Highlight A and press 2 > Tools > Voice Memo.
- Select the voice memo you wish to view and press *OPTIONS* (right softkey) to choose from the voice memo options:

- SetAs to assign the recording as a Default Ringer, Contact Default, One Contact, Unknown #s, Voicemail, Message, Picture Mail, VoiceSMS, Email.
- *View Details* to view the selected voice memo information.
- Edit Title to edit the selected voice memo title.
- Delete This to erase the selected voice memo.
- Delete Multiple to delete multiple voice memos at once.
- Delete All to delete all voice memos.
- Memory Info to view the memory status for voice memo. The total memory for voice memo is 10 minutes.

# Erasing Voice Memos

To erase all voice memos:

- 1. Highlight  $\Uparrow$  and press  $\blacksquare > Tools > Voice Memo.$
- 2. Select *OPTIONS* (right softkey) > *Delete All* and press T.
- 3. Select Yes and press 🐨 to confirm that you want to erase all voice memos.

# Using Voice Control

To access Voice Control through Menu:

- 1. Highlight 👚 and press 📷 >Tools>Voice Control.
- After hearing the message "Call: please say a command," simply say, in a natural voice, "Call" and the name of the person you'd like to call. (For example, you can say, "Call Jane Smith work," "Call John Baker mobile," or "Call Bob Miller.")
- Your request will be repeated and you will be asked to verify. Say "Yes" to call the number or person. (The number will automatically be dialed.) Say "No" if you wish to cancel.

You have 11 voice control options. Say "Voice Control" to return to the main voice control menu. The menus are

- 1. Call [Name] [Type] [Number]
- 2. Send Msg to [Name] [Type] [Number]
- 3. Find [Name] [Type]
- 4. Missed Alerts
- 5. Voice Guide
- 6. Phone Status
- 7. Training
- 8. Bookmark
- 9. Help
- 0. Exit Voice Control

### 84 Section 21. Voice Services

### Section 2J

# Using the microSD Card

- Using Your Phone's microSD Card and Adapter (page 85)
- microSD Settings (page 87)
- microSDFolders (page 89)
- Connecting Your Phone to Your Computer(page 89)

Yourphone lets you use a microSD card and an adapter to expand the available memory space. This highly secure digital card enables you to exchange images, music, and voice data between SD-compatible devices.

This section details the features and options of your phone's microSD functionality.

# Using Your Phone's microSD Card and Adapter

## Using the microSD Card

Your phone is equipped with a 512 MB microSD (Secure Digital) card and its adapter to expand the phone's available memory space. It allows you to store images, videos, music, and voice data in your phone.

### Inserting the microSD Card

- 1. Open the microSD access panel located on the right side of the phone.
- 2. Position the microSD card perpendicular to the opening and gently slide it into place until it is fully inserted and locked.
- Note

Be sure to use only recommended microSD cards (32MB–12GB). Using non-recommended microSD cards could cause data loss and damage your phone.

### Section 2J. microSD Card 85

### Removing the microSD Card

- 1. Open the microSD access panel located on the right side of the phone.
- 2. Push in and then release the microSD card to eject.
- 3. Pull the microSD card out of the phone.

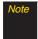

The microSD card and its adapter can be easily damaged by improper operation. Please be careful when inserting, removing, or handling them.

### microSD lcon Indicators

The following icons will be displayed on your phone's display screen when a microSD card is properly inserted into the microSD card slot:

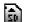

Indicates that a microSD card has been inserted into your phone.

Note DO NOT remove a microSD card while files are being accessed or transferred. Doing so will result in loss or damage of data.

> Make sure your battery is fully charged before using the microSD card. Your data may become damaged or unusable if the battery runs out while using the microSD card.

### Using the microSDAdapter

A microSD adapter (included when you purchase a microSD card) allows microSD cards to be used in SD-compatible devices. Before using, you will need to insert the microSD card into the microSD adapter.

To insert the microSD card into the microSD adapter:

With the label side of the microSD card facing up, insert the card into the supplied microSD adapter, and gently slide the card until it is fully inserted.

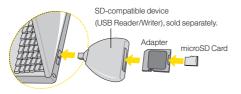

To remove the microSD card from the microSD adapter:

Hold the front edge of the microSD card, and gently pull outward to remove it from the adapter.

# microSD Settings

# Creating Folders in the microSD Card

The following steps allow your phone to create default folders for storing files in your microSD card.

- 2. Press *OPTIONS* (right softkey) and select *Create New Folder*. (The phone will create the microSD's default folders: DCIM, MUSIC, EMAIL, BLUETOOTH.)

### Viewing Memory in the microSD Card

- Press OPTIONS (right softkey) and select Memory Info. (The used and available memory space will be displayed.)

### Formatting the microSD Card

Formatting a microSD card permanently removes all files stored on the card.

- 2. Press OPTIONS (right softkey) and select Format Memory Card.
- 3. If you are sure you wish to remove all the files from your microSD card, select *Format* and press 😿.
- Note The formatting procedure erases all the data on the microSD card, after which the files CANNOT be retrieved. To prevent the loss of important data, please check the contents before you format the card.

# microSDFolders

### Displaying Your microSD Folders

All the files stored in your microSD are accessible through your microSD card folders.

- 2. Select a folder and press 😿.
- 3. To view or play a file, select it and press appropriate softkey.

# Connecting Your Phone to Your Computer

Before using your phone's mass storage capabilities, you need to prepare your phone's data services to synchronize with your desktop or laptop computer. Once the phone is connected to the computer, you can transfer your data to or from the microSD card.

- 2. Connect your phone to your computer using a compatible USB cable. (Wait for the connection to be completed. When connected, the host computer will automatically detect your phone.)

To remove the connection:

When you have finished transferring data, click the USB device icon on your computer's taskbar, and follow the onscreen instructions to safely unplug the USB cable.

Note

No driver installation is required for Windows Vista/2000/MEXP users. If you use Windows 98/98SE, you have to download and install the USB Mass Storage Driver from the Sprint website at www.sprint.com.

To avoid loss of data, DO NOT remove the USB cable, the microSD card, or the battery while files are being accessed or transferred.

DO NOT use your computer to change or edit folder or file names on the minSD, and do notattemptto transfer large amounts of data from the computer to the microSD card. Doing so maycause the microSD cardto fail.

DO NOTturn off or restart your computer, or put it into standby mode, while using a mass storage device. Doing so will result in loss or damage of data.

While you are connected to the computer, your phone's screen will display "Phone Off."You cannotmake or receive calls.

If you connect a mass storage device to a peripheral device, your device may notwork properly.

### 90 Section 2J. microSD Card

### Section 2K

# Camera

- Taking Pictures (page 91)
- Recording Videos (page 96)
- Storing Pictures and Videos (page 98)
- Sending Sprint Picture Mail (page 101)
- Managing Sprint Picture Mail (page 104)
- Printing Pictures From Your Phone (page 108)
- Settings and Info (page 109)

Yourphone's built-in camera gives you the ability to take fullcolor digital pictures, view your pictures using the phone's display, and instantly send them to family and friends. It's fun, and it's as easy to use as a traditional point-and-click camera: just take a picture, view it on your phone's display, and send it from your phone to up to 25 people.

This section explains the features and options of your phone's built-in camera.

# **Taking Pictures**

Taking pictures with your phone's built-in camera is as simple as choosing a subject, pointing the lens, and pressing a button. You can activate the phone's camera mode whether the phone is open or closed.

To take a picture with the phone open:

 Highlight ↑ and press ♂ >Photos>Camera to activate camera mode. (Additional camera options are available through the camera mode OPTIONS menu. See "Camera Mode Options" on page 93 for more information.)

Shortcut Press the side camera button to activate camera mode.

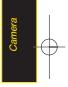

- 2. Using the phone's main display screen as a viewfinder, aim the camera lens at your subject.
- 3. Press *CAPTURE* (left softkey), and the side camera button until the shutter sounds. (The picture will automatically be saved in phone album.)
  - To return to camera mode to take another picture, press the side camera button.
- 4. Press OPTIONS (right softkey) for more options:
  - Send to send your picture. (See page 101 for details.)
  - Upload to upload the picture to the Sprint Picture Mail website (<u>www.sprint.com/picturemail</u>).
  - Assign to assign the picture to a phone task. Select an option:
    - Screen Saver to use the picture as a screen saver.
    - Incoming Calls to display the picture for all incoming calls.
  - Delete to delete the picture you just took.

- Print to print the pictures. You can choose whether to pick up your prints at a retail store, have them mailed to you, or use a PictBridge-enabled printer (see page 108).
- Post to Service to access available services. Select Update to display the latest services.
- *Review/Send Media* to go to the In Phone folder to review your saved pictures.
- *Take New Picture* to return to camera mode to take another picture.

To take a picture with the phone closed:

- 1. Press and hold the side camera button to enter into camera mode.
- 2. Point the camera lens at your subject. (You can check the picture framing through the external display screen.)

### 92 Section 2K. Camera

Note When taking a picture with the phone closed, the subject image is displayed in reverse on the external display. The captured image will not be saved in reverse.

3. Press the side camera button to take the picture. (The picture will automatically be saved in the In Phone album.)

### Registering Your Sprint Picture Mail Account

The first time you use any of the picture management options involving the Sprint Picture Mail website, you will be prompted to register your Sprint Picture Mail account and establish a password through your phone. This password will also allow you to sign in to the Sprint Picture Mail website at <u>www.sprint.com/picturemail</u> to access and manage your uploaded pictures and albums.

 Highlight A and press > Photos > MyAlbums > Online Albums. (You will be prompted to register your Sprint Picture Mail account.)

- Note If your Sprint service plan does not include Sprint Picture Mail, you will first be prompted to subscribe to the service for an additional monthly charge.
- 2. Enter a password for your Picture Mail account and press **TR**. (You will be prompted to confirm your password.)
- 3. Please wait while the system creates your account.

*ip* Write down your Sprint Picture Mail password in a secure place.

Once you have received confirmation that your account has been successfully registered, you may upload and share pictures and access the Sprint Picture Mail website.

### Camera Mode Options

When the phone is open and in camera mode, press *OPTIONS* (right softkey) to display additional camera options:

 SelfTimer to activate the camera's timer. (See "Setting the Self-timer" on page 94 for details.) Camera

- ColorTone: Press the navigation key right or left to select Normal, Black & White, Negative, or Sepia. (The default setting is Normal.)
- Image Controls to select from the following options:
  - Brightness to select Auto or Manual brightness control. If you select Manual, press the navigation key right (increase) or left (decrease) to select a setting, and press to apply the selected setting.
  - White Balance to adjust white balance based on changing conditions. Select from Auto, Tungsten, Fluorescent, Sunny, Cloudy, or Manual -5~5.
  - Fun Frames to take a picture in a fun frame.
- Settings to select Resolution, Quality, Shutter Sound, Status Bar, or Night Mode. (See "Selecting Camera Settings" on page 95 for details.)
- *Review/Send Media* to display the pictures saved in the In Phone folder.
- Camcorder Mode to switch to Video mode. (See "Recording Videos" on page 96 for details.)

### Setting the Self-timer

- 1. From camera mode, press *OPTIONS* (right softkey) > *SelfTimer*.
- 2. Highlight the length of delay you want the timer to use (*OFF*, *5seconds*, or *10seconds*) and press **EX**.
- Press START (left softkey) when you are ready to start the timer. (A countdown is displayed in the middle of the screen.)
- 4. Get ready for the picture. (When the timer is down to three seconds, the countdown numbers will turn red and the phone will begin to beep.)

To cancel the Self-timer after it has started:

Press CANCEL (right softkey).

Note While the Self-timer is active, all keys are disabled except Back, End, and the right softkey (Cancel).

### 94 Section 2K. Camera

#### Using the Zoom

This feature allows you to zoom in on an object when you take a picture. Depending on your resolution settings, you can adjust the zoom from 1 step to 15 steps. Objects can be zoomed in 2x.

- From camera mode, press the navigation key up or down, or the side volume button up or down to adjust the zoom. (The gauge bar is displayed.)
- 2. Press *CAPTURE* (left softkey), *CR*, or the side camera button to take the picture. (The picture will automatically be saved in your phone.)
  - Note The Zoom gauge will not be displayed when the Resolution setting is 2M (1600\*1200).

## Selecting Camera Settings

- 1. From camera mode, press *OPTIONS* (right softkey) > *Settings*.
- 2. Select an option and press 就 :
  - Resolution to select a picture's file size
     [2M(1600x1200), 1.3M(1280x960), VGA (640x480), or
     QVGA (320x240)].
  - Quality to select the picture quality setting (Fine, Normal, or Economy).
  - *Shutter Sound* to select a shutter sound (*Shutter* 1~3, Say Cheese, or Off).
  - Status Bar to select a status bar (On or Off).
  - Night Mode to activate the night mode (On or Off).

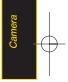

## **Recording Videos**

In addition to taking pictures, you can also record, view, and send videos to your friends and family with your phone's built-in video camera.

- Highlight ▲ and press → Photos > Camcorder to activate video mode. (Additional video options are available through the video mode Options menu. See "Video Mode Options" on page 97 for more information.)
- 2. Select the video length between *Video Mail* and *Long Video*.
- 3. Using the phone's main display screen as a viewfinder, aim the camera lens at your subject.
- Press RECORD (left softkey), R, or the side camera button to begin recording. (Press PAUSE or RESUME (left softkey) to pause and then resume the recording.)
- Press DONE (right softkey), or the side camera button to stop recording. (The video will automatically be saved in your designated storage area.)

- 6. Press OPTIONS (right softkey) for more options:
  - Play to play the video that was just captured.
  - Send to send the video to up to 25 contacts at one time.
  - Upload to upload videos from the In Phone Folder to the Sprint Picture Mail website (<u>www.sprint.com/picturemail</u>). Depending on your settings, you may be prompted to accept a data connection. Choose My Uploads or My Albums.
  - Assign to assign the video as an animated screen saver or ringer.
    - Incoming Calls to display the video for all incoming calls.
  - Delete to delete the video you just recorded.
  - Post to Service to send the video to a number of popular third-party web image services.
  - Review/SendMedia to display the pictures and videos saved in the In Phone folder or to send videos.
  - Take New Video to return to camcorder mode.

#### 96 Section 2K. Camera

## Video Mode Options

When the phone is open and in camcorder mode, press *OPTIONS* (right softkey) to display additional camera options:

- SelfTimer to activate the timer (Off, 5 seconds, or 10 seconds).
- ColorTone: Press the navigation key right or left to select Normal, Black & White, Negative, or Sepia. (The default setting is Normal)
- Image Controls to select from the following options:
  - Brightness to select Auto or Manual brightness control. If you select Manual, press the navigation key right (increase) or left (decrease) to select a setting and press at to apply the selected setting.
  - White Balance to adjust white balance based on changing conditions. Select from Auto, Tungsten, Fluorescent, Sunny, Cloudy, or Manual -5~5.
- Settings to select Resolution, Quality, Cue Sound, Status Bar or Video Length. (See "Selecting Video Settings" next.)

- *Review/Send Media* to display the videos saved in the In Phone and to send the videos.
- *Camera Mode* to switch to Camera mode. (See "Taking Pictures" on page 91 for details.)

## Selecting Video Settings

To select your video settings:

- From camcorder mode, select OPTIONS (right softkey) > Settings.
- 2. Select one of the following options and press 😿:
  - Resolution to select a video's file size
     [QVGA(320\*240), QCIF(176\*144), Sub-QCIF(128\*96)].
  - Quality to select the video quality setting (Fine, Normal, or Economy).
  - CueSound to select a cue sound (Cue 1~3, or Off).
  - Status Bar to select a status bar (On or Off).
  - Video Length to select the video length (Video Mail or Long Video).

## Storing Pictures and Videos

Your phone's picture and video storage area is called *My Albums*. There are three types of folders in My Albums:

- In Phone
- Memory Card
- Online Albums

## In Phone Folder

Your phone's internal storage area is called the *InPhone* folder. From the In Phone folder, you can view all the pictures and videos you have stored there, send items to the Sprint Picture Mail site (*www.sprint.com/picturemail*), delete files, and access additional options.

To review your stored pictures and videos in the In Phone folder:

- 1. Highlight **A** and press **C** >*Photos*>*MyAlbums* >*In Phone.*
- 2. Use your navigation key to view and scroll through the pictures and videos.

## In Phone Folder Options

When you are viewing the In Phone folder, press *OPTIONS* (right softkey) to display the following options:

- Play to play a video (if applicable).
- Send to send an image to another user using Picture Mail or Bluetooth.
- Upload to upload files from the In Phone folder to the Picture Mail Web site (<u>www.sprint.com/picturemail</u>).
   Depending on your settings, you may be prompted to accept a data connection. Select My Uploads or My Albums and then press CONTINUE (left softkey) to upload the selected image(s).
- Note If this is the first time you have accessed Sprint Picture Mail, you will be prompted to register your Sprint Picture Mail account. See "Registering Your Sprint Picture Mail Account" on page 93.

#### 98 Section 2K. Camera

- Assign to display the currently highlighted picture or video for all incoming calls or to assign a picture as a screen saver.
- Delete to delete pictures or videos from the In Phone folder. Select Delete selection or Delete all.
  - Note Deleting pictures and videos will free up memory space in your phone to enable you to take more pictures and videos. Once deleted, items cannot be uploaded to your online Sprint Picture Mail account.
- *Post to Service* to send the image to a number of popular third-party web image services.
- Copy/Move to copy/move the image to the memory card.

- Detail/Edit to display the following options:
  - Text Caption to edit the selected item's caption.
  - Video Info to display information such as Caption, Model, Taken, Resolution, File size, Quality, Location, and Uploaded.
  - Rotate allows you to rotate image and save it. Only activated for VGA(640\*480) and QVGA(320\*240) Resolution.
- Media Filter to display the following options:
  - All to display all media.
  - Pictures Only to display only pictures.
  - Videos Only to display only videos.
- Album List to display the My Album list.
- Camera/Camcorder Mode to activate Camera/Camcorder mode.

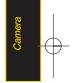

When you are viewing images in a folder, press *EXPAND* (left softkey) to display the following option:

• Expand/Thumbnail to switch the display from expanded view to thumbnail view (up to four pictures per screen).

## Online Albums

Sprint Picture Mail allows you to save your pictures and videos to Online Albums that make it easy to save, organize and share all your pictures and videos.

Note If this is the first time you have accessed the Sprint Picture Mail account, you will be prompted to create your Sprint Picture Mail password.

To save pictures and videos to an online album:

- 1. Highlight **A** and press **N** >*Photos*>*MyAlbums* >*In Phone.*
- 2. Choose the items you want to upload and then press *OPTIONS* (right softkey) > *Upload*.
- 3. Select an album (*MyUploads* or *MyAlbums*) and press 🐨 to upload your picture(s).

To review your online albums:

- 1. Highlight A and press X >Photos>MyAlbums >Online Albums. (The Uploads folder and your albums appear.)
- 2. Select *Uploads* or an album title and press at to display your saved images.

#### **Online Album Options**

When you are viewing images in your online albums, press *OPTIONS* (right softkey) to display the following options:

- Send to send an image to another user using Picture Mail.
- Assign to download the selected item and assign it to a phone task. (See "In Phone Folder Options" on page 98.)
- Delete to delete and videos from the current online album. Select Delete selection or Delete all.
- Print to order prints that can be delivered by mail or picked up at a retail outlet; or to print directly to a printer using *Bluetooth* or PictBridge.

#### 100 Section 2K. Camera

- *Post to Service* to send the image to a number of popular third-party web image services.
- Save To to download the image to your phone's In Phone Folder or memory card.
- *Copy/Move* to copy or move pictures to a selected album.
- Detail/Edit to display the following options:
  - Text Caption to edit the selected item's caption.
  - Picture Info to display information such as the Caption, Model, Taken, Resolution, File size, Quality, Location Info, and Uploaded.
  - Video Info to display information such as Caption, Model, Taken, Resolution, File size, Quality, Location, and Uploaded.
  - Rotate allows you to rotate image and save it. Only activated for VGA(480\*640) and QVGA(240\*320) Resolution.
- *Media Filter* to display the following options:
  - All to display all media.
  - Pictures Only to display only pictures.
  - Videos Only to display only videos.
- Album List to display the My Album list.

## Sending Sprint Picture Mail

Once you have taken a picture or a video, you can use the messaging capabilities of your phone to instantly share it with family and friends. You can send a picture to up to 25 people at a time using their email addresses or their phone numbers.

## Sending Pictures and Videos From the In Phone Folder

- 1. Highlight **1** and press **2** >*Photos*>*MyAlbums* >*In Phone.*
- Select a picture or video to send and press and the check box in the lower right corner will be marked. You can select multiple pictures and videos.)
- 3. Press *OPTIONS* (right softkey) *>Send>Picture Mail.* (You will see a message.)

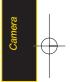

Note The first time you send Sprint Picture Mail, you will be prompted to register your Sprint Picture Mail account. (See "Registering Your Sprint Picture Mail Account" on page 93.)

- 4. Select *Go to Contacts* or *NEWADDR* to enter the recipients.
  - Go to Contacts to select recipients from your Contacts. Select a recipient and press (20).
  - NEWADDR to enter a mobile phone number or an email address directly.
- 5. Select a contact or enter a mobile number or an email address using the keypad, and press 😿.

Note Select MULTIPLE (left softkey) to send it to multiple recipients. After pressing 😿 to select the recipients, select CONTINUE.

 If you wish to include a subject, select *Subj*: and press *ADD* (right softkey). Enter your subject using the keypad and press *SAVE* (left softkey) to save and exit.

- 7. If you wish to include a text message, select *Text:* and press T. Enter your message using the phone's keypad (or press *MODE* [right softkey] to select from *Preset messages* or *Preset Suffix*) and press *SAVE* (left softkey) to save and exit.
- 8. If you wish to include a voice memo message with the picture, select *Audio*: and press **20**. Press **Done** (left softkey) to stop recording. (The maximum recording time is 15 seconds.)
- 9. Confirm the recipients, subject, message, attached audio and picture.
  - To change a recipient, highlight the *To*: field, select the recipient using left/right navigation keys, press *CHANGE* (right softkey), and follow the instructions in step 5 to select or edit the recipient.
  - To change the text message, select the *Text*. field, and press *CHANGE* (right softkey).
  - To change the voice memo, select the Audio: field, press REVIEW (right softkey), and select Re-Record.
  - To change the attached picture(s), select the thumbnail picture and press *CHANGE*.

#### 102 Section 2K. Camera

(right softkey). Select the picture(s) by pressing and press *NEXT* (left softkey).

 Press Send (left softkey) to send the picture. If you are notified that "Your message is being sent," press Continue (left softkey) to complete the process of sending the picture.

## Sending Pictures and Videos From Messaging

You can also send Sprint Picture Mail from your phone's Messages menu.

- 1. Highlight **A** and press **B** >*Message*>*Send Message*>*Picture Mail.*
- 2. Select *Go to Contacts* or *NEWADDR* to enter the recipients.
  - Go to Contacts to select recipients from your Contacts. Select a recipient and press (20).
  - NEWADDR to enter a mobile phone number or an email address directly.
- 3. Select a contact or enter a mobile number or an email address using the keypad, and press 😿 .

#### Note Select MULTIPLE (left softkey) to send it to multiple recipients. After selecting the recipients, select CONTINUE.

- 4. Use the up/down navigation key to select one of the following media sources and press 🐨.
  - In Phone
  - Memory Card
  - Online Albums
  - Take New Picture
  - Take New Video
  - TextOnly
- 5. Display the picture or video you wish to send and press a. (You can select multiple items.)
- 6. Press NEXT (left softkey) to continue.
- 7. To complete and send the picture mail, follow steps 6-10 in "Sending Pictures and Videos From the In Phone Folder" on page 101.

## Managing Sprint Picture Mail

### Using the Sprint Picture Mail Website

Once you have uploaded pictures or videos to your online Sprint Picture Mail account at <u>www.sprint.com/picturemail</u> (see "In Phone Folder Options" on page 98), you can use your computer to manage your pictures. From the Sprint Picture Mail website, you can share pictures, edit album titles, add captions, and organize images. You can even send your pictures to be printed at participating retail locations.

You will also have access to picture management tools to improve and customize your pictures. You'll be able to lighten, darken, crop, add antique effects, add comic bubbles and cartoon effects, and use other features to transform your pictures. To access the Sprint Picture Mail website:

- 1. From your computer's Internet connection, go to www.sprint.com/picturemail
- 2. Enter your phone number and Sprint Picture Mail password to register. (See "Registering Your Sprint Picture Mail Account" on page 93.)

## Managing Online Pictures and Videos From Your Phone

Use your phone to manage, edit, or share pictures you have uploaded to the Sprint Picture Mail website at *www.sprint.com/picturemail.* (See "In Phone Folder Options" on page 98 for information about uploading.)

To view your online pictures from your phone:

- 1. Highlight A and press X >Photos>MyAlbums> Online Albums. (Depending on your settings you may be prompted to accept a data connection.) (The My Uploads folder and your albums are displayed.)
- 2. Select *My Uploads* or an album title and press to display. (Thumbnail pictures, up to four per screen, are displayed.)

To expand a selected picture from thumbnail to fullscreen, press Expand (left softkey).

 Select a picture and press OPTIONS (right softkey) to display your online picture options.

## Uploading Pictures

- 1. Highlight **A** and press **C** >*Photos*>*MyAlbums*> *InPhone*. (Thumbnail pictures will be displayed.)
- 2. Select the picture(s) you wish to upload and press *Options* (right softkey) and select *Upload*.
- 3. Select My Uploads or My Albums, and then select My Uploads.

## Downloading Your Online Pictures

From your online Sprint Picture Mail albums display at *www.sprint.com/picturemail*, you can select pictures to download to your phone's In Phone folder.

 From the online pictures display, select the picture you wish to download and press *OPTIONS* (right softkey). (See "Managing Online Pictures and Videos From Your Phone" on page 104.)

- 2. Select *Save to*, and then select one of the following options and press **EX**:
  - *In Phone* to download the picture to the In Phone folder.
  - *My Content* to download the picture to the My Content folder.

## Sending Online Sprint Picture Mail

To send pictures using the online Address Book:

- 1. From the online Sprint Picture Mail display at <u>www.sprint.com/picturemail</u>, select a picture and press *Send* (left softkey). (See "Managing Online Pictures and Videos From Your Phone" on page 104.)
- 2. Select Recipients>Online Addr. Book.
- 3. Select a recipient or recipients (up to 10) from your Online Address Book and press and .
- Press DONE (left softkey) when you have finished selecting recipients.
- 5. Press NEXT (left softkey).

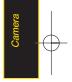

- 6. To include a text message, highlight the box under *TextMessage* and press the appropriate softkey. Enter your message and press are .
- 7. Confirm your recipients and attached data.
- 8. Press SEND (left softkey) to send the Sprint Picture Mail.

#### To send an album from the online pictures menu:

- 1. From the online albums display, select an album you wish to send and press *SEND* (left softkey). (See "Managing Online Pictures and Videos From Your Phone" on page 104.)
- 2. Follow steps 2–8 above to complete and send your Sprint Picture Mail album.

## Accessing Online Picture Options From Your Phone

- 1. Select a picture from your online Picture Mail. (See "Managing Online Pictures and Videos From Your Phone" on page 104.)
- 2. Press OPTIONS (right softkey) to display options.
- 3. Select an option and press 🐯.

- Send to send your picture. (See page 101 for details.)
- Assign to assign the picture to a phone task. Select an option:
  - Screen Saver to use the picture as a screen saver.
  - Incoming Calls to display the picture for all incoming calls.
- Delete to select Delete selection or Delete All to erase a single picture or all pictures saved in the current album (or Inbox).
- Print to print the pictures. You can choose whether to pick up your prints at a retail store, have them mailed to you, or use a PictBridge-enabled printer (see page 108).
- *Post to Service* to access available services. Select Update to display the latest services.
- Save to to copy the selected picture to the In Phone folder. (See "In Phone Folder" on page 98.)
- Copy/Move to copy or move pictures to a selected album:
  - CopyThis to copy the selected picture to the album.

#### 106 Section 2K. Camera

- *CopyAll* to copy all pictures in the current album (or Inbox) to the target album.
- *MoveThis* to move the selected picture to the album.
- *Move All* to move all pictures in the current album (or Inbox) to the target album.
- Detail/Edit to display the following options:
  - Text Caption to edit the selected item's caption.
  - *Picture Info* to display information such as Caption, Model, Taken, Resolution, File size, Quality, Location, and Uploaded.
  - Rotate allows you to rotate image and save it. Only activated forVGA(640\*480) and QVGA(320\*240) Resolution.
- Media Filter to display the following options:
  - All to display all media.
  - · Pictures Only to display only pictures.
  - · VideosOnly to display only videos.
- Album list to to view all the Online folders. Press OPTIONS (left softkey) > Create Album to create a new album.
- Expand to expand the selected picture.

#### To access your online Albums options from your phone:

- 1. Display the album list in the Online Sprint Picture Mail menu. (See "Managing Online Pictures and Videos From Your Phone" on page 104.)
- 2. Select an album (or Inbox).
- 3. Press OPTIONS (right softkey) to display options.
- 4. Select an option and press 😿.
  - Send to share the album through the Sprint Picture Mail website. (See "Sending Online Sprint Picture Mail" on page 106.)
  - *Create Album* to create a new album. Enter a new album name and press *SAVE* (left softkey).
  - *Rename Album* to rename the selected album. Enter a new name and press *SAVE* (left softkey).

Delete to delete the selected album.

 Album Info to display information about the album. You can view the name of the album, the creation date, and the number of pictures and videos in the album.

## Printing Pictures Directly From Your Phone

Your phone is PictBridge compatible, allowing you to print directly from your phone without connecting to a computer. Simply connect your phone to a PictBridgeenabled printer and enjoy printing your photos.

Note Make sure your battery is fully charged before using the PictBridge.

To print pictures directly from your phone:

- 1. Connect your phone to the PictBridge-enabled printer by using a USB cable (not included). (Wait until the connection is completed.)
- 2. Highlight 🚖 and press 😿 >Photos>PictBridge.
- 3. Set the printer settings using your navigation key.
  - Picture to Print: You can select the picture from the In Phone folder. (You can select up to 99 pictures; however you can only select from one folder.)

## Note You may not be able to print pictures that you cannot display on your phone.

- Size: You can set the print size from Default, 4x6 in, letter, or Card. ((Print sizes may vary according to the type of printer you have.)
- Date: You can imprint the date on your pictures. Select On or Off. (Date stamping may not be available depending on the type of printer you have.)
- *Border:* You can imprint the border on your pictures. Select On or Off.
- Copies: You can set the number of copies (1-20). (You cannot specify number of copies when Index Print is selected.)
- 4. When you have finished selecting the printer settings, select *Print*.
- Note While you are connected to the printer, you cannot make or receive calls during this time.
- 5. When printing is finished, press ENDO.

#### 108 Section 2K. Camera

6. Select Yes. Follow the instructions on the display to unplug the USB cable from the phone.

From time to time you may encounter printing problems. Any printer error messages will be displayed on your phone, informing you of the specific problems encountered. Please refer to the user's guide that came with your printer for descriptions, explanations, and possible resolutions for any error messages.

## Order Prints

PictBridge

Messades

Error

This menu allows you to order prints from third party vendors by uploading images saved on your phone. Images saved at the highest quality and resolution settings produce the best prints.

- 1. Highlight 🏫 and press 📷 >Photos>Order Prints.
- 2. Select an onscreen options and press 😿.
  - Options include: Home Delivery or Retail Pickup.
- 3. Follow the onscreen instructions.

## Settings and Info

The settings and info menu allows you to configure, view your account information, or switch the format between portrait or landscape mode.

To access the settings and info menu:

- 1. Highlight **A** and press **R** >Photos>Settings and Info.
- 2. Select one of the following options and press 🕅.
  - Auto-Save to to select where to save the pictures/videos.(Memory card of In Phone)
  - Status Bar to select a status bar.
  - Location to select location info. (Not supported in video mode.)
  - Account Info to display your current Sprint account settings via an online connection.
  - Help to view the help file.

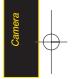

#### Section 2L

## Bluetooth

- Turning Bluetooth On and Off (page 110)
- Using the Bluetooth Settings Menu (page 111)
- Bluetooth Profiles (page 112)
- Pairing Bluetooth Devices (page 113)
- Sending Contacts Using Bluetooth (page 114)

Your phone features built-in Bluetooth technology, allowing you to share information more easily than ever before. Bluetooth is a short-range communications technology that allows you to connect wirelessly to a number of Bluetooth devices, such as headsets and hands-free car kits, and Bluetooth-enabled handhelds, computers, printers, and wireless phones. The Bluetooth communication range is usually up to approximately 30 feet. This section details how to set up and make the most of your phone's Bluetooth capabilities.

## Turning Bluetooth On and Off

By default, your device's *Bluetooth* feature is turned off. Turning *Bluetooth* on makes your phone "undiscoverable" by other in-range *Bluetooth* devices.

To turn Bluetooth on:

- Highlight A and press S >Tools>Bluetooth> More...>Settings>On/Off.
- 2. Select *On* and press **C** to enable *Bluetooth*.

To turn Bluetooth off:

- 1. Highlight **1** and press **2** >Tools>Bluetooth> More...>Settings>On/Off.
- 2. Select Off and press 🐨 to disable Bluetooth.

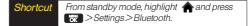

#### 110 Section 2L. Bluetooth

#### Bluetooth Status Indicators

The following icons show your *Bluetooth* connection status at a glance:

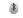

indicates Bluetooth Enabled (Hidden).

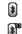

indicates Bluetooth Enabled (Visible).

indicates Bluetooth Connected.

## Using the Bluetooth Settings Menu

The *Bluetooth Settings* menu allows you to set up many of the characteristics of your phone's *Bluetooth* service, including:

- Setting your phone's visibility (or "discoverability") for other *Bluetooth* devices
- Entering or changing the name your phone uses for *Bluetooth* communication
- Displaying your phone's *Bluetooth* address

To access the Bluetooth Settings menu:

- Highlight A and press S >Tools>Bluetooth> More...>Settings.
- 2. Set your Bluetooth options.
  - Select Visibility>Hidden, Visible for 3 min, or Always Visible to set your Bluetooth visibility.
  - Select *MyDevice Name* to rename your phone for *Bluetooth.*
  - Select My Device Info to display your phone's Bluetooth profiles and address.
- Select *Exchange Folders* to display your phone's Bluetooth destination for files communicated between your phone and a Bluetooth-enabled device using the FTP transfer protocol.
- Select Voice Priority to display your phone's Bluetooth communication priority.

To access the Trusted Devices list:

Highlight **and press Tools**>**Bluetooth**> **Trusted Devices**.

 This displays your phone's current list of external trusted Bluetooth devices.

## **Bluetooth Profiles**

All of the *Bluetooth* settings you configure are stored in your phone's *Bluetooth* user profile. You can use different profiles for specific *Bluetooth* functions.

- HSP: Headset Profile This profile functions as a wireless headset. When an incoming call is received, the voice caller ID can be heard through the headset and the phone will vibrate. Please note that the handset will only vibrate. By using the controls on the Bluetooth® headset, you can easily answer an incoming call.
- HFP: Hands-Free Profile This profile functions as a wireless car kit. When an incoming call is received, the voice caller ID can be heard through the Car Kit and the phone will vibrate. Calls can be received through the wireless car kit. For dialing, four functions are supported: recent call dial, voice dial, speed dial, and number dial.

- DUN: Dial-Up Network Profile This profile functions as a wireless data cable, connecting a computer or PDA to a network through your handset.
- OPP: Object Push Profile This profile uses the Generic Object Exchange profile services to send data objects between devices and can be used to exchange objects like calendar (vCal) and business cards (vCard).
- FTP: File Transfer Profile This profile allows you to transfer files to or from other *Bluetooth*-enabled devices.
- BPP: Basic Printing Profile This profile enables simpler printing from your phone to a Bluetooth-enabled printer.
- PBAP: Phone Book Access Profile This profile enables exchange of Contacts information between devices. It is likely to be used between a car kit and a mobile phone to allow the car kit to display the name of the incoming caller.

## Pairing Bluetooth Devices

#### **Paired Devices**

The *Bluetooth* pairing process allows you to establish trusted connections between your phone and another *Bluetooth* device. When devices are paired, a passkey is shared between devices, allowing for fast, secure connections while bypassing the discovery and authentication process.

To pairyour phone with another Bluetooth device:

- Highlight A and press C >Tools>Bluetooth> Add a New>Headset/CarKit, All, Phone, PDA, PC, or Printer. (When you select All, your phone will display a list of discovered in-range Bluetooth devices.)
- 2. Select a device and press 😿.
- 3. Enter the passkey and press 😿.
- Note Yourphone is based on the Bluetooth® specification, but it is not guaranteed to work with all devices enabled with Bluetooth® wireless technology.

#### Exchange Folder

When your phone has an FTP connection, you may transfer files between the phone and other Bluetooth devices.

To access the Exchange Folder:

- 1. Highlight A and press 🐼 >Tools>Bluetooth> More...>Settings>ExchangeFolders.
- 2. Highlight the folder location (In Phone or Memory Card) and press are.

## Sending Contacts Using Bluetooth

This allows you to send all Contacts information in your phone to another party via *Bluetooth*.

To send all Contacts:

- 1. If Bluetooth is not set to on, set to On.
- Highlight A and press >Contacts, select a contact and press OPTIONS(right softkey) > Send Contact.
  - This: Send the selected contact.
  - Select. Select desired contacts and send.
  - All: Send all contacts.
- 3. Highlight a device to send the Contacts information to and press and to send.

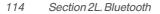

# Section 3 Sprint<sup>®</sup> Service

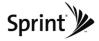

#### Section 3A

## Sprint Service Features: The Basics

- Voicemail (page 116)
- TextMessaging (SMS) (page 119)
- VoiceSMS Messaging (page 122)
- Caller ID (page 123)
- Call Waiting (page 124)
- Making a Three-Way Call (page 124)
- Call Forwarding (page 125)

Now that you've explored your phone's fundamentals, it's time to learn about the calling features that enhance your Sprint service. This section outlines your basic Sprint service features.

## Voicemail

## Setting Up Your Voicemail

All unanswered voice calls to your phone are automatically transferred to your voicemail, even if your phone is in use or turned off. Therefore, you will want to set up your Sprint Voicemail and personal greeting as soon as your phone is activated.

- 1. Press and hold 🛃.
- 2. Follow the system prompts to:
  - Create your passcode.
  - Record your name announcement.
  - Record your greeting.
  - Choose whether to activate One-Touch Message Access (a feature that lets you access messages simply by pressing and holding , bypassing the need for you to enter your passcode).

#### Voicemail Passcode

If you are concerned about unauthorized access to your voicemail account, Sprint recommends that you enable your voicemail passcode. (Do not activate One-Touch Message Access.)

## Voicemail Notification

There are several ways your phone alerts you to a new message:

- By displaying a message on the screen.
- By sounding the assigned ringer type.
- By the LED blinking red.
- By displaying at the top of your screen.

#### New Voicemail Message Alerts

When you receive a new voice message, your phone alerts you and prompts you to call your voicemail.

To call your voicemail:

Press and hold .

To display your Missed Log:

▶ Highlight ♠ and press 📷 > Missed Alerts.

When you are roaming off the Sprint National Network, you may not receive notification of new voicemail messages. It is recommended that you periodically check your voicemail by dialing 1 + area code + your wireless phone number. When your voicemail answers, press (\*) and enter your passcode. You will be charged roaming rates when accessing voicemail while roaming off the Sprint National Network.

Your phone accepts messages even when it is turned off. However, you are notified of new messages only when your phone is turned on and you are in a Sprint service area.

#### Retrieving Your Voicemail Messages

You can review your messages directly from your wireless phone or from any other touch-tone phone. To dial from your wireless phone, either speed dial your voicemail or use the menu keys.

#### Using One-Touch Message Access

Note

Press and hold . (Your phone will dial your voicemail box.)

#### Using the Menu Keys on Your Phone to Access Your Messages

- 1. Highlight **and press Nessages** *Voicemail CallVoicemail*.
- 2. Press TALK to listen to your messages.

Note You are charged for airtime minutes when you are accessing your voicemail from your wireless phone.

#### Using Another Phone to Access Messages

- 1. Dial your wireless phone number.
- 2. When your voicemail answers, press 🖔.
- 3. Enter your passcode.

When you call into voicemail, you first hear the header information (date, time, and sender information) for the message. To skip directly to the message, press 4 during the header.

## Voicemail Key Guide

Here's a quick guide to your keypad functions while listening to voicemail messages.

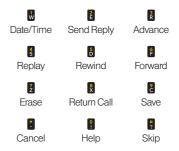

118 Section 3A. Sprint Service: The Basics

## Using Expert Mode

Using the Expert Mode setting for your personal voicemail box helps you navigate through the voicemail system more quickly by shortening the voice prompts you hear at each level.

- 1. Press and hold to access your voicemail. (If your voicemail box contains any new messages, press to access the main voicemail menu.)
- 2. Press to change your Personal Options, following the system prompts.
- 3. Press 🖡 for Expert Mode.
- 4. Press 🖥 to turn Expert Mode on or off.

## Clearing the Message Icon

Your phone may temporarily continue to display the message icon after you have checked your voice and text messages.

- 1. Highlight **and press The stages Nessages Voicemail Clear Icon**.
- 2. Select Yes or No and press .

## Text Messaging (SMS)

With Text Messaging (SMS), you can send and receive instant text messages between your wireless phone and another messaging-ready phone. When you receive a new message, it will automatically display on your phone's screen.

In addition, Text Messaging includes a variety of preset messages, such as "I'm running late, I'm on my way," that make composing messages fast and easy. Use your phone to customize your own preset messages (up to 160 characters).

Tip All yourphone's messaging options, including Text Messaging, can be accessed instantly using the main screen carousel. See Section 2B: Navigating the Main Screen on page 32 for details.

To compose a text message using the TEXT key:

1. Press the TEXT key and select the entry method you prefer:

- Go to Contacts to select a recipient from your Contacts. (Qualifying Contacts entries must contain a wireless phone number or an email address.)
- NEWADDR (right softkey) to use the keypad to enter the wireless phone number or email address of the person to whom you wish to send a message.
- MULTIPLE (left softkey) to add multiple recipients.
- 2. Press 😿 .
- 3. Compose a text message.

### Composing Text Messages

- Highlight A and press Send Message>TextMessage and select the entry method you prefer. (See "Using Text Messaging" on page 119.)
- 2. Press 😿.
- 3. Compose a message or use the preset messages or smileys and press are .

- To type a message, use your keypad to enter your message. Use the right softkey to select a character input mode. (See "Entering Text" on page 29.)
- Review your message and press SEND (left softkey). (You may select additional messaging options by pressing OPTIONS (right softkey) to Add/Change Recipients, Markas Urgent, or to Set Callback #.

Note For more information about using and managing preset messages, see "Managing Preset Messages" on page 48.

#### 120 Section 3A. Sprint Service: The Basics

## Accessing Text Messages

To read a text message:

When you receive a text message, it will be displayed automatically on your phone's screen. Use your navigation key to scroll down and view the entire message.

To reply to a text message:

- 1. Highlight A and press and select the recent list.
- 2. Follow steps 3-7 under "Composing Text Messages" on page 120 to complete and send your reply.

## Using Preset Messages

Preset messages make sending text messages to your friends, family, and co-workers easier than ever.

To add or edit preset messages:

- 1. Highlight A and press Settings>Messages >PresetMessages and press ADD (left softkey).
- 2. Enteryour new message and press 😿. (See "Entering Text" on page 29.)
- Note Text and VoiceSMS Messages can be sent only to 10-digit wireless phone numbers or email addresses.

Section 3A. Sprint Service: The Basics 121

## VoiceSMS Messaging

In addition to Text Messaging, your phone is enabled with VoiceSMS Messaging. With VoiceSMS Messaging, you can send a voice message to other SMS-enabled phones or to working email addresses without making a phone call. Just record a message and send it directly to the recipient's phone messaging inbox.

## Playing an VoiceSMS Message

- 1. Highlight ♠ and press 😿 >Messages>Voice SMS. (☞ indicates an unplayed message.)
- 2. Select the message you want to play and press
- 3. Press *REPLY* (left softkey) to reply to the message. (To display the message options, press *OPTIONS* [right softkey].)

## Composing VoiceSMS Messages

- Highlight A and press > Message > Send Message > Voice SMS (or press OPTIONS [right softkey] > Compose New in Voice SMS Inbox).
- 2. Select Go to Contacts, Mobile #, Multiple, or New Addr(Email address) to select or enter a recipient.
- 3. Start recording after the beep. (You can record up to two minutes.)
- 4. To finish recording, press DONE (left softkey).
- 5. Press SEND (left softkey) to send the voice message.

#### Accessing VoiceSMS Messages

When you receive a voice message, a pop-up notification will automatically be displayed on your phone's screen. Use your softkeys to access and play the voice message.

#### To reply to an VoiceSMS message:

- 1. From the VoiceSMS inbox, press *REPLY* (left softkey).
- 2. Record your reply, and then press *SEND* (left softkey).

## **CallerID**

Caller ID allows people to identify a caller before answering the phone by displaying the number of the incoming call. If you do not want your number displayed when you make a call, follow these steps.

1. Press 🖡 😫 🛂.

- 2. Enter the number you want to call.
- 3. Press TALK

To permanently block your number, call Sprint Customer Service.

Section 3A. Sprint Service: The Basics 123

## Call Waiting

When you're on a call, Call Waiting alerts you to incoming calls by sounding two beeps. Your phone's screen informs you that another call is coming in and displays the caller's phone number (if it is available and you are in digital mode).

To respond to an incoming call while you're on a call:

Press TALK. (This puts the first caller on hold and answers the second call.)

To switch back to the first caller:

- Press TALK again.
- Tip Forthose calls where you don't want to be interrupted, you can temporarily disable Call Waiting by pressing **\* 70** before placing your call. Call Waiting is automatically reactivated once you end the call.

## Making a Three-Way Call

With Three-Way Calling, you can talk to two people at the same time. When using this feature, the normal airtime rates will be charged for each of the two calls.

- 1. Enter a number you wish to call and press TALK.
- 2. Once you have established the connection, enter the second number you wish to call and press **TAUK**. (This puts the first caller on hold and dials the second number.)
- 3. When you're connected to the second party, press TALK again to begin your three-way call.

If one of the people you called hangs up during your call, you and the remaining caller stay connected. If you initiated the call and are the first to hang up, all three callers are disconnected.

## **Call Forwarding**

Call Forwarding lets you forward all your incoming calls to another phone number – even when your phone is turned off. You can continue to make calls from your phone when Call Forwarding is activated.

To activate Call Forwarding:

- 1. Press ឺ 💈 🔒
- 2. Enter the area code and phone number to which your future calls should be forwarded.
- 3. Press **TALK**. (You will see a message and hear a tone to confirm the activation of Call Forwarding.)

To deactivate Call Forwarding:

- 1. Press 🖡 💈 🔒 🔋.
- 2. Press **TALK**. (You will see a message and hear a tone to confirm the deactivation.)

Note You are charged a higher rate for calls you have forwarded.

Section 3A. Sprint Service: The Basics 125

#### Section 3B

## Web and Data Services

- Data Services Applications (page 126)
- Getting Started With Data Services (page 127)
- Accessing Messaging (page 131)
- Downloading Games, Ringers and More (page 134)
- Browser Options Menu (page 137)
- Phone as Modem (page 140)
- Data Services FAQs (page 141)

Sprint offers web and data services you will really use.

These features – including messaging, games, downloadable ringers and screen savers, and portable web access – let you have fun, stay in touch, and stay informed no matter where you go on the Sprint National Network.

## Data Services Applications

Here is a brief list of the applications available through your phone. For more information, please visit us online at <u>www.sprint.com</u>.

*Sprint Picture Mail* – Instantly shoot, share, and print sharp digital pictures, and take and send short video clips with your phone.

*Messaging* – Send and receive email messages and instant messages and participate in online chat discussions on your wireless phone.

*Games* – Play exciting games with full-color graphics, sound, and vibration. Choose from hundreds of games to play anytime.

*Ringers* – Personalize your phone by downloading and assigning different ringers to numbers in your Contacts.

Screen Savers – Download unique images to use as screen savers, or make it easy to tell who's calling by assigning specific images to numbers in your Contacts.

*Web* – Experience full-color graphic versions of popular websites from your phone.

*Phone as Modem* – Use your phone as a high-speed Internet connection for your laptop computer.

## Getting Started With Data Services

With your Sprint service, you are ready to start enjoying the advantages of data services. This section will help you learn the basics of using your data services, including managing your user name, launching a data connection, and navigating the web with your phone.

## Your User Name

When you buy your phone and sign up for service, you're automatically assigned a user name, which is typically based on your name and a number, followed by "@sprintpcs.com." (For example, the third John Smith to sign up for Sprint services might have *jsmith003@sprintpcs.com* as his user name.)

When you use data services, your user name is submitted to identify you to the Sprint National Network.

Your user name will be automatically programmed into your phone. You don't have to enter it.

#### Finding Your User Name

If you aren't sure what your user name is, you can easily find it on your phone.

Highlight A and press >> Settings>Phone Information>Phone Number.

#### Updating YourUserName

If you choose to change your user name and select a new one online, you must then update the user name on your phone.

 Highlight A and press > Settings > More... > Data > Update Profile. (To cancel, press = before completing the update.)

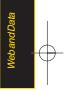

## Launching a Web Connection

Highlight A and press > Web. (Your data connection starts and the home page is displayed.)

## The Sprint Home Page

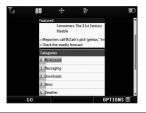

If Net Guard is enabled and displayed (see page 128), press OK (right softkey) to continue and launch the web.

For instant access to the Internet, including the Sprint home page, Favorites, Recent Pages, and Google search, use the main screen carousel. See Section 2B: Navigating the Main Screen on page 32 for details. While connecting, an animation and a "Connecting" message may be displayed.

Tip To change the default launch page to the last page you viewed, press OPTIONS (right softkey)> OPTIONS COPTIONS Coption OPTIONS Control (Control (Contr

## Net Guard

When you first connect to the web, the Net Guard will be displayed to confirm that you want to connect. This feature helps you avoid accidental connections. You can disable the Net Guard in the future by selecting *Always Auto-Connect* when the Net Guard is displayed.

To change your Net Guard settings:

- Highlight A and press Settings > More... > Data > Net Guard.
  - Select Onto activate the Net Guard.
  - Select Off to deactivate the Net Guard.
- Note When enabled, the Net Guard appears only once as long as you have not turned the phone off and on.

#### 128 Section 3B: Web and Data Services

#### Data Connection Status and Indicators

Your phone displays the current status of your data connection through indicators at the top of the screen. The following symbols are used:

Your phone is connected to the high-speed Sprint Mobile Broadband Network (EVDO). When the triangles are green, data is being transferred (for example, when you are opening a web page); when the triangles are gray, you are connected to the network but data is not currently being transferred (for example, when you are viewing a web page that is completely open). In either state, you can receive incoming calls.

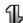

Your phone is on and is connected to the Sprint 1xRTT data network. When the arrows are green, data is being transferred (for example, when you are opening a web page) and you cannot receive calls. When the arrows are gray, you are connected to the network but data is not currently being transferred (for example, when you are viewing a web page that is completely open), and you can receive calls.

If no indicator is displayed, your phone does not have a current data connection. To launch a connection, see "Launching a Web Connection" on page 128.

## Navigating the Web

Navigating through menus and websites during a data session is easy once you've learned a few basics. Here are some tips for getting around:

#### Softkevs

During a data session, the bottom line of your phone's display contains one or more softkeys. These keys are shortcut controls for navigating around the web, and they correspond to the softkeys directly below the phone's display screen.

Tip Depending on which websites you visit, the labels on the softkeys may change to indicate their function.

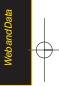

To use softkeys:

Press a softkey. (If an additional pop-up menu is displayed when you press the softkey, select the menu items using your keypad [if they're numbered], or by highlighting the option and pressing (2).)

#### Scrolling

As with other parts of your phone's menu, you'll have to scroll up and down to see everything on some websites.

To scroll line by line through websites:

Press the navigation key up and down.

To scroll page by page through websites:

Press the volume buttons on the side of the phone.

#### Selecting

Once you've learned how to use softkeys and scroll, you can start navigating the web.

To select onscreen items:

- Use the navigation key to highlight an item, and then press the left softkey (or press ).
- 130 Section 3B: Web and Data Services

Tip

You'll find that the left softkey is used primarily for selecting items. This softkey is often labeled "GO"

If the items on a page are numbered, you can use your keypad (number keys) to select an item.

Links, which are displayed as <u>underlined text</u>, allow you to jump to web pages, select special functions, or even place phone calls.

To select links:

Highlight the link and press the appropriate softkey.

#### Going Back

To go back one page:

Press the BACK key on your phone.

-or-

Press OPTIONS (right softkey) > BACK.

Note The BACK key is also used for deleting text (like a BACKSPACE key) when you are entering text.

## Going Home

To return to the home page from any other page:

Press and hold BACK.
 or –
 Press OPTIONS (right softkey) > MY HOMEPAGE.

# Accessing Messaging

You can send and receive email messages, instant messages, and text messages and participate in webbased chat rooms right from your phone. Messaging allows you to stay connected 24 hours a day anywhere on the Sprint National Network.

# Using Email

Your phone's Email application lets you access and manage multiple email accounts simultaneously in one convenient location.

# Getting Started With Email

1. Highlight **A** and press **B** >*Messages*>*Email.* (The Email setup wizard will start.)

-or-

### Highlight 🔜 >Email.

- 2. Press the right softkey to continue.
- 3. Enter your wireless phone number and press the right softkey. (If the phone number is already filled in, press the right softkey to continue.)
- 4. Select an email provider (such as AOL® Mail, AIM® Mail, Hotmail, Yahoo!®, or Gmail®) and press the right softkey.

- or -

Select *Work* to set up a corporate email account using either Outlook Web Access from a Microsoft Exchange Server or the Sprint Mobile Email connector for direct access.

– or –

Select *More* to choose from additional options. There are many available email options listed, or you may add your own POP or IMAP email accounts.

Section 3B: Web and Data Services 131

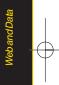

Consult your company's IT department for required information and permissions for any Work email accounts. Read the onscreen setup information for additional information about using Work email options on your LG Lotus<sup>™</sup>.

 Follow the setup wizard instructions to enter the required sign-up information. Press *Accept* (right softkey) if you are prompted to accept any license agreements or disclaimers.

# Note

Note

The information required to sign in will vary depending on the email provider you are accessing.

 If applicable, read the notice regarding Mail Push. If you would like to enable Mail Push, press Yes (right softkey). If another notice appears, review it and press Yes (right softkey) again to enable Mail Push. Note Mail Push allows your phone to automatically retrieve new email messages without having to select the Send/Receive option. When Mail Push is enabled, you will receive an onscreen notice of new email messages. These notices may be charged as SMS Text Messages. Please consult your service plan for details.

## Accessing Email

Using Email on your phone is even easier than using multiple email accounts on your computer. Launch the application for instant access to all your accounts.

1. Once you have set up your Email, select  $\Uparrow$  and press  $\Join > Messages > Email$  to launch the application. (Your default account inbox will be displayed.)

- or -

From an Email New Message notice (if Mail Push is enabled), select *GO* to go to your inbox.

Note

The first time you access your Email, you will have the option of completing a Help program. This series of screens demonstates the application's navigation and available tools.

- 2. Use your keypad and navigation keys to read, manage, and reply to your email messages.
  - Press Menu (right softkey) to select messaging options, such as Delete, Compose, Reply, Send/Receive, or Settings.
  - Press Menu (right softkey) > Send/Receive to manually check for new messages.
  - To view a different email account, use your navigation key to select the drop-down menu next to the Inbox tab at the top of the screen, and then select an account. You can also navigate to the Home tab at the top of the screen and select an available account from there.
  - To add a new account, use your navigation key to select the *Home* tab at the top of the screen, and then select *Add Account*. Follow the instructions in "Getting Started With Email" on page 131 to set up a new account.
- TIP You can also customize your main screen carousel to provide direct access to your email. See "Personalizing the Carousel" on page 34 for details.

Note You can also access certain email accounts, including your Sprint Mail account, through the home page. Highlight ↑ and press Menu>Web and then select Messaging>Email> [PCS Mail, AOL & AIM Mail, MSN Hotmail, or Yahoo! Mail]. Follow the onscreen instructions to enter your account information and access your email messages.

# Accessing SprintInstantMessaging

Data service also provides you with access to popular instant messaging (IM) clients, including AOL® Instant Messenger™, Windows Live Messenger, and Yahoo!® Messenger.

1. Highlight **A** and press **Messages**>IM.

Highlight 🔜 > Send Message > IM.

- 2. Select an IM provider, such as *AOLInstant Messenger*, *Windows Live Messenger*, or *Yahoo! Messenger*.
- 3. Use your keypad to enter the required sign-in information for the selected provider, such as user

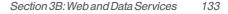

**Neb and Data** 

name or password, and select *Sign In*. (Your IM screen for the selected provider will be displayed.)

- Note The information required to sign in will vary depending on the instant messaging provider you are accessing.
- 4. Follow the onscreen instructions to read, reply to, compose, and send messages and manage your IM account.

# Accessing Wireless Chatrooms

Data service gives you the ability to join wireless chatrooms from your phone.

- 1. Highlight ♠ and press 🐨 > Messages > Chat& Dating.
- 2. Select a chat provider and follow the onscreen instructions to sign up and begin chatting.

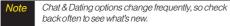

# Downloading Games, Ringers and More

You have access to a dynamic variety of downloadable content, such as Games, Ringers, Screen Savers, and other applications. (Additional charges may apply.) The basic steps required to access and download these items are outlined below.

# Accessing the Download Menus

- 1. Highlight 👚 and press 🐨 >My Stuff.
- Select the type of file you wish to download (*Games*, *Ringers*, *Screen Savers*, or *Applications*), and then select *Get New*. (The browser will start and take you to the corresponding download menu.)

To access the download menus from the web browser:

- 1. From the home page, select *Downloads*.
- Select Games, Ringers, Screen Savers, or Applications to go to the corresponding download menu. (For more information on navigating the web, see "Navigating the Web" on page 129.)

#### 134 Section 3B: Web and Data Services

## Selecting an Item to Download

You can search for available items to download in a number of ways:

- *Featured* displays a rotating selection of featured items.
- Categories allows you to narrow your search to a general category, such as Country or Pop/Rock for Ringers or For the Ladies for Screen Savers. (There may be several pages of available content in a list. Select Next9 to view additional items.)
- Search allows you to use your keypad to enter search criteria to locate an item. You may enter an entire word or title or perform a partial-word search.

## Downloading an Item

Once you've selected an item you wish to download, highlight it and press (a), or press OK (left softkey). You will see a summary page for the item including its title, the vendor, the download details, the file size, and the cost. Links allow you to view the *License Details* page, which outlines the price, license type, and length of license for the download, and the *Terms of Use* page, which details the Premium Services Terms of Use and your responsibility for payment.

#### To download a selected item:

1. From the information page, select *Buy*. (The item will download automatically. When the *New Download* screen is displayed, the item has been successfully downloaded to your phone.)

Note If you have not previously purchased an item, you will be prompted to create your purchasing profile.

- 2. Select an option to continue:
  - Select Use/Run/View to assign the downloaded item (or to start, in the case of a game or an application). Your data session will end, and you will be redirected to the appropriate phone menu screen.

**Neb and Data** 

- Select *Setas* to assign a ringer or screen saver to a phone function.
- Select Settings to configure downloaded games or applications.
- Select Shop to browse for other items to download.

 Press END® to quit the browser and return to standby mode.

## Using My Content Manager

Whether you purchase your Premium Services content from your phone or from your online account management page at <u>www.sprint.com</u>, all of your purchases are stored in *My Content Manager* and may be downloaded to your phone from there.

My Content Manager is a storage area on the Sprint National Network that allows you to store all your Premium Services downloadable files. The files remain in My Content Manager until their license terms have expired – even after you have downloaded the content to your phone. This provides you with a convenient place to access information about your downloaded files without having to store the information in your phone's memory.

To access My Content Manager:

 From the home page, select *Downloads* > *My Content Manager*. (A list of your purchased items will be displayed.) To download purchased content from My Content Manager:

- 1. From the *My Content Manager* display (see above), highlight the item you wish to download, and press (The information page for the selected item will be displayed.)
- 2. Select *Download* and press and press are the term will download automatically. When the *New Download* screen is displayed, the item has been successfully downloaded to your phone.)
- 3. Select an option to continue:
  - Select Use/Run/View to assign the downloaded item (or to start, in the case of a game or an application). Your data session will end, and you will be redirected to the appropriate phone menu screen.
  - Select *Setas* to assign a ringer or screen saver to a phone function.
  - Select *Settings* to configure downloaded games or applications.
  - Select Shop to browse for other items to download.

- Press ENDO to quit the browser and return to standby mode.
- Tip You can also access My Content Manager through the phone's main menu. Press Menu > My Stuff> [Games, Ringers, Screen Savers, or Applications] > My Content Manager. The browser will open and take you to the corresponding content.

For complete information and instructions on downloading *Games, Ringers, Screen Savers*, and *Applications*, visit the Digital Lounge at <u>www.sprint.com</u>.

# Browser Options Menu

With web access on your phone, you can browse fullcolor graphic versions of your favorite websites, making it easier than ever to stay informed while on the go. Follow sports scores, breaking news, and weather, and shop on your phone anywhere on the Sprint National Network.

In addition to the features already covered in this section, the home page offers access to these colorful,

graphically rich web categories, including *News, Weather, Entertainment, Sports, Money, Travel, Shopping,* and *Tools*, as well as useful management options including *MyAccount* and *Search*. Many sites are available under more than one menu – choose the one that's most convenient for you.

# Using the Browser Options Menu

Navigating the web from your phone using the home page is easy once you get the hang of it. For details on how to navigate the web, select menu items, and more, see "Navigating the Web" on page 129.

Although the home page offers a broad and convenient array of sites and services for you to browse, not all sites are represented, and certain functions, such as going directly to specific websites, are not available. For these and other functions, you will need to use the browser options menu. The browser options menu offers additional options to expand your use of the web on your phone.

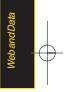

Section 3B: Web and Data Services 137

### Opening the Browser Options Menu

The browser options menu may be opened anytime you have an active data session, from any page you are viewing.

To open the browser options menu:

Press OPTIONS (right softkey).

Options available in the Options menu include:

- BACK to go back to the most recent web page.
- FORWARD to move to a previously viewed page (after having used BACK option).
- MYHOMEPAGE to go back to the home page.
- MYPAGES to view your favorites and recently viewed pages.
- SPRINTSEARCH to search the Internet.
- OPTIONS to choose font size, privacy settings, etc.

## Creating a Bookmark

Bookmarks allow you to store the address of your favorite websites for easy access at a later time.

- 1. Go to the web page you want to mark.
- 2. Press *OPTIONS* (right softkey) to open the browser options menu.
- 3. Select *MYPAGES* and press control twice to save the bookmark.
- 4. Select Add this page to favorites > ADD (left softkey).
- Note Bookmarking a page does not store the page contents, just its address.

Some pages cannot be bookmarked. Whether a particular web page may be marked is controlled by its creator.

## Accessing a Bookmark

- Press OPTIONS (right softkey) to open the browser options menu.
- 2. Select MYPAGES.
- 3. Select a bookmark you wish to access in the list and press 🐨.

### **Deleting a Bookmark**

- 1. Press *OPTIONS* (right softkey) to open the browser options menu.
- 2. Select MYPAGES.
- 3. Select a bookmark and press *OPTIONS* (right softkey).
- 4. Select *Remove this favorite*. (A confirmation will be displayed.)
- 5. Press *REMOVE* (left softkey) to remove the bookmark.

## Going to a Specific Website

To go to a particular website by entering a URL (website address):

- 1. Press *OPTIONS* (right softkey) to open the browser options menu.
- 2. Select SPRINTSEARCH
- 3. Select the URL field and press .
- 4. Use your keypad to enter the URL of the website you wish to go to and press 😿.
- 5. Press again to go to the website.
  - Not all websites are viewable on your phone.

## Restarting the Web Browser

If the web browser seems to be malfunctioning or stops responding, you can usually fix the problem by simply restarting the browser.

- 1. Press *OPTIONS* (right softkey) to open the browser options menu.
- 2. Select OPTIONS>Advanced>ResetBrowser.

**Neb and Data** 

# Phone as Modem

Your phone's data capabilities enable you to use its high-speed data connection as a modem for your laptop computer. You'll be able to send and receive email, browse the Internet, and access your company's network anywhere on the Sprint National Network.

 Note
 To use this service, you are required to sign up on a

 Sprint with Phone as Modem plan. Go to
 www.sprint.com

 www.sprint.com
 or visit a Sprint Store for Phone as

 Modem plan details and more information.
 Notemation

# Setting Up a Data Connection With Your Computer

In order to use your phone as a modem, you'll first need to load the Sprint PCS Connection Manager<sup>™</sup> software on your computer. Then, use a compatible USB cable or built-in Bluetooth connection to connect your phone to your computer.

- From your computer's traditional Internet connection, go to <u>www.sprint.com/downloads</u> and download the SprintPCS Connection Manager for Phone as Modem/USB Cables software. (The software and drivers can be downloaded free of charge.)
- 2. Double-click the downloaded file and follow the onscreen instructions to install the Sprint PCS Connection Manager software and drivers to your computer.
- 3. Once the software has been fully installed, connect your phone to your computer using a USB cable or built-in Bluetooth connection. (Your computer will detect the connection and a status icon may appear in your system tray.)
- Launch the Sprint PCS Connection Manager software, select a profile, and click Connect.
- 5. Once the connection is established, launch an Internet session, check your email, or do anything else you would do using a traditional data connection.

- 6. When you're ready to terminate the data connection, double-click the Sprint PCS Connection Manager icon in the system tray, and then click *Disconnect* to end the session.
- Note While your data connection is active, you will not be able to receive incoming calls; all incoming calls will be forwarded to your Sprint Voicemail. Placing an outgoing call during a data session terminates the data connection.

Data services work anywhere on the Sprint National Network, but broadband-like download speeds are only available in areas covered by the Sprint Mobile Broadband Network.

# Data Services FAQs

How will I know when my phone is ready for data service? Your user name (for example, <u>bsmith01@sprintpcs.com</u>) will be displayed when you highlight A and press Settings>Phone Information>Phone Number.

#### How do I sign in for the first time?

You are automatically signed in to access data services when you turn on your phone.

# How do I know when my phone is connected to data services?

Your phone automatically connects when data service is used or an incoming message arrives. Your phone will also display the \$ or  $\Re$  indicator.

Can I make calls and use data services at the same time?

You cannot use voice and data services simultaneously. If you receive a call while data service is active, the call will be forwarded to voicemail. You can place an outgoing call anytime, but it will interrupt any in-progress data session.

#### When is my data connection active?

Your connection is active when data is being transferred. Outgoing calls are allowed; incoming calls go directly to voicemail. When active, the 😵 or 🗍 indicator animates on your phone's display screen.

#### When is my data connection dormant?

If no data is received for 10 seconds, the connection goes dormant. When the connection is dormant, voice calls are allowed. (The connection may become active again quickly.) If no data is received for an extended period of time, the connection will terminate.

#### Can I sign out of data services?

You can sign out without turning off your phone; however, you will not be able to browse the Web or use other data services. While signed out, you can still place or receive phone calls, check voicemail, and use other voice services. You may sign in again at any time. To sign out, go to *Settings>More...>Data>On/Off* in your phone's menu.

# Section 3C

# Entertainment: TV and Music

- TV (page 143)
- Music Sprint Music Store (page 146)
- Streaming Music (page 151)

*SprintTV* gives you the ability to listen to audio clips and to view video clips right from your phone's display. Watch live TV and catch up on episodes of your favorite shows – anywhere on the Sprint National Network.

*Sprint Music* lets you preview, purchase, download, and listen to over a million songs right on your phone. You can even add songs from your own library to round out your on-the-go playlist.

# ΤV

# Your Sprint TV Channel Options

The SprintTV application offers a wide variety of accessible channels. Subscription options include comprehensive basic packages as well as a full menu of "a la carte" channels. Visit <u>www.sprint.com</u> for more information on channels and pricing.

Some of the available categories may include:

- Sprint Radio
- Primetime TVSprint TV Live

SportsCartoons

- Sprint PowerView
- Music Videos
  - Music & Radio
  - Entertainment
  - News & Weather
- Movies & Shorts
   Mobile Previews
  - te Available categories and content are subject to change.

# Watching TV

- 1. Highlight  $\Uparrow$  and press C > Entertainment > TV.Depending on your settings, you may be asked to accept a data connection.
- 2. Select SprintTV, SprintRadio, SprintMovies, or Premium Channels to display channel options.
- 3. Use your navigation key and press 🐼 to select a channel from the Sprint TV listings or to select an available category.

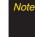

The first time you access a channel, you will be prompted to purchase access (unless the channel doesn't have a monthly fee). Select Subscribe to purchase access, or select Preview to view a preview of the selected channel.

4. If applicable, select a clip and press 🐨 to view the program. The clip will automatically load and begin playing.

While you are playing a clip, you can press the navigation key up or down to surf to a different channel. A small pop-up screen will be displayed that tells you which channel you are watching as well as other channels that you have access to. Use the navigation key to scroll through the channels. Once you find a channel that you want to watch or listen to, scroll to it and press **OK** (or simply wait approximately three seconds), and the channel will begin loading.

# TVFAQs

1. Will I know if I'm receiving an incoming call while I'm viewing or listening to a media clip?

No. All incoming calls will roll into voicemail while you are playing a clip. If the caller leaves a voicemail, the voicemail icon will be displayed on the screen.

# 2. How long are the clips? Will I know the estimated time it will take to play the clip prior to accessing it?

Once you have selected a channel, you will see a listing of the available clips, with each clip's length displayed after the clip's title. In general, a clip's

duration will depend on the story or content being provided, and can be fairly short or as long as a few minutes.

3. Can laccess a clip wherever lam, as long as I have my phone?

As long as you are on the Sprint National Network, you will have access to the audio and video clips.

Note Sprint TV Service does not work while roaming off of the Sprint National Network or where service is unavailable.

#### 4. Are the videos that I'm viewing "live" videos?

It depends on the content provider. Some of the channels available through Sprint TV stream live content. Others provide media on demand with video and audio clips that are refreshed throughout the day, but that are not "live."

5. After purchasing access to an Available Channel for a monthly fee, do I receive any confirmation? That is, how do I know it has been purchased?

The next time you access the channel, you bypass the Preview/Purchase page and go directly to the available content.

6. If I don't subscribe to a data plan, will I still be able to view the multimedia clips?

Yes. For service access charges, please consult your Sprint service plan or visit <u>www.sprint.com</u>.

- 7. What does it mean when the video pauses and I see the word "loading" at the bottom of the screen? This happens when the phone is loading the data necessary to play the clip. It typically occurs when there is heavy traffic on the network.
- 8. How can I cancel service if I decide I don't want it? To cancel your Sprint TV service, visit <u>www.sprint.com</u> and sign on to My Sprint Wireless with your account number and password. From this page, you have the ability to cancel the service or any channels to which you subscribe.
- 9. If I put on my stereo headset and insert them into the phone's headset jack, can I close the phone while I am playing an audio (orvideo) clip without interrupting the clip?

Yes. When you insert your stereo headset into the phone's headset jack, the phone automatically goes into "headset mode," allowing you to close the phone and continue playing the clip. (Likewise, if

your phone is in "headset mode," a phone call will not disconnect when you close the phone.)

# 10. Can I surf to a different channel while I am playing a clip?

Yes. While you are playing a clip, you can use the up and down navigation keys to surf to a different channel. A small pop-up screen will be displayed that tells you which channel you are watching as well as other channels that you have access to. Use the navigation keys to scroll through the different channels. Once you find a channel that you want to watch, scroll to it and press (or simply wait approximately three seconds), and the channel will begin loading.

# Music – Sprint Music Store

The Sprint Music Store enables you to purchase and download digital music files to play on your phone or computer.

# Accessing the Sprint Music Store

You can access the Sprint Music Store right from your phone's main menu, anywhere on the Sprint National Network. When you enter the store for the first time, you will be prompted to set up your user identification and password.

- 1. Highlight **A** and press **B** >*Entertainment*> *Music*.
- 2. Follow the onscreen instructions to establish your User ID and password.
- Tip Your User ID for the Sprint Music Store is your 10digit wireless phone number. The password may be any 4-digit number.
- 3. After you have entered your password, highlight *Create New Account* and press .
- 4. Use your keypad and navigation key to explore the store.

# Purchasing and Downloading Music

Now that you're in the store, you can shop for songs to purchase and download to your phone's microSD card.

- 1. From the Sprint Music Store opening page, select an option to browse the store:
  - Featured Music offers a revolving selection of highlighted songs and artists.
  - Categories allows you to choose from categories such as Top 10s, New This Week, What's Hot, Songs You Know, and specific musical genres.
  - Search gives you the option of searching for specific songs or artists. Just use your keypad to enter your search criteria in the available field.
- 2. Select a song and press 😿 . (The song information screen will be displayed.)
- 3. Select an option and press 武:
  - Preview to play an audio clip of the selected song.
  - Buy Song to purchase the song and download it to your phone's microSD card.
    - When you select *Buy Song*, the file will download to your phone's microSD card. (If there is no microSD card installed or if there is not enough free memory space on the card, you will see an alert.)

 Once the song has been downloaded to your microSD card, you will see options allowing you to listen to the song, add it to a playlist, or continue shopping.

# Playing Music From the Sprint Music Store

The Sprint Music Store not only gives you access to great music, it also gives you a place to listen to and organize your music library.

## Accessing the Music Player

- 1. From the Sprint Music Store opening page, use your right navigation key to select the *Player* tab.
- 2. From the Player display, select an option:
  - All My Music to browse through all of your downloaded music, including music purchased from the Sprint Music Store and any additional songs you have loaded onto your microSD card from your computer.
  - <playlist> to select a customized playlist you've created to organize your music.

- Create Playlist... to set up a custom playlist of songs you like to hear together. Follow the onscreen instructions to create a name for the playlist, select songs by artist, genre, and title, and create an order for the playlist.
- Once you've displayed a list of songs, you can browse through your available titles by Song, Artist, or Genre to select a specific song.
  - To play a song, select it and press [3].
  - To listen to a playlist, select it and press to open the playlist, then press again to begin playing from the selected song. (You can also highlight the playlist and use the softkey menu to begin listening.)

# Backing Up Your Downloaded Music Files

When you purchase and download a music file from the Sprint Music Store, you get two versions of the song: one to download and play on your phone (file type: KOZ), and another to download from <u>http://musicstore.sprint.com</u> and play on your computer. The KOZ files downloaded to your phone can only be played on your phone and on your account, and once

148 Section 3C. Entertainment: TV and Music

they have been downloaded, they cannot be downloaded again without being repurchased.

Sprint recommends you back up your KOZ music files to your computer so you can access the files in case your microSD<sup>™</sup> card is lost or damaged, or if you install a new microSD<sup>™</sup> card.

- 1. Connect your phone using a USB cable or the builtin connection on Bluetooth-enabled phones.
- 2. Use your computer to navigate to the microSD<sup>™</sup> card's *Music* folder.
- 3. Select and copy the music files to a folder on your computer's hard drive.
- Note Although you can store KOZfiles on your computer, they will only be playable on your phone and on your account.

If you copy the files to a new microSD™ card, you will need to create a folder on the card called "MUSIC" to be able to play the music files.Supported file types: MP3, AAC, AAC+, M4A

# Multitasking

Multitasking is a way of maintaining one application active while using another. While your current music selection is playing, you can activate the Application Manager screen and choose from a list of available applications which can be run in tandem with your music.

Note Multitasking is enabled only while using the Sprint Music Store (Menu>Entertainment>Music).

To multitask on your phone:

- Launch the Sprint Music Store application (Highlight ▲ and press 😿 > Entertainment> Music).
- 2. Select the player tab and press 😿.
- 3. Select a file and press at to play the selected song.
- 4. Press END to exit the Music Store application without closing it and launch the popup menu, where you can choose from the following options: *Application Manager, Send to Background, Resume,* and *Exit.*

 If To pressed while the song is still playing, the display screen will reactivate the song's playback screen.

TV and Music

- 5. Select *Application Manager* and press at to launch an Application Manager screen which provides you access to several applications:
  - Application Manager manages all currently active applications. With your music still playing, the Sprint Music Store entry appears in the list.
- 6. Press *OPTIONS* (right softkey) to access the following management options:
  - Bring to Foreground reactivates the current application screen. For example, if your music is currently playing in the background, selecting this option activates the music Player tab with the song displayed.
  - Exit Application terminates the currently selected application and returns you to the standby screen.
  - Exit All Background terminates all currently active applications and returns you to the standby screen.
  - Launch New App allows you to launch an application from the My Stuff listing.

#### Receiving an Incoming Call While Playing Music

An incoming call causes the currently played music file to be paused while the phone call is active. Once the current call is ended, you can select to resume any paused applications. (Music will resume playing automatically.)

- 1. Answer an incoming call by pressing *TALK* (left softkey).
- 2. When you are done with your call, press ENDO to end the call. The previously paused application then resumes.

Note When placing an outgoing call, the Application Manager pauses your current music playback and allows you to proceed with your outgoing call. When the call is ended, the Application Manager restarts the music playback.

If the phone is running more than one simultaneous application (such as *Music Store, Application* [from My Content], and *Games*), the user interface can begin to slow down and result in music or sound interruptions.

 To solve this type of issue, it is best to close down all other applications (Highlight And press > My Stuff>Application Manager>Options>Exit All Applications) before initiating a new application.

Also, in some situations, the camera or camcorder may have limited functionality or become unavailable. For example, if you were currently playing music (via the Music Store), or playing a game in the background, and then wanted take a photo, the phone may prompt you with a "CPU Low, Kill the Application" dialog. This indicates that the current phone resources are stretched and one of the current applications should be terminated before continuing. Refer to the procedure above to exit either a specific application or all current applications, and then launch the camera or camcorder again.

# Streaming Music

In addition to the Sprint Music Store, Sprint offers a variety of musical options through the Music category in the Sprint TV menu, including SIRIUS Music, Music Choice, VH1, and many others. Choose from rock, pop, hip-hop, and R&B, and access exclusive video clips, music industry news, performances, and interviews with your favorite artists.

- 1. Highlight **A** and press **C** >*Entertainment*>*T*/> *Sprint Radio.*
- 2. Select *Preview* to see and hear a preview of your selected channel (if available).
  - or -

Select *OPTIONS* (left softkey) > *Subscriptions* to purchase a monthly subscription to your selected channel.

Once you have purchased access to a music or radio channel, you can select from a variety of stations to listen to your favorite music or get caught up on what's new in music.

# Section 3D

# **GPS** Navigation

- Sprint Navigation (page 152)
- Using Sprint Navigation (page 153)
- Getting Driving Directions (page 154)
- Configuring Your Navigation Preferences (page 161)
- Launching the Product Tour (page 162)

The LG LOTUS<sup>™</sup> allows you to utilize built-in GPS hardware to easily access both directional information and location-ready features such as nearby companies and services. Sprint Navigation is a GPS navigation system that gives you turn-by-turn directions onscreen and by voice right from your device. Get audible GPS directions for appointments, meetings, or even the closest coffee shop.

Note Depending on your plan, Sprint Navigation may require a monthly subscription. Contact Sprint for information and pricing.

# Sprint Navigation

# Before You Begin

Sprint Navigation requires that your device's Location setting is activated. Location is set to On by default.

To turn Location On if it is set to Off:

- Highlight A and press Settings>More...> Location. (The Location disclaimer will be displayed.)
- 2. Read the disclaimer and press 就 .
- 3. Select On and press 😿.

#### 152 Section 3D. GPS Navigation

# Registering for Service

Before you can fully take advantage of the navigation feature, you must first properly register your device.

- 1. Highlight  $\triangleright > DriveTo$  and press  $\bigcirc$ .
  - or -

Highlight **A** and press **A** *Sprint Navigation.* 

- 2. Select each of the onscreen registration fields and use the keypad to enter the required information.
  - FirstName, LastName, and Email.
  - The email must be entered properly to guarantee successful registration. See "Entering Text" on page 29.
- 3. Select *SUBMIT* (right softkey) to store your information.

# Using Sprint Navigation

1. Highlight 🕨 to access the Sprint Navigation menu.

– or –

Highlight **A** and press **A** >*Maps*>*Sprint Navigation*.

- Select an option and follow the onscreen instructions to take advantage of Sprint Navigation's full suite of features.
  - Drive To lets you get driving directions from wherever you are to wherever you're going. Press the right navigation key to reveal the following choices:
    - MyFavorites: user-defined favorite locations.
    - Recent Places: recently entered locations.
    - Address: manually entered street addresses.
    - Intersection: used to locate a specific address by using two separate street addresses to identify an intersection.

Section 3D. GPS Navigation 153

- *City:* used when you do not know a physical address but would like driving directions to a city.
- Businesses: locations based on business categories.
- Airports: local airports based on current GPS location.
- Search lets you search for locations based on Name, Category, or Location.
  - Categories include options such as Food/Coffee, Gas Stations, Gas by Price, Banks/ATMs, WiFi Spots, Parking Lots, Hotels & Motels, and Movie Theaters.
- *Maps & Traffic* provides access to 2D and 3D maps for your current location and for several categories of locations such as Airports and Contacts.

 Share & More offers additional options, such as sharing your location with contacts, creating and storing My Favorites locations, accessing the product tour, and setting detailed application preferences.

# **Getting Driving Directions**

The built-in GPS hardware (when enabled) allows you to get driving directions to selected locations or establishments based on your current location.

# Using a Physical Address

1. Highlight  $\triangleright > DriveTo$  and press 😿.

– or –

Highlight **A** and press **C** >*Maps*>*Sprint Navigation*>*DriveTo*.

2. Select Address and press 😿.

- 3. Select Type It or Speak It and press .
  - Type It requires that you enter the physical address using the keypad.
  - SpeakIt to place a call to the TeleNav™ operator where you will speak the desired address. This is similar to calling 411 for directory assistance. (A fee may be incurred.)
- 4. If typing in the address, enter the following:
  - Address: used to enter a specific address by using a number, street name, and city/state or zip code.
  - City: used when you do not know a physical address but would like driving directions to a city.
    - As you enter in the text, a list of possible city matches appears onscreen. Use your navigation key to choose one and press .
  - State, ZIP or Country used when the specific address information is not available but you would like to provide some general driving parameters.
- 5. Press *GO* (right softkey) to enter the new address and receive driving directions from the GPS network.

- 6. Press 🐨 to begin the navigation session.
- 7. Follow both the onscreen and audio directions.

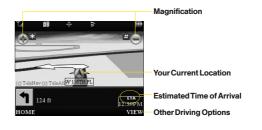

Section 3D. GPS Navigation 155

Once you have entered your desired location and your phone has begun providing you with driving directions, you can alter the information being displayed by using one of three other driving options, press *View* (right softkey): *Route Summary, Traffic Summary, 2D or 3D Map,* and *SearchAlong.* 

To review real-time traffic information along your route:

1. Highlight  $\triangleright > DriveTo$  and press  $\square$ .

– or –

- 2. Select Address and press 😿.
- 3. Enter the physical address information. See "Using a Physical Address" on page 154.
- 4. Press *View>Traffic Summary* and press *Traffic Summary* and press *This* action displays an onscreen current traffic conditions along your current route.
- 5. Press BACK (left softkey) to return to your previous driving screen.

To receive turn by turn directions (2D):

1. Highlight ► > Drive To and press 😿.

– or –

Highlight **A** and press **C** >*Maps*>*Sprint Navigation*>*DriveTo*.

- 2. Select Address and press .
- 3. Enter the physical address information. See "Using a Physical Address" on page 154.
- Press View>2DMAP and press R. This action provides both an outlined map view and a detailed turn by turn description for navigating to your desired location.

#### 156 Section 3D. GPS Navigation

#### To search nearby locations based on type:

1. Highlight ► > Drive To and press 😿.

– or –

Highlight **A** and press **C** >*Maps*>*Sprint Navigation*>*DriveTo*.

- 2. Select Address and press
- 3. Enter the physical address information. See "Using a Physical Address" on page 154.
- 4. Press *View>SearchAlong* and press R. This allows you to then search for a location based on a name, location, or category such as Food/Coffee, etc.
  - See "Using a Local Business Category" on page 157.

# Using a Local Business Category

The LG LOTUS<sup>™</sup> can also cross-reference your current location with local business and points of interest, such as Grocery Stores, Gas Stations, Wi-Fi Spots, Malls, Hospitals, etc.

1. Highlight ► > Drive To and press 😿.

- or -

Highlight **A** and press **C** >*Maps*>*Sprint Navigation*>*DriveTo*.

- 2. Select Businesses and press 😿.
  - Pressing either a or the right navigation key opens the Businesses search page.
- 3. Select a desired field and then use either your keypad or keyboard to enter the information.
  - What lets you use a keyword search for your business.
  - Category lets you refine your search by using a business category type such as: Food/Coffee, Gas Stations, Gas by Price, Banks/ATMs, WiFi Spots, Hospitals, Complete List, etc....

- Where returns you to the Search Near page where you can choose from a set of seven location categories.
- Entries with more than one available category (a subcategory) appear with an adjacent grey arrow.
   These entries can be expanded and then closed.

#### To organize and arrange your search results:

- 1. Select a category entry from the Search page. By default the Search Results page lists the Best Matches based on closest location first (top).
- 2. Press *GO* (right softkey) and then press *OPTIONS* (right softkey) to apply the available filter options to best display the matching results:
  - Map Results: overlaps your current list over a map of your current location. The numeric onscreen entries correspond to your current sorted list.
  - Sortby Distance: sorts a list of matching results by placing the closest location (to your present position) at the top and farthest location at the bottom.

 Sort by Rating: sorts the results by their overall consumer satisfaction rating (indicated by a set of star icons to the left of the entry). The best rated location (5 stars) is placed at the top of the list. The rating is from No stars to 5 stars.

To search for the least expensive gas in your area:

1. Highlight → Search>Category>Gas By Price and press .

– or –

Highlight **and press Waps**>Sprint Navigation>Search>Category>GasByPrice.

- 2. Select a grade of gasoline: *Any, Regular, Plus 89, Premium,* or *Diesel.* 
  - By default the Search Results page lists the Best Price at the top of the list.
- 3. Press *GO* (right softkey), highlight a gas station from the list, and press **GR** to be provided with a new route to the selected gas station.
  - See "Using a Physical Address" on page 154.

# Creating a My Favorites Location

Once you have begun using Sprint Navigation to find your destination, you can then either recall those locations and add them to your list of favorite destinations or create a new entry from one of the available location categories (Address, Business, Airport, or Contacts).

To create a My Favorites entry from your Current Location:

- or -

Highlight **A** and press **C** >*Maps*>*Sprint Navigation*>*Share* & *More*>*Record Location*.

- 2. Enter a label for the newly stored location.
- 3. Select the Save field and press 😿.

To create a My Favorites location from a Recent Place:

– or –

Highlight **A** and press **C** >*Maps*>*Sprint Navigation*>*DriveTo*>*RecentPlaces.* 

- 2. Select an entry from the list and press *Options* (right softkey) > *Save to Favorites* and press 😿.
- 3. Enter a label for the newly stored location.
- 4. Select the Save field and press .

Section 3D. GPS Navigation 159

# Sharing a Recent Location with Others

Recently queried locations can be saved to your My Favorites list and also shared with other cellular devices.

– or –

Highlight **and press Apps**>Sprint Navigation>Share & More>Share Address.

- 2. Select the Address field and press 😿.
- Select a category from the Share Address page, such as your Current Location, My Favorites location, Recent Places, etc..
- 4. Select an address and press **and**. You are then returned to the previous Share Address page.

- 5. Select a recipient by selecting the *SentTo* field, pressing **S**, and then choosing from one of the following options:
  - Use the keypad to manually enter the recipients phone number.

– or –

- Choose an existing Contacts entry and press x.
  - Selectfrom Contacts to use the Find search field to select a recipient from your Contacts (qualifying Contacts entries must contain a wireless phone number).
- Note Only Contact entry numbers that are associated to a Mobile profile are allowed to receive this address information. The target phone number must be assigned to a Mobile profile. See "Adding a New Contacts Entry" on page 67.
- 6. Select *Done* (right softkey) to store the recipients and return to Share Address page.
- 7. Select *SendNow* and press at to complete the delivery process.

# Configuring Your Navigation Preferences

– or –

Highlight **and press Apps** > *Maps* > *Sprint Navigation* > *Share* & *More* > *Preferences*.

- 2. Scroll down the list and select an entry to change its current setting:
  - Name: allows you to alter the current first and last name registered with the service.
  - *Email*: allows you to alter the email address registered with the service.
  - *Route Style*: allows you to choose the method which is used to provide you directions from Point A to Point B. The default is *Fastestroute*.
    - Choose from one of the following options: Fastestroute, Traffic optimized, Shortest, Prefer streets, Prefer highway, Pedestrian, or Ask me each trip.

- TrafficAlerts: allows you to either enable (On) or disable (Off) real-time traffic alerts along your current route.
- Distance Units: allows you to alter the descriptions used for distances: Mi/Ft (Miles/Feet) or Km/Meters.
- Moving Maps: allows you to select the default map type displayed for your navigation: 3D Moving Maps, 2D Moving Maps, or None (Turn Icons Only).
- Backlight: allows you to configure the Backlight setting between Always On, OnAtTurns, or Device Settings.
- Audio Options: allows you to choose whether the street names are announced during your navigation.
  - Options include: Full Audio, Instructions Only, or NoAudio.
- Audio Language: allows you to change the language currently used for announcements between either English (US) or Spanish.

Section 3D. GPS Navigation 161

- Call In: to alter the number used when accessing Spoken directions from the TeleNav™ operator.
- Help Card: allows you to configure the settings for the onscreen help message (card).
  - Options include: Show Three Times, Always On, or Always Off.

# Launching the Product Tour

► Highlight ► > Share & More > Product Tour and press .

- or -

Highlight **A** and press **C** > *Maps*>*Sprint Navigation*>*Share*&*More*>*ProductTour*.

162 Section 3D. GPS Navigation

Section 4 Safety and Warranty Information

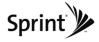

# Section 4A

# Important Safety Information

- General Precautions (page 164)
- Maintaining Safe Use of and Access to Your Phone (page 165)
- Using Your Phone With a Hearing Aid Device (page 166)
- Caring for the Battery (page 168)
- Radio Frequency (RF) Energy (page 169)
- Owner's Record (page 171)
- User Guide Proprietary Notice (page 171)

This phone guide contains important operational and safety information that will help you safely use your phone. Failure to read and follow the information provided in this phone guide may result in serious bodily injury, death, or property damage.

# **General Precautions**

There are several simple guidelines to operating your phone properly and maintaining safe, satisfactory service.

- To maximize performance, do not touch the bottom portion of your phone where the internal antenna is located while using the phone.
- Speak directly into the mouthpiece.
- Avoid exposing your phone and accessories to rain or liquid spills. If your phone does get wet, immediately turn the power off and remove the battery.
- Do not expose your phone to direct sunlight for extended periods of time (such as on the dashboard of a car).
- Although your phone is quite sturdy, it is a complex piece of equipment and can be broken. Avoid dropping, hitting, bending, or sitting on it.
- Any changes or modifications to your phone not expressly approved in this document could void your warranty for this equipment and void your authority to operate this equipment.
  - Note For the best care of your phone, only Sprint-authorized personnel should service your phone and accessories. Failure to do so may be dangerous and void your warranty.

#### 164 Section 4A: Important Safety Information

# Maintaining Safe Use of and Access to Your Phone

#### Do Not Rely on Your Phone for Emergency Calls

Mobile phones operate using radio signals, which cannot guarantee connection in all conditions. Therefore you should never rely solely upon any mobile phone for essential communication (e.g., medical emergencies). Emergency calls may not be possible on all cellular networks or when certain network services or mobile phone features are in use. Check with your local service provider for details.

#### Using Your Phone While Driving

Talking on your phone while driving (or operating the phone without a hands-free device) is prohibited in some jurisdictions. Laws vary as to specific restrictions. Remember that safety always comes first.

Tip

Purchase an optional hands-free accessory at your local Sprint Store, or call Sprint at 1-800-974-2221 or by dialing **# 222** on your phone.

#### Following Safety Guidelines

To operate your phone safely and efficiently, always follow any special regulations in a given area. Turn your phone off in areas where use is forbidden or when it may cause interference or danger.

#### Using Your Phone Near Other Electronic Devices

Most modern electronic equipment is shielded from radio frequency (RF) signals. However, RF signals from wireless phones may affect inadequately shielded electronic equipment.

RF signals may affect improperly installed or inadequately shielded electronic operating systems or entertainment systems in motor vehicles. Check with the manufacturer or their representative to determine if these systems are adequately shielded from external RF signals. Also check with the manufacturer regarding any equipment that has been added to your vehicle.

Consult the manufacturer of any personal medical devices, such as pacemakers and hearing aids, to determine if they are adequately shielded from external RF signals.

| Note | Always turn off the phone in healthcare facilities, and |
|------|---------------------------------------------------------|
|      | request permission before using the phone near          |
|      | medical equipment.                                      |

#### Turning Off Your Phone Before Flying

Turn off your phone before boarding any aircraft. To prevent possible interference with aircraft systems, the U.S. Federal Aviation Administration (FAA) regulations require you to have permission from a crew member to use your phone while the plane is on the ground. To prevent any risk of interference, FCC regulations prohibit using your phone while the plane is in the air.

Important Safety Informati

#### Turning Off Your Phone in Dangerous Areas

To avoid interfering with blasting operations, turn your phone off when in a blasting area or in other areas with signs indicating two-way radios should be turned off. Construction crews often use remote-control RF devices to set off explosives.

Turn your phone off when you're in any area that has a potentially explosive atmosphere. Although it's rare, your phone and accessories could generate sparks. Sparks can cause an explosion or fire, resulting in bodily injury or even death. These areas are often, but not always, clearly marked. They include:

- Fueling areas such as gas stations.
- Below deck on boats.
- Fuel or chemical transfer or storage facilities.
- Areas where the air contains chemicals or particles such as grain, dust, or metal powders.
- Any other area where you would normally be advised to turn off your vehicle's engine.

Note Nevertransport or store flammable gas, flammable liquids, or explosives in the compartment of your vehicle that contains your phone or accessories.

#### Restricting Children's Access to Your Phone

Your phone is not a toy. Do not allow children to play with it as they could hurt themselves and others, damage the phone or make calls that increase your Sprint invoice.

# Using Your Phone With a Hearing Aid Device

A number of Sprint phones have been tested for hearing aid device compatibility. When some wireless phones are used with certain hearing devices (including hearing aids and cochlear implants), users may detect a noise which can interfere with the effectiveness of the hearing device.

Some hearing devices are more immune than others to this interference noise, and phones also vary in the amount of interference noise they may generate. ANSI standard C63.19 was developed to provide a standardized means of measuring both wireless phone and hearing devices to determine usability rating categories for both.

Ratings have been developed for mobile phones to assist hearing device users find phones that may be compatible with their hearing device. Not all phones have been rated for compatibility with hearing devices. Phones that have been rated have a label located on the box. **YourLG LOTUS**<sup>TM</sup> has an M3 and a T3 rating.

#### 166 Section 4A: Important Safety Information

These ratings are not guarantees. Results will vary depending on the user's hearing device and individual type and degree of hearing loss. If a hearing device is particularly vulnerable to interference noise; even a phone with a higher rating may still cause unacceptable noise levels in the hearing device. Trying out the phone with your hearing device is the best way to evaluate it for your personal needs.

**M-Ratings:** Phones rated M3 or M4 meet FCC requirements for hearing aid compatibility and are likely to generate less interference to hearing devices than unrated phones. (M4 is the better/higher of the two ratings.)

**T-Ratings:** Phones rated T3 orT4 meet FCC requirements and are likely to be more usable with a hearing device's telecoil ("T Switch" or "Telephone Switch") than unrated phones. (T4 is the better/higher of the two ratings. Note that not all hearing devices have telecoils in them.)

Hearing aid devices may also be measured for immunity to interference noise from wireless phones and should have ratings similar to phones. Ask your hearing healthcare professional for the rating of your hearing aid. Add the rating of your hearing aid and your phone to determine probable usability:

- Any combined rating equal to or greater than six offers excellent use.
- Any combined rating equal to five is considered normal use.
- Any combined rating equal to four is considered usable.

Thus, if you pair an M3 hearing aid with an M3 phone, you will have a combined rating of six for "excellent use."This is synonymous forT ratings.

Sprint further suggests you experiment with multiple phones (even those not labeled M3/T3 or M4/T4) while in the store to find the one that works best with your hearing aid device. Should you experience interference or find the quality of service unsatisfactory after purchasing your phone, promptly return it to the store within 30 days of purchase. With the Sprint 30-day Risk-Free Guarantee, you may return the phone within 30 days of purchase for a full refund. More information about hearing aid compatibility may be found at: <u>www.fcc.gov</u>, <u>www.fda.gov</u>, and <u>www.accesswireless.org</u>.

# Getting the Best Hearing Device Experience With Your Phone

To further minimize interference:

- Set the phone's Display and Keypad backlight settings to ensure the minimum time interval:
- 1. Hightlight (A and press ) Settings>Display> Main Screen>Backlight, or Menu>Settings>Display >Keypad Light.
- 2. Select the minimum time interval setting and press 🔭.

### Section 4A: Important Safety Information 167

- Position the phone so the internal antenna is farthest from your hearing aid.
- Move the phone around to find the point with least interference.

# Caring for the Battery

#### Protecting Your Battery

The guidelines listed below help you get the most out of your battery's performance.

- Recently there have been some public reports of wireless phone batteries overheating, catching fire or exploding. It appears that many, if not all, of these reports involve counterfeit or inexpensive, aftermarket-brand batteries with unknown or questionable manufacturing standards. Sprint is not aware of similar problems with Sprint phones resulting from the proper use of batteries and accessories approved by Sprint or the manufacturer of your phone. Use only Sprint-approved or manufacturer-approved batteries and accessories found at Sprint Stores or through your phone's manufacturer, or call 1-866-343-1114 to order. They're also available at <u>www.sprint.com</u> Ñ click **Accessories**. Buying the right batteries and accessories is the best way to ensure they're genuine and safe.
- In order to avoid damage, charge the battery only in temperatures that range from 32° Fto 113° F (0° C to 45° C).

- Don't use the battery charger in direct sunlight or in high humidity areas, such as the bathroom.
- Never dispose of the battery by incineration.
- Keep the metal contacts on top of the battery clean.
- Don't attempt to disassemble or short-circuit the battery.
- The battery may need recharging if it has not been used for a long period of time.
- It's best to replace the battery when it no longer provides acceptable performance. It can be recharged hundreds of times before it needs replacing.
- Don't store the battery in high temperature areas for long periods of time. It's best to follow these storage rules:

Less than one month: -4° F to 140° F (-20° C to 60° C)

More than one month: -4° F to 113° F (-20° C to 45° C)

### Disposal of Lithium Ion (Li-Ion) Batteries

Do not handle a damaged or leaking Li-lon battery as you can be burned.

For safe disposal options of your Li-Ion batteries, contact your nearest Sprint authorized service center.

### 168 Section 4A: Important Safety Information

*SpecialNote*: Be sure to dispose of your battery properly. In some areas, the disposal of batteries in household or business trash may be prohibited.

# Radio Frequency (RF) Energy

### Understanding How Your Phone Operates

Your phone is basically a radio transmitter and receiver. When it's turned on, it receives and transmits radio frequency (RF) signals. When you use your phone, the system handling your call controls the power level. This power can range from 0.006 watt to 0.2 watt in digital mode.

### Knowing Radio Frequency Safety

The design of your phone complies with updated NCRP standards described below.

In 1991–92, the Institute of Electrical and Electronics Engineers (IEEE) and the American National Standards Institute (ANSI) joined in updating ANSI's 1982 standard for safety levels with respect to human exposure to RF signals. More than 120 scientists, engineers and physicians from universities, government health agencies and industries developed this updated standard after reviewing the available body of research. In 1993, the Federal Communications Commission (FCC) adopted this updated standard in a regulation. In August 1996, the FCC adopted hybrid standard consisting of the existing ANSI/IEEE standard and the guidelines published by the National Council of Radiation Protection and Measurements (NCRP).

### Body-Worn Operation

To maintain compliance with FCC RF exposure guidelines, if you wear a handset on your body, use the Sprint supplied or approved carrying case, holster or other body-worn accessory. If you do not use a body-worn accessory, ensure the antenna is at least 7/16 inch (1.5 centimeters) from your body when transmitting. Use of non-Sprint-approved accessories may violate FCC RF exposure guidelines.

For more information about RF exposure, visit the FCC Web site at <u>www.fcc.gov</u>.

# Specific Absorption Rates (SAR) for Wireless Phones

The SAR is a value that corresponds to the relative amount of RF energy absorbed in the head of a user of a wireless handset.

The SAR value of a phone is the result of an extensive testing, measuring and calculation process. It does not represent how much RF the phone emits. All phone models are tested at their highest value in strict laboratory settings. But when in operation, the SAR of a phone can be substantially less than the level reported to the FCC. This is because of a variety of factors including its proximity to a base station antenna, phone design and other factors. What is important to remember is that each Important Safety Information

phone meets strict federal guidelines. Variations in SARs do not represent a variation in safety.

All phones must meet the federal standard, which incorporates a substantial margin of safety. As stated above, variations in SAR values between different model phones do not mean variations in safety. SAR values at or below the federal standard of 1.6 W/kg are considered safe for use by the public.

The highest reported SAR values of the LOTUS<sup>™</sup> are:

Cellular CDMA mode (Part 22): Head: 0.904 W/kg; Body-worn: 0.432 W/kg

PCS mode (Part 24):

Head: 1.360 W/kg; Body-worn: 0.411 W/kg

### FCC Radio Frequency Emission

This phone meets the FCC Radio Frequency Emission Guidelines. FCC ID number: BEJLX600.

More information on the phone's SAR can be found from the following FCC Web site: <u>http://www.fcc.gov/oet/ea/</u>.

Note Bluetooth QD ID(Qualified Design Id) is mandatory marking by Bluetooth SIG(Bluetooth Special Interest Group) for all models supporting Bluetooth. Bluetooth QD ID B014029

### **FCC**Notice

This device complies with Part 15 of the FCC Rules. Operation is subject to the following two conditions: (1) this device may not cause harmful interference, and (2) this device must accept any interference received, including interference that may cause undesired operation.

Changes or modifications not expressly approved by the party responsible for compliance could void the user's authority to operate the equipment.

Note This equipment has been tested and found to comply with the limits for a Class B digital device, pursuant to Part 15 of the FCC Rules.

These limits are designed to provide reasonable protection against harmful interference in a residential installation. This equipment generates, uses and can radiate radio frequency energy and, if not installed and used in accordance with the instructions, may cause harmful interference to radio communications.

However, there is no guarantee that interference will not occur in a particular installation.

### 170 Section 4A: Important Safety Information

If this equipment does cause harmful interference to radio or television reception, which can be determined by turning the equipment off and on, the user is encouraged to try to correct the interference by one or more of the following measures:

- Reorient the direction of the internal antenna.
- Increase the separation between the equipment and receiver.
- Connect the equipment into an outlet on a circuit different from that to which the receiver is connected.
- Consult the dealer or an experienced radio/TV technician for help.

# Owner's Record

The model number, regulatory number, and serial number are located on a nameplate inside the battery compartment. Record the serial number in the space provided below. This will be helpful if you need to contact us about your phone in the future.

Model: LOTUS<sup>™</sup> by LG

Serial No.:

# User Guide Proprietary Notice

CDMATechnology is licensed by QUALCOMM Incorporated under one or more of the following patents: 4,901,307 5,109,390 5,267,262 5,416,797 5,506,865 5,544,196 5,567,420 5,101,501 5,267,261 5,414,796 5,504,773 5,535,239 5,600,754 5,778,338 5,228,054 5,337,338 5,710,784 5,056,109 5,568,483 5,659,569 5,490,165 5,511,073

T9 Text Input is licensed by Nuance Communications, Inc. and is covered by U.S. Pat. 5,818,437, U.S. Pat. 5,953,541, U.S. Pat. 6,011,554 and other patents pending.

User Guide template version 8A (August 2008)

## Section 4B

# Manufacturer's Warranty

Manufacturer's Warranty (page 172)

Your phone has been designed to provide you with reliable, worry-free service. If for any reason you have a problem with your equipment, please refer to the manufacturer's warranty in this section.

For information regarding the terms and conditions of service for your phone, please visit <u>www.sprint.com</u> or call Sprint Customer Service at 1-800-SPRINT1 (1-800-777-4681). In addition to the warranty provided by your phone's manufacturer, which is detailed on the following pages, Sprint offers a number of optional plans to cover your equipment for non-warranty claims. Sprint Total Equipment Protection provides the combined coverage of the Sprint Equipment Replacement Program and the Sprint Equipment Service and Repair Program, both of which are available separately. Each of these programs may be signed up for within 30 days of activating your phone. For more details, please visit your nearest Sprint Store or call Sprint at 1-800-584-3666.

Note

# Manufacturer's Warranty

## 1.WHAT THIS WARRANTY COVERS:

LG offers you a limited warranty that the enclosed subscriber unit and its enclosed accessories will be free from defects in material and workmanship, according to the following terms and conditions:

- (1) The limited warranty for the unit and enclosed accessories shall be a period of one (1) year from the date of original purchase. The remaining warranty period for the unit being repaired or replaced shall be determined by presentation of the original sales receipt for the purchase of the unit.
- (2) The limited warranty extends only to the original purchaser of the product and is not assignable or transferable to any subsequent purchaser / end user.
- (3) The limited warranty is good only to the original purchaser of the product during the warranty period as long as it is in the U.S., including Alaska, Hawaii, U.S. Territories, and all Canadian Provinces.
- (4) The external housing and cosmetic parts shall be free of major defects at the time of shipment and, therefore, shall not be covered under these limited warranty terms.
- (5) Upon request from LG, the consumer must provide information satisfactory to LG to prove the date of purchase

or exchange.

(6) The customer shall bear the cost of shipping the product to the Customer Service Department of LG. LG shall bear the cost of shipping the product back to the consumer after the completion of service under this limited warranty.

# 2.WHAT THIS WARRANTY DOES NOT COVER:

- (1) Defects or damage resulting from use of the product in other than its normal and customary manner.
- (2) Defect or damage from abnormal use, abnormal conditions, improper storage, exposure to moisture or dampness, unauthorized modifications, unauthorized connections, unauthorized repair, misuse, neglect, abuse, accident, alteration, improper installation, or other acts which are not the fault of LG, including damage caused by shipping, blown fuses, or spills of food or liquid.
- (3) Breakage or damage to antennas unless caused directly by defects in material or workmanship.
- (4) Alleged defects or malfunctions of the product if the Customer Service Department at LG was not notified by the consumer during the applicable limited warranty period.
- (5) Products which have had the serial number removed or made illegible.

- (6) This limited warranty is in lieu of all other warranties, express or implied either in fact or by operations of law, statutory or otherwise, including but not limited to any implied warranty of marketability merchantability or fitness for a particular use.
- (7) Damage resulting from use of non-LG approved accessories.
- (8) All plastic surfaces and all other externally exposed parts that are scratched or damaged due to normal customer use.
- (9) Products operated outside published maximum ratings.
- (10) Products used or obtained in a rental program.
- (11) Consumables (such as fuses).

### 3.WHAT LG WILL DO:

LG will, at its sole option, either repair, replace or refund the purchase price of any unit that does not conform to this limited warranty. LG may choose at its option to use functionally equivalent re-conditioned, refurbished or new units or parts or any units. In addition, LG will not re-install or back-up any data, applications or software that you have added to your phone. It is therefore recommended that you back-up any such data or information prior to sending the unit to LG to avoid the permanent loss of such information.

### 4. STATE LAW RIGHTS:

No other express warranty is applicable to this product. THE DURATION OF ANY IMPLIED WARRANTIES, INCLUDING THE IMPLIED WARRANTY OF MARKETABILITY OR MERCHANTABILITY, IS LIMITED TO THE DURATION OF THE EXPRESS WARRANTY HEREIN. LG SHALL NOT BE LIABLE FOR THE LOSS OF THE USE OF THE PRODUCT, INCONVENIENCE, LOSS OR ANY OTHER DAMAGES, DIRECT OR CONSEQUENTIAL, ARISING OUT OF THE USE OF, OR INABILITYTO USE, THIS PRODUCT OF FOR ANY BREACH OF ANY EXPRESS OR IMPLIED WARRANTY, INCLUDING THE IMPLIED WARRANTY OF MARKETABILITY OR MERCHANTABILITY APPLICABLETO THIS PRODUCT.

Some states do not allow the exclusion of limitation of incidental or consequential damages or limitations on how long an implied warranty last; so these limitations or exclusions may not apply to you. This warranty gives you specific legal rights and you may also have other rights, which vary from state to state.

## 5. HOW TO GET WARRANTY SERVICE:

To obtain warranty service, please call the following telephone number from anywhere in the continental United States:

LG Electronics Service 201 James Record Road Huntsville, AL 35824

### 174 Section 4B. Warranty

Tel. 1-800-793-8896 Email: http://us.lgservice.com

Please call or write for the location of the LGE authorized service center nearest you and the procedures for obtaining warranty claims.

Section 4B. Warranty 175

# INDEX

### A

Abbreviated Dialing 27, 53 Account Management 5 Activating Your Phone 3 Alarm Clock 79 Alert Notification 41 Answering Calls 21 Auto-Answer Mode 52

### В

Battery 16-18 Capacity 16 Charger 18 Charging 17 Disposal 168 Installing 17 Removing 17 Bluetooth 110 Bluetooth Profiles 112 Bubbles 33

#### С

Calculator 81 Calendar Adding an Event 76 Erasing Events 78 EventAlert Menu 77 Call Answer Mode 52 Call Forwarding 125 Call Guard 61 Call Waiting 124 Callback Number 48 Caller ID 123 Camera 91-109 Camera Mode Options 93 Recordina Videos 96 Self-timer94 Settings 95 Taking Pictures 91-95 Video Mode Options 97 Zoom 95

Configuring Your Navigation Preferences 161 Connecting Your Phone to Your Computer 89 Contacts 67-75 Adding 67 Assigning a Ringer 72 Assigning Speed Dials 70 Dialing From 28 Editing 70, 71 Finding 68 Options 69 Secret Entries 72 Contacts Match 53

### D

Data Roam Guard 62 Data Services- See Web Dialing Options 20 Display Screen Icons 11

176 Index

### Ε

Emergency Numbers 23 End-of-Call Options 25 Enhanced 911 (E911) 23 Entering Text 29-31 Numbers, Symbols, Smileys and Preset Messages 31 Settings 53 Entertainment: TV and Music 143 EZTips 80

### F

FCC Notice 170 Features List 14

### G

Getting Driving Directions 154 GPS Navigation 152

### Н

Hearing Aid Usage 166 History 63-66 Calling From 64 Erasing 66 Options 64 Saving a Number From 65 Viewing 63

## In Phone Folder 98 In-Call Options 24

### Κ

Key Functions 9 Key Tone 40 Keyguard 52

### L

Launching the Product Tour 162 Lock Code 55 Locking Data 55 Locking Pictures 55 Locking Your Phone 54

### М

Making Calls 20

Managing Voice Memos 82 Menu (table) ii Menu Navigation 18 Message Notification 47 microSD Card 85 microSD Folders 89 microSD Settings 87 Missed Call Notification 22 Music – Sprint Music Store 146

### Ν

Navigating the Main Screen 32 Notepad 80

### 0

Online Albums 100 Operator Services 6

#### P

Pairing Bluetooth Devices 113 Phone (illus.) 8 Phone Number Displaying 19

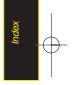

Index 177

Findina 26 Saving 25 With Pauses 26 Phone Software 81 PictBridge 108 Picture Mail Managing 104-107 Registering Account 93 Resetting Account 57 Sending Pictures and Videos 101 Pictures 91-95 Online Albums 100 Printing 108 Settings and Info 109 Storing 98 Uploading 105 Preset Messages 48, 121

### R

Resetting Your Phone 58 Ringers 39 Assigning to Contacts 72 Roaming 59-62 Icon 59 Setting Roam Mode 60

### S

Safety 164-171 Saving a Phone Number 25 Scheduler and Tools 76 Security 54-58 Lock Feature 54 Menu 54 SelfTimer94 Sending Contacts Using Bluetooth 114 Sending Pictures and Videos 101 Settina Up Service 2-6 Account Passwords 4 Activating 3 Settinas 39-53 Display Settings 42-45 Location Settings 46

Messaging Settings 47-49 Sound Settings 39-42 Silence All 42 SMS Text Messaging-See Text Messaging Special Numbers 56 Speed Dialing 28 Assianina Numbers 70 Sprint Navigation 152 Sprint Picture Mail- See Picture Mail Sprint Service Dialing List 73 **Operator Services 6** Sprint 4115 Sprint Account Password 4 Streaming Music 151

### Т

Text Messaging 119-121 Accessing 121

178 Index

Composing 120 Preset Messages 121 Three-Way Calling 124 TTYUse 50 Turning Bluetooth On and Off 110 Turning Your Phone Off 16 Turning Your Phone On 15 TV 143

### U

Unlocking Your Phone 55 Updating the PRL81 V

Videos 96-97 Storing 98 Voice Control 84 Voicemail 116-119 Alerts 117 Clearing the Icon 119 Expert Mode 119 Notification 117 Password 4 Retrievina 117 Setting Up 3, 116 Voicemail Key Guide 118 While Roaming 60 Voice Services 82 VoiceSMS Messaging 122-123 Accessing 123 Composing 122 Playing 122 Volume 41

### W

Warranty 173 Web Data Roam Guard 62 Enabling and Disabling 58 Security Features 58 Wireless Backup 74 World Clock 81

### Ζ

Zoom 95

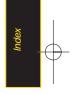